# **Brukerhåndbok**

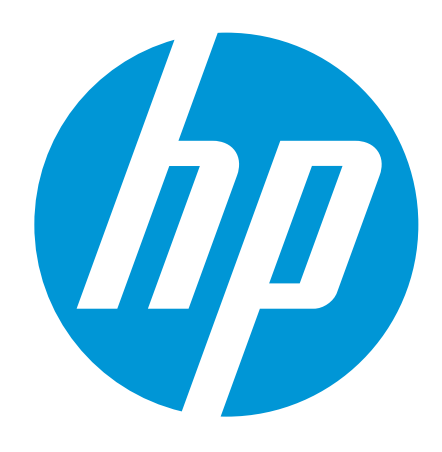

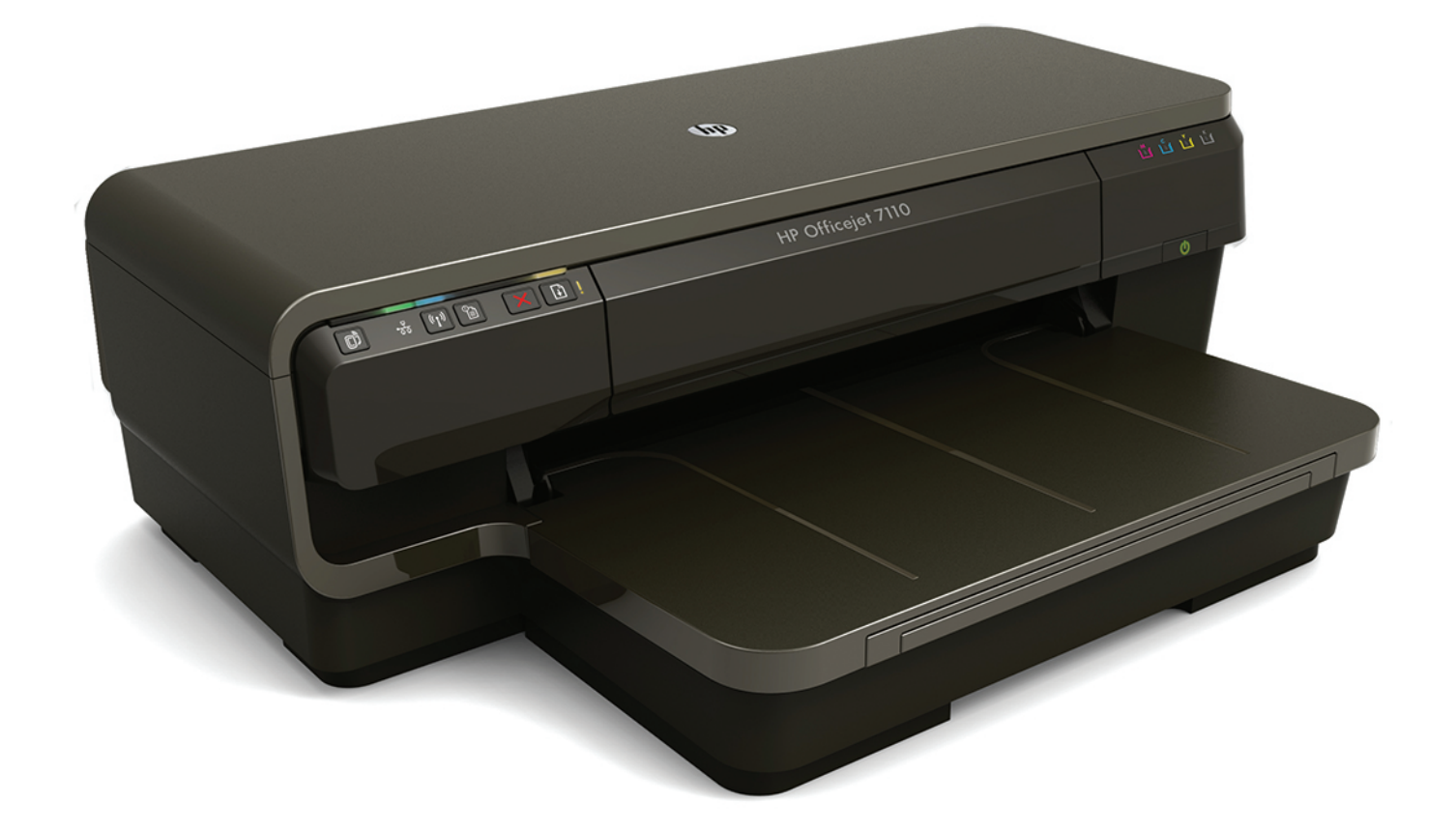

# **HP Officejet** 7110

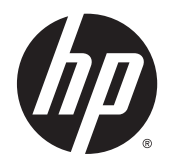

# HP Officejet 7110 Bredformat

Brukerhåndbok

#### Informasjon om opphavsrett

© 2014 Copyright Hewlett-Packard Development Company, L.P.

Utgave 2, 1/2014

#### Merknader fra Hewlett-Packard Company

Opplysningene som fremkommer i dette dokumentet kan endres uten forvarsel.

Med enerett. Reproduksjon, tilpasning eller oversetting av dette materialet er forbudt uten skriftlig forhåndstillatelse fra Hewlett-Packard, med unntak av det som er tillatt ifølge lover om opphavsrett.

De eneste garantiene som innrømmes for HP-produkter og tjenester er de som eksplisitt fremkommer i garantierklæringene som følger med slike produkter og tjenester. Ingen deler i dette materialet skal fortolkes som en ekstra garanti. HP skal ikke holdes ansvarlig for redaksjonelle feil eller utelatelser som finnes i dette dokumentet.

#### Anerkjennelser

Microsoft, Windows, Windows XP, Windows Vista, Windows 7 og Windows 8 er registrerte varemerker i USA for Microsoft Corporation.

ENERGY STAR og ENERGY STAR-merket er registrerte merker i USA.

#### Sikkerhetsinformasjon

#### ⚠

Følg alltid grunnleggende sikkerhetsregler når du bruker dette produktet, slik at du reduserer risikoen for skader som skyldes brann eller elektrisk støt.

1. Les og forstå alle instruksjonene i dokumentasjonen som følger med skriveren.

2. Merk deg alle advarsler og anvisninger som produktet er merket med.

3. Trekk stikkontakten til produktet ut av vegguttaket før du rengjør produktet.

4. Ikke installer eller bruk dette produktet nær vann, eller når du er våt.

5. Installer produktet slik at det står stødig på et stabilt underlag.

6. Installer produktet på et beskyttet sted der ingen kan tråkke på eller snuble i strømledningen, og ledningen ikke kan skades.

7. Se [Vedlikeholde skriveren på side 18](#page-30-0) hvis produktet ikke fungerer som det skal.

8. Ingen av de innvendige delene skal repareres av brukeren. Service skal utføres av kvalifisert servicepersonell.

# Innhold

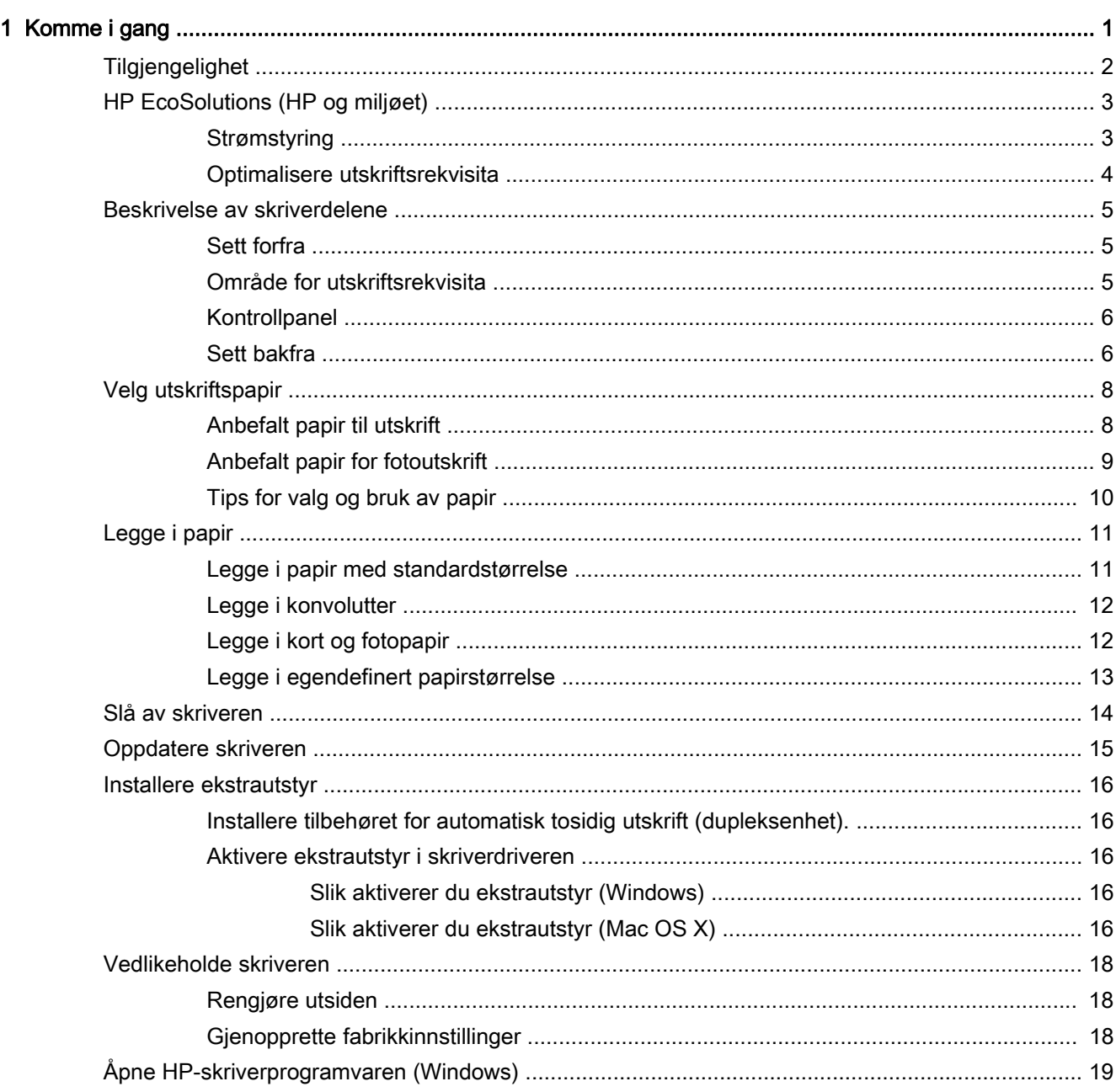

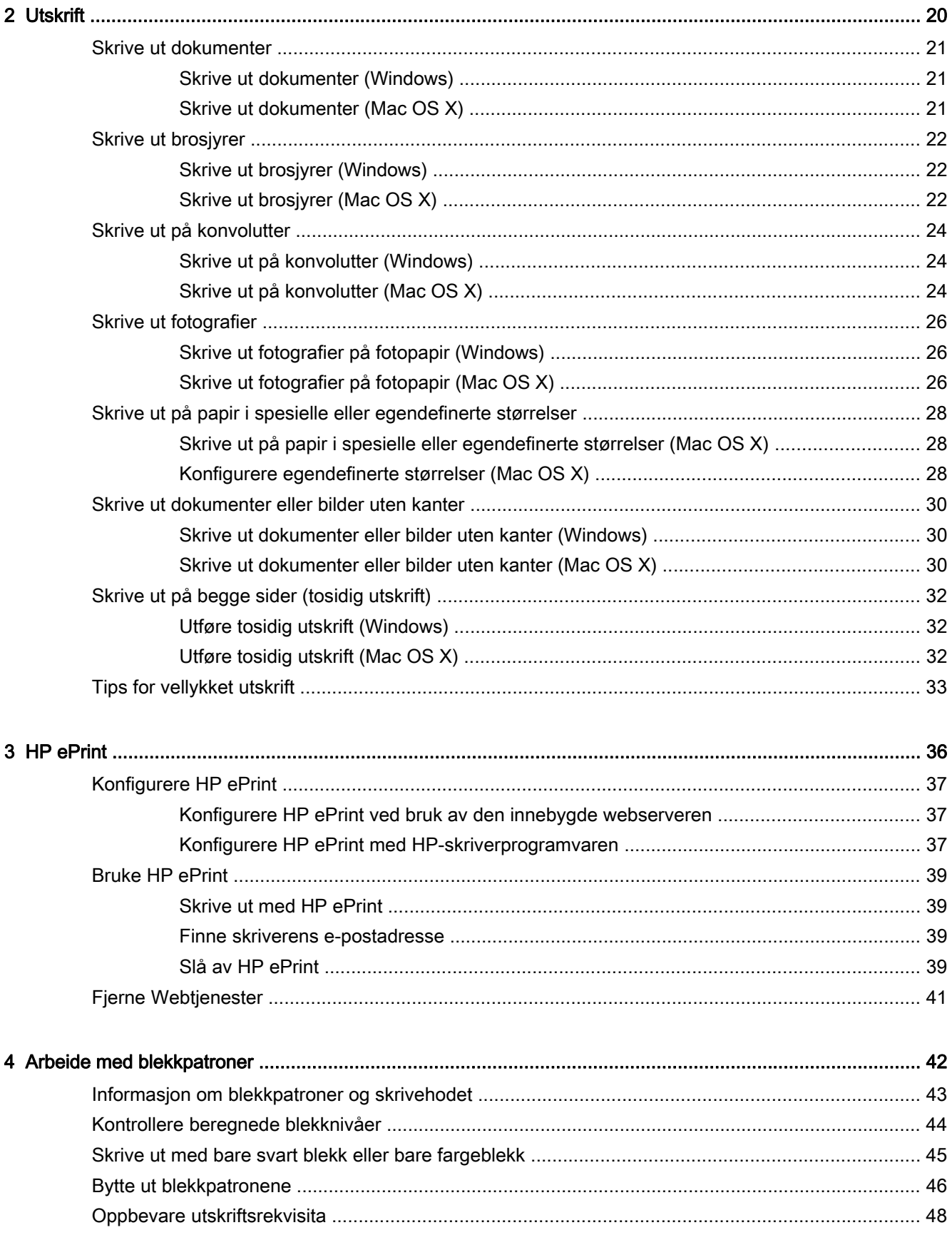

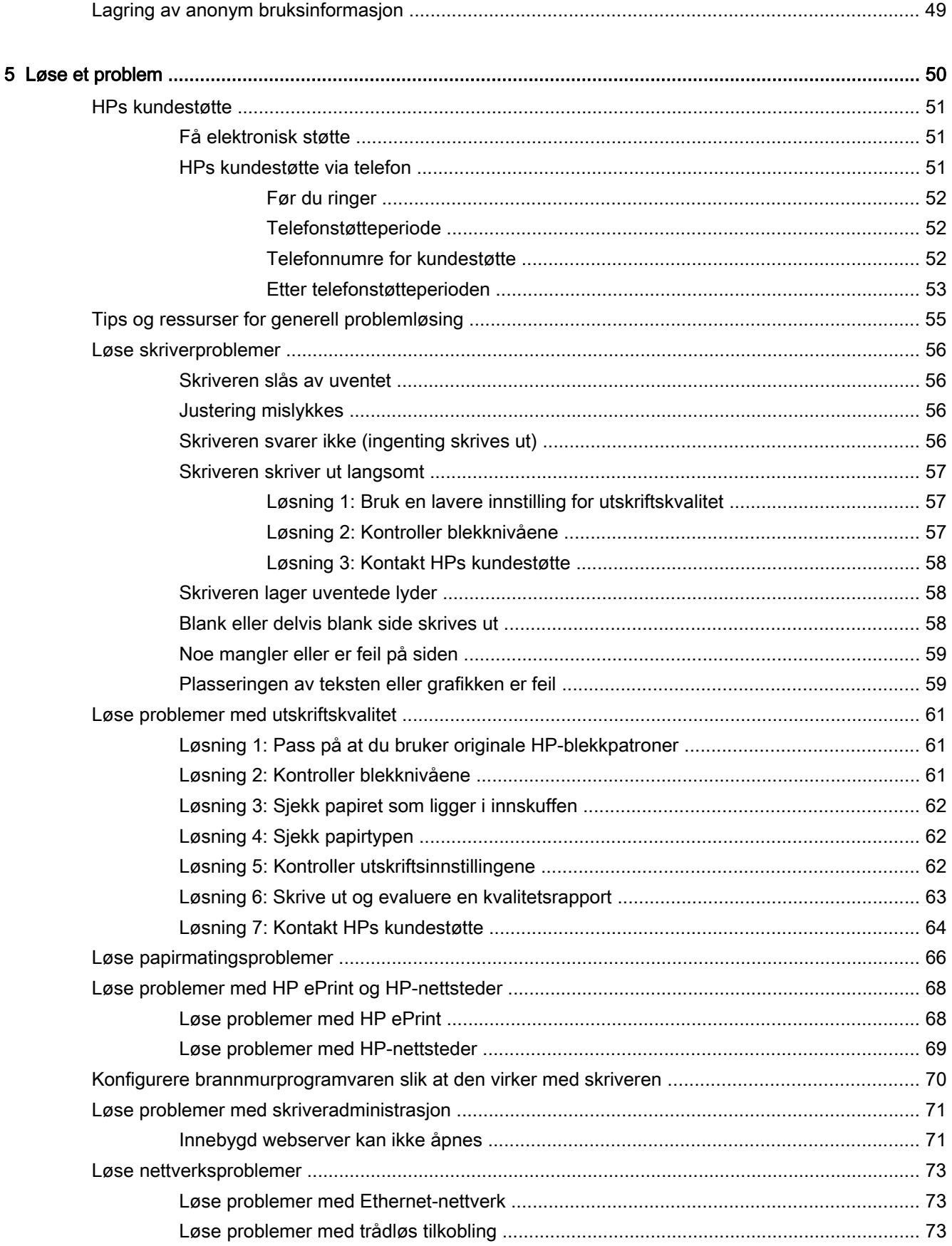

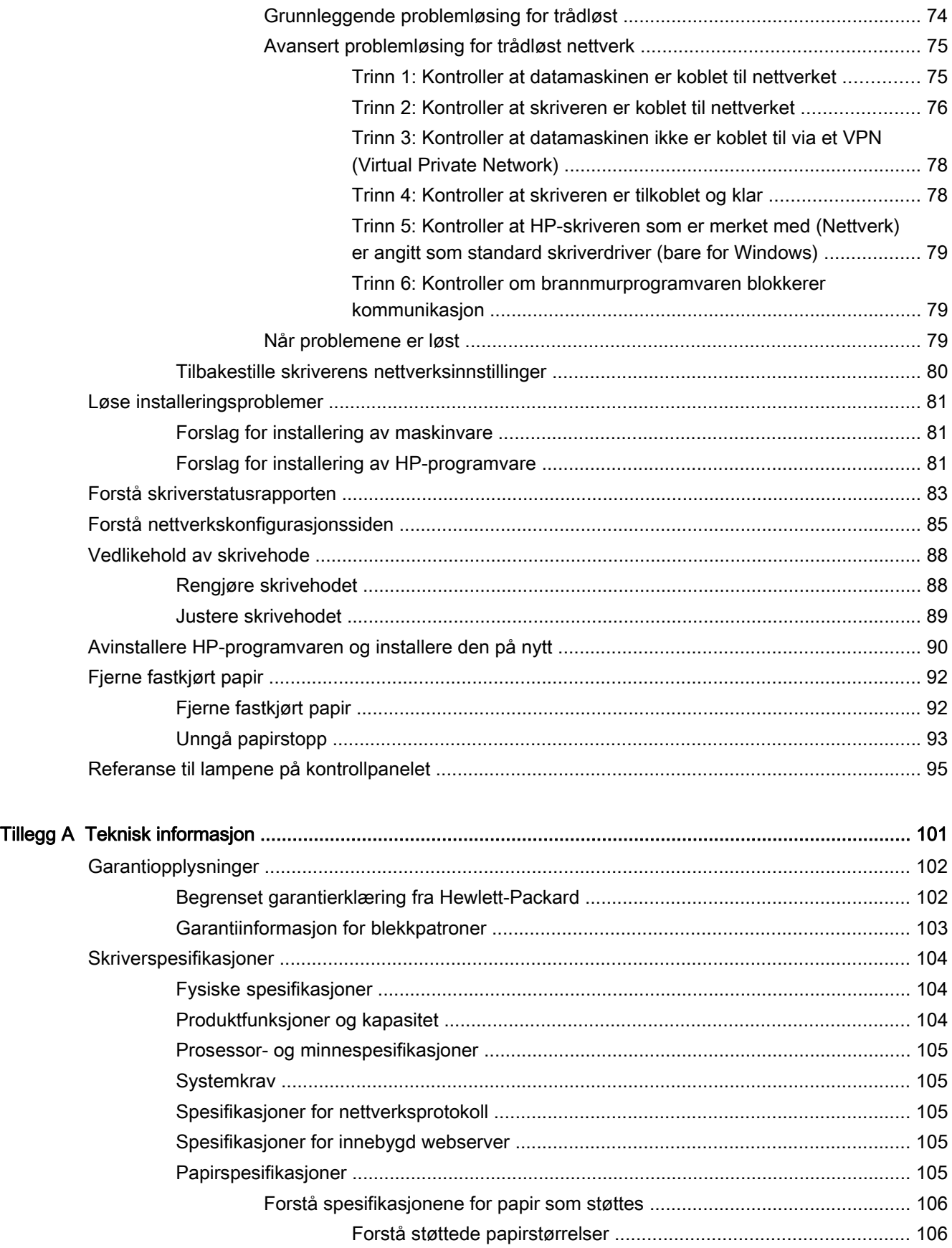

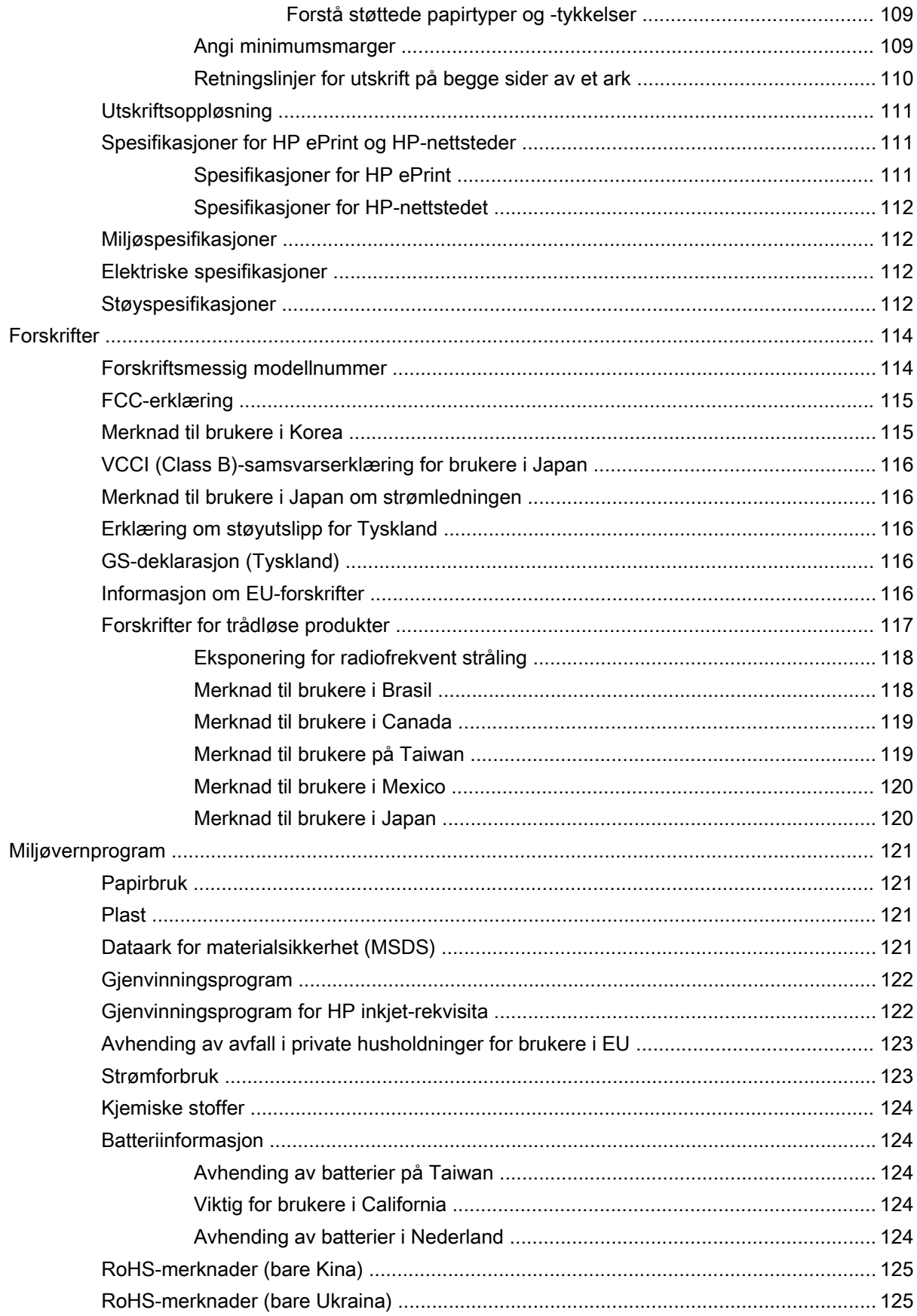

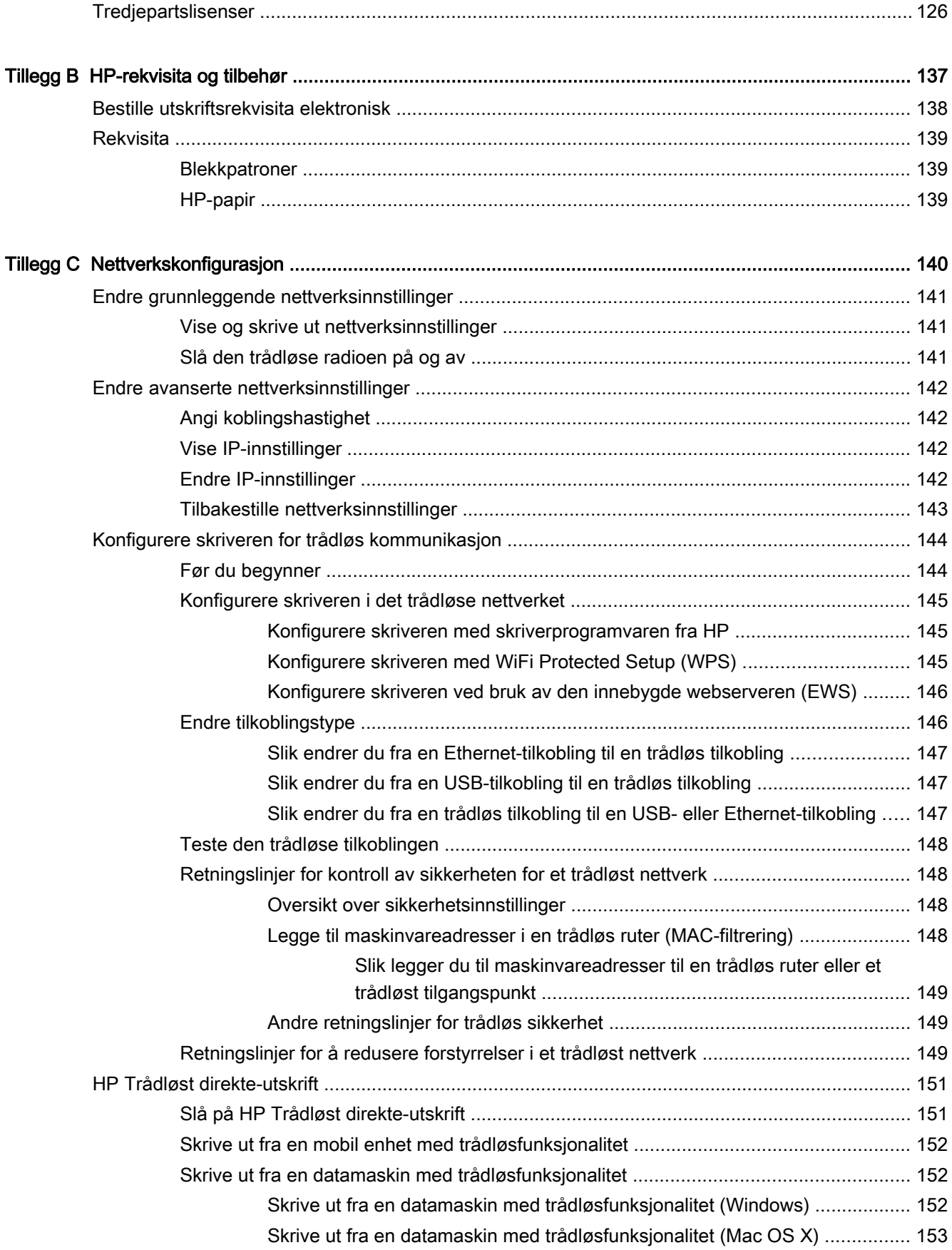

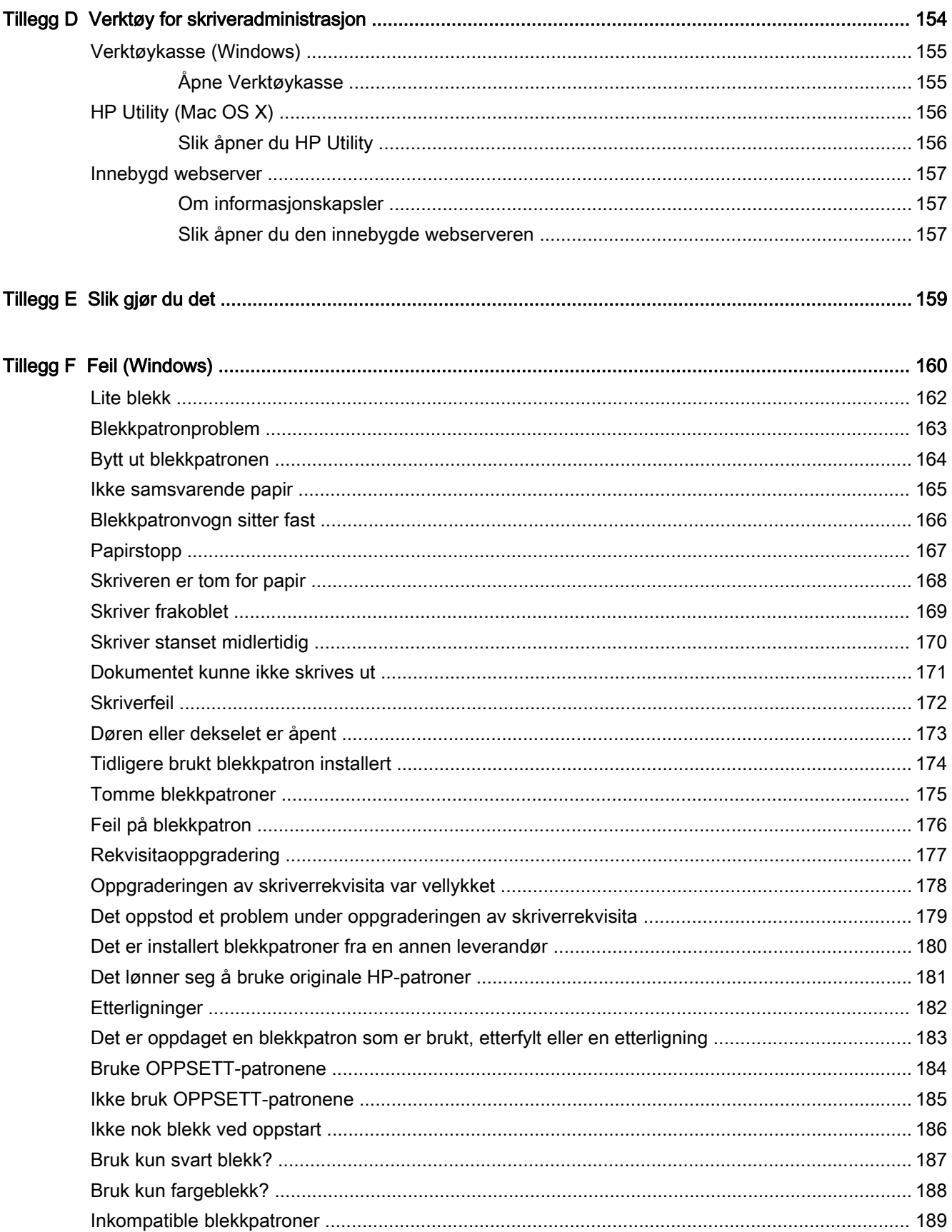

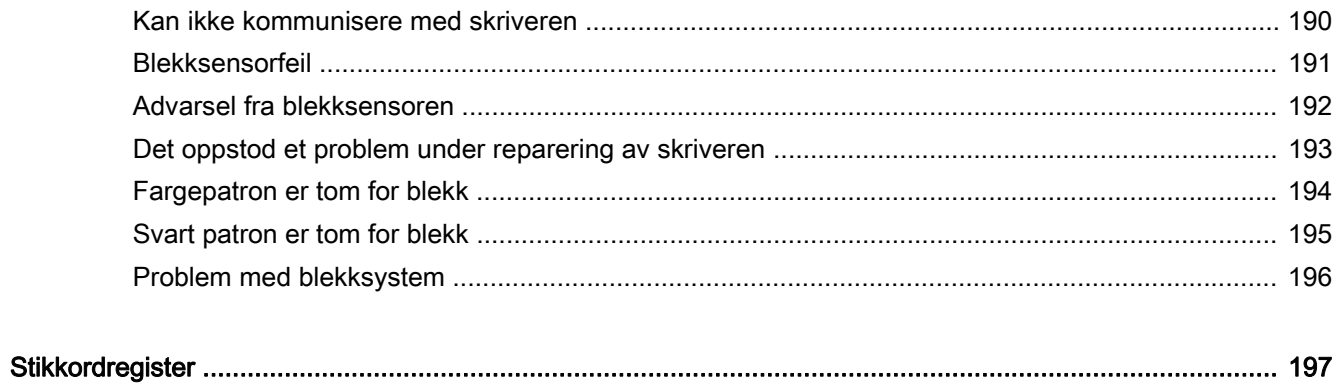

# <span id="page-13-0"></span>1 Komme i gang

Denne brukerhåndboken inneholder detaljer om hvordan du bruker skriveren og løser problemer.

- [Tilgjengelighet](#page-14-0)
- [HP EcoSolutions \(HP og miljøet\)](#page-15-0)
- [Beskrivelse av skriverdelene](#page-17-0)
- [Velg utskriftspapir](#page-20-0)
- [Legge i papir](#page-23-0)
- [Slå av skriveren](#page-26-0)
- [Oppdatere skriveren](#page-27-0)
- [Installere ekstrautstyr](#page-28-0)
- [Vedlikeholde skriveren](#page-30-0)
- [Åpne HP-skriverprogramvaren \(Windows\)](#page-31-0)

MERK: Hvis du bruker skriveren på en datamaskin som kjører Windows XP Starter Edition, Windows Vista Starter Edition, Windows 7 Starter Edition eller Windows 8 Starter Edition, vil kanskje ikke alle funksjoner være tilgjengelige. Se [Systemkrav på side 105](#page-117-0) for mer informasjon.

# <span id="page-14-0"></span>Tilgjengelighet

Skriveren har flere funksjoner som gjør den tilgjengelig for personer med funksjonshemninger.

#### Visuelt

HP-programvaren som leveres med skriveren, er tilgjengelig for brukere med synshemninger gjennom bruk av alternativene og funksjonene for tilgjengelighet i operativsystemet. Programvaren støtter også hjelpeteknologi, for eksempel skjermlesere, braille-lesere og tale-til-tekst-programmer. For brukere som er fargeblinde, har fargede knapper og kategorier i HP-programvaren enkel tekst eller ikonetiketter som beskriver handlingen.

#### Bevegelighet

For brukere med nedsatt bevegelighet kan funksjonene i HP-programvaren brukes gjennom tastaturkommandoer. HP-programvaren støtter også Windows-funksjoner for tilgjengelighet, som StickyKeys, ToggleKeys, FilterKeys og MouseKeys. Skriverens deksler, knapper, papirskuffer og papirførere kan betjenes av brukere med redusert styrke og bevegelighet.

#### Brukerstøtte

Hvis du vil ha mer informasjon om tilgjengelighet for dette produktet og HPs arbeid for å gjøre produkter tilgjengelige, kan du besøke HPs nettsted på [www.hp.com/accessibility](http://www.hp.com/accessibility).

Hvis du vil ha informasjon om tilgjengelighet for Mac OS X, kan du besøke Apples nettsted på [www.apple.com/accessibility.](http://www.apple.com/accessibility/)

# <span id="page-15-0"></span>HP EcoSolutions (HP og miljøet)

Hewlett-Packard er opptatt av å hjelpe deg med å optimalisere miljøavtrykket ditt og bidra til ansvarlig utskrift – hjemme eller på kontoret.

Hvis du ønsker mer informasjon om de miljømessige retningslinjene HP følger under produksjonsprosessen, kan du se [Miljøvernprogram på side 121](#page-133-0). Hvis du vil ha mer informasjon om HP miljøinitiativer, kan du besøke [www.hp.com/ecosolutions.](http://www.hp.com/ecosolutions)

Denne delen inneholder følgende emner:

- Strømstyring
- [Optimalisere utskriftsrekvisita](#page-16-0)

#### **Strømstyring**

Skriveren leveres med disse funksjonene for å spare strøm:

#### **Hvilemodus**

Strømforbruket reduseres i hvilemodus. Etter det første skriveroppsettet vil skriveren settes i hvilemodus etter 5 minutter uten aktivitet.

Fullfør disse trinnene når du skal endre innstillingen:

- 1. Åpne EWS. Se [Innebygd webserver på side 157](#page-169-0) for mer informasjon.
- 2. Klikk på kategorien Innstillinger.
- 3. Under Strømstyring klikker du på Strømsparingsmodus og velger ønsket alternativ.
- 4. Klikk på Bruk.

#### Automatisk avslåing.

Automatisk avslåing er aktivert som standard når du slår på skriveren. Når automatisk avslåing er aktivert, vil skriveren automatisk slå seg av etter 8 timer uten aktivitet for å bidra til redusert strømforbruk. Automatisk avslåing deaktiveres automatisk når skriveren etablerer en trådløs eller Ethernet-tilkobling (hvis støttet) til nettverket. Du kan endre innstillingen for automatisk avslåing fra skriverprogramvaren. Når du endrer innstillingen, vil skriveren beholde den innstillingen du velger. Automatisk avslåing slår skriveren helt av, slik at du må bruke på/av-knappen for å slå den på igjen.

Windows: Åpne Verktøykasse. (Se [Åpne Verktøykasse på side 155](#page-167-0) for mer informasjon.) Klikk på Endre i kategorien Avanserte innstillinger, og velg deretter det foretrukne tidsrommet.

Mac OS X: Åpne HP Utility. (Se [HP Utility \(Mac OS X\) på side 156](#page-168-0) for mer informasjon.) Klikk på Skriverinnstillinger under Strømstyring, og velg deretter det foretrukne tidsrommet.

:∕<sub>)</sub>∕ TIPS: Hvis du skriver ut via en trådløs eller Ethernet-tilkobling til et nettverk, bør automatisk avslåing være deaktivert for å sikre at utskriftsjobber ikke går tapt. Selv når automatisk avslåing er deaktivert, vil skriveren bli satt i hvilemodus etter 5 minutter uten aktivitet for å hjelpe deg med å redusere strømforbruket.

MERK: Skriverens hvilemodus og funksjoner for automatisk avslåing vil være midlertidig utilgjengelige hvis en eller flere blekkpatroner mangler. Når patronen er satt inn igjen, gjenopptas funksjonene.

<span id="page-16-0"></span>A FORSIKTIG: HP anbefaler at du erstatter eventuelle manglende blekkpatroner så raskt som mulig for å unngå problemer med utskriftskvaliteten, sløsing av blekk eller skader på blekksystemet. Du må aldri slå av skriveren hvis det mangler blekkpatroner.

#### Optimalisere utskriftsrekvisita

Prøv følgende for å optimalisere utskriftsrekvisita som blekk og papir:

- Resirkuler originale HP-blekkpatroner gjennom HP Planet Partners. Se [www.hp.com/recycle](http://www.hp.com/recycle) for mer informasjon.
- Optimaliser papirbruken ved å skrive ut på begge sider av papiret. Hvis skriveren har HPekstrautstyr for automatisk tosidig utskrift (dupleksenhet), kan du se [Skrive ut på begge sider](#page-44-0) [\(tosidig utskrift\) på side 32.](#page-44-0) Hvis ikke kan du først bare skrive ut oddetallssidene, snu sidene og deretter skrive ut bare partallssidene.
- Spar blekk og papir når du skriver ut innhold fra Internett, med HP Smart Print. Se [www.hp.com/](http://www.hp.com/go/smartprint) [go/smartprint](http://www.hp.com/go/smartprint) for mer informasjon.
- Endre utskriftsmodus til en utkastinnstilling. Utkastinnstillingen bruker mindre blekk.
- Ikke rengjør skrivehodet hvis det ikke er nødvendig. Det er sløsing med blekk og blekkpatronene får kortere levetid.

## <span id="page-17-0"></span>Beskrivelse av skriverdelene

Denne delen inneholder følgende emner:

- **Sett forfra**
- Område for utskriftsrekvisita
- **[Kontrollpanel](#page-18-0)**
- [Sett bakfra](#page-18-0)

#### Sett forfra

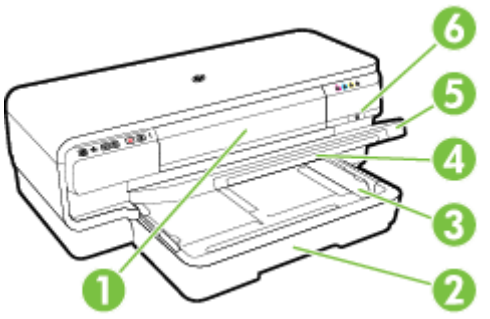

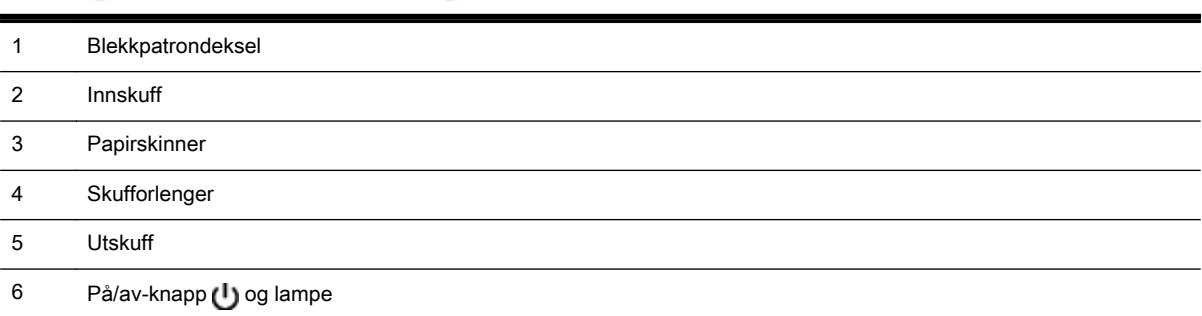

#### Område for utskriftsrekvisita

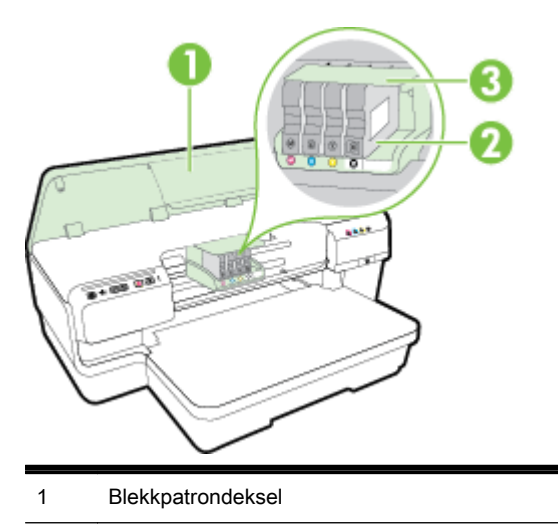

- <span id="page-18-0"></span>2 Blekkpatroner
- 3 Skrivehodeenhet

MERK: Utskriftsrekvisita bør oppbevares i skriveren for å hindre mulige utskriftsproblemer eller skade på skrivehodet. Unngå å la rekvisita være utenfor skriveren i lengre perioder. Ikke slå av skriveren hvis det mangler en patron.

#### Kontrollpanel

Se [Referanse til lampene på kontrollpanelet på side 95](#page-107-0) for mer informasjon.

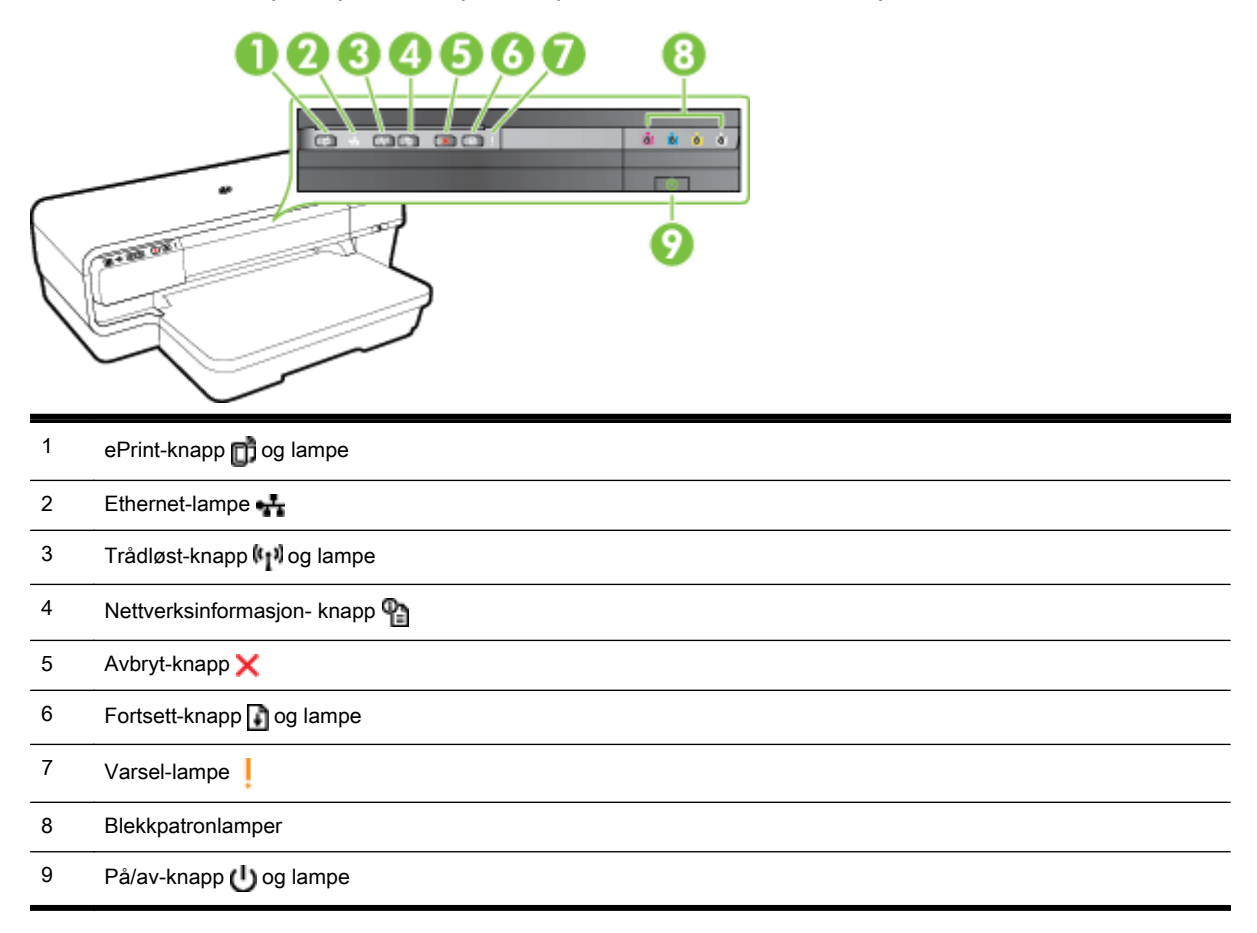

#### Sett bakfra

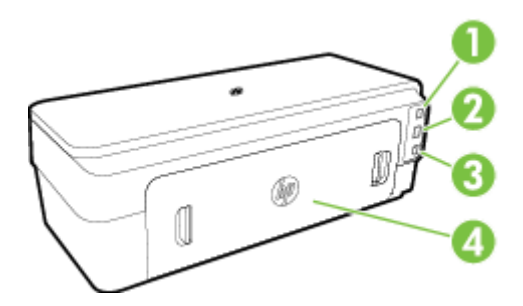

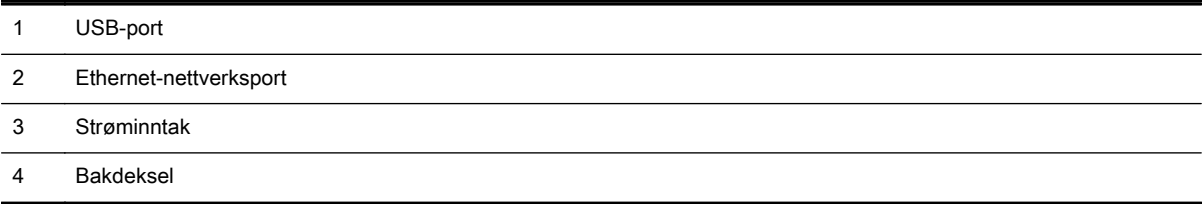

# <span id="page-20-0"></span>Velg utskriftspapir

Skriveren er konstruert for å fungere godt med de fleste typer kontorpapir. Det er best å teste forskjellige papirtyper før du kjøper større mengder. Bruk papir fra HP for å få optimal utskriftskvalitet. Besøk HPs nettsted på [www.hp.com](http://www.hp.com) for å finne mer informasjon om papir fra HP.

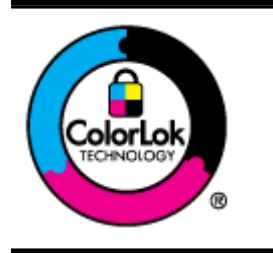

HP anbefaler vanlig papir med ColorLok-logoen til utskrift av daglige dokumenter. Alle papirer med ColorLok-logoen testes uavhengig for å oppfylle høye standarder for pålitelighet og utskriftskvalitet, og gir dokumenter med klar, skarp farge, mørkere svart, og tørker raskere enn vanlig papir. Se etter papir med ColorLok-logoen med forskjellig vekt og størrelse fra større papirprodusenter.

Denne delen inneholder følgende emner:

- Anbefalt papir til utskrift
- [Anbefalt papir for fotoutskrift](#page-21-0)
- [Tips for valg og bruk av papir](#page-22-0)

#### Anbefalt papir til utskrift

Hvis du ønsker en best mulig utskriftskvalitet, anbefaler vi at du bruker HP-papir som er spesielt utformet for den typen prosjekt du skriver ut.

Det er ikke sikkert at alle disse papirtypene er tilgjengelige, avhengig av landet/regionen du befinner deg i.

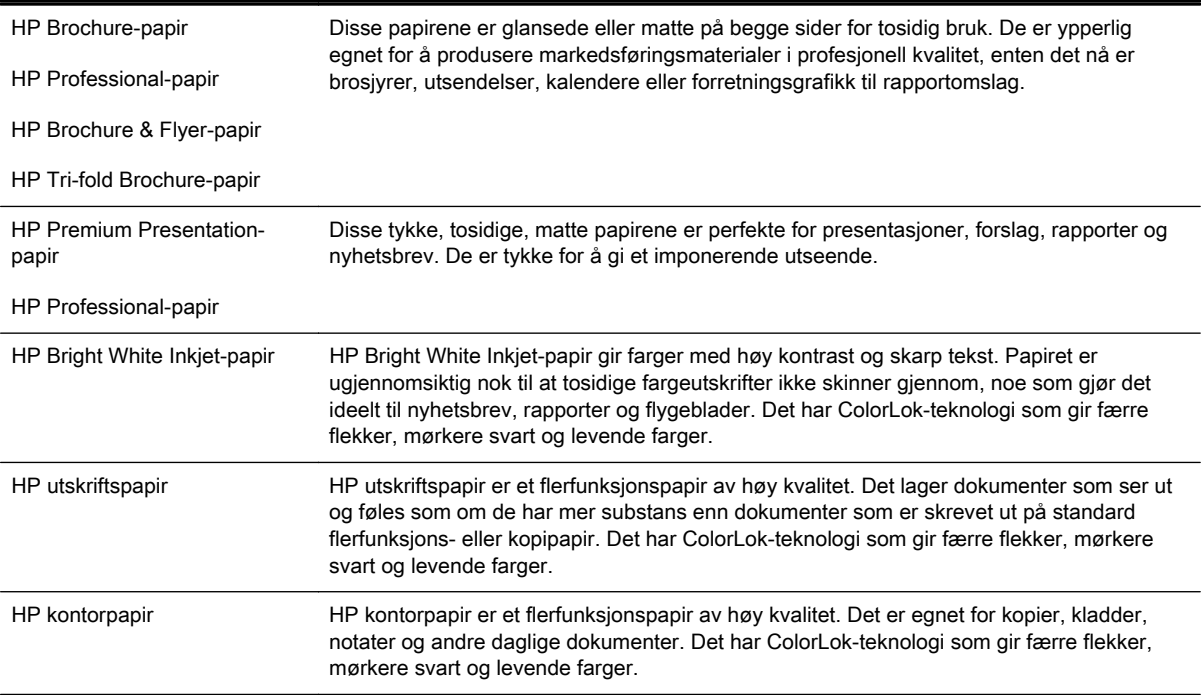

<span id="page-21-0"></span>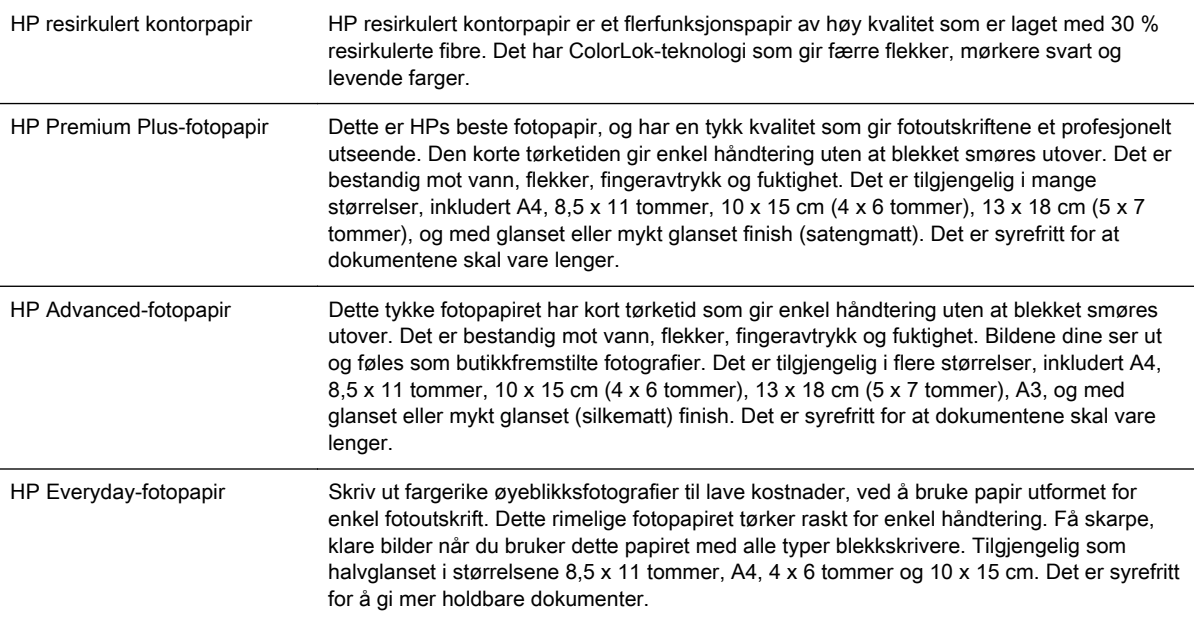

Hvis du skal bestille papir og annen rekvisita fra HP, går du til [www.hp.com.](http://www.hp.com) Gå til Kjøp produkter og tjenester og velg Blekk og toner.

**MERK:** Noen deler av HP-nettstedet er i dag bare tilgjengelig på engelsk.

#### Anbefalt papir for fotoutskrift

For å få best mulig utskriftskvalitet anbefaler vi at du bruker HP-papir som er spesielt utformet for den typen prosjekt du skriver ut.

Det er ikke sikkert at alle disse papirtypene er tilgjengelige, avhengig av landet/regionen du befinner deg i.

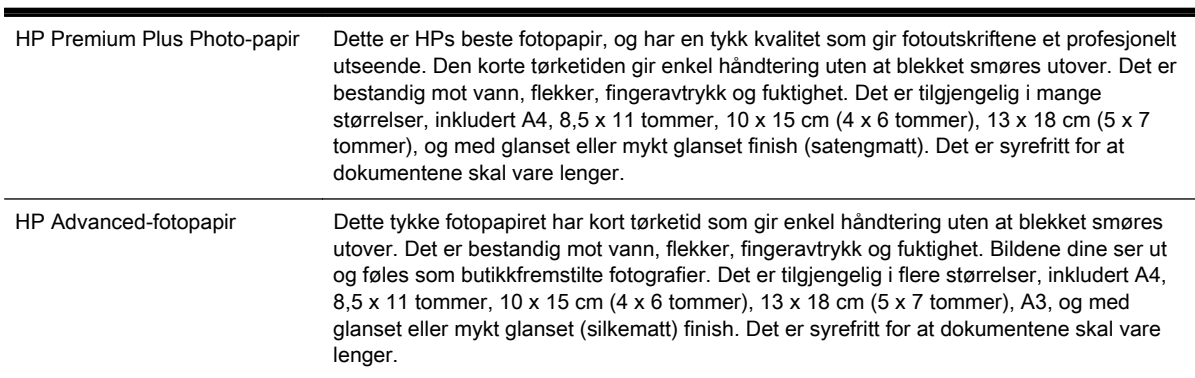

<span id="page-22-0"></span>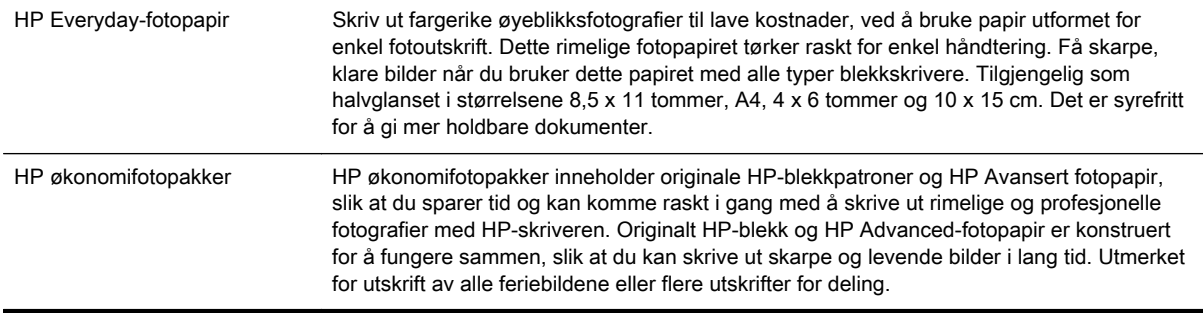

Hvis du skal bestille papir og annen rekvisita fra HP, går du til [www.hp.com.](http://www.hp.com) Gå til Kjøp produkter og tjenester og velg Blekk og toner.

**MERK:** Noen deler av HP-nettstedet er i dag bare tilgjengelig på engelsk.

#### Tips for valg og bruk av papir

For å få best mulig resultat må du følge disse retningslinjene:

- Bruk alltid papir som er i samsvar med spesifikasjonene for skriveren. Se [Papirspesifikasjoner](#page-117-0) [på side 105](#page-117-0) for mer informasjon.
- Du må bare legge i én type papir om gangen i en skuff.
- Når du legger i skuffene, må du kontrollere at papiret er lagt i riktig. Se [Legge i papir](#page-23-0) [på side 11](#page-23-0) for mer informasjon.
- Ikke legg for mye papir i skuffen. Du finner mer informasjon i [Legge i papir på side 11](#page-23-0).
- For å motvirke papirstopp, dårlig utskriftskvalitet og andre utskriftsproblemer må du unngå å bruke følgende papirtyper i skuffene:
	- Blanketter med gjenparter
	- Utskriftsmateriale som er skadet, bøyd eller skrukket
	- Utskriftsmateriale med utskjæringer eller perforering
	- Utskriftsmateriale som er sterkt strukturert eller preget, eller som ikke håndterer blekk spesielt godt
	- Utskriftsmateriale som er for lett, eller som lett strekker seg
	- Utskriftsmateriale med stifter eller binders

# <span id="page-23-0"></span>Legge i papir

Denne delen inneholder instruksjoner for å legge papir i skriveren.

- Legge i papir med standardstørrelse
- [Legge i konvolutter](#page-24-0)
- [Legge i kort og fotopapir](#page-24-0)
- [Legge i egendefinert papirstørrelse](#page-25-0)

#### Legge i papir med standardstørrelse

Følg disse instruksjonene når du skal legge i papir med standardstørrelse.

- 1. Løft opp utskuffen.
- 2. Skyv papirskinnene så langt ut som mulig.

**MERK:** Hvis papiret er for langt, drar du i innskuffen for å forlenge den.

3. Legg i papiret i stående retning og med utskriftssiden ned.

Kontroller at papirbunken ligger inntil høyre og bakre kant av skuffen, og at den ikke er høyere enn merket i skuffen.

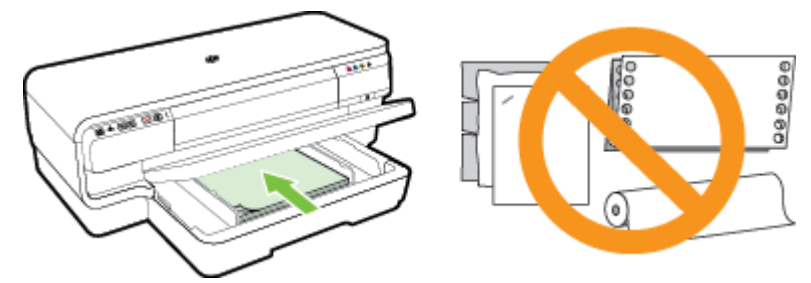

**MERK:** Du må ikke legge i papir mens skriveren skriver ut.

- 4. Skyv papirskinnene inn i skuffen for å justere til papirstørrelsen du har lagt i.
- 5. Senk utskuffen.
- 6. Dra ut utskufforlengeren.

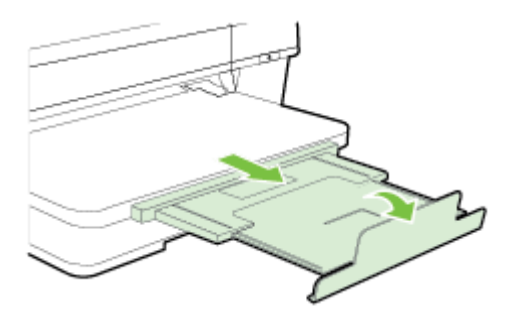

#### <span id="page-24-0"></span>Legge i konvolutter

Bruk disse instruksjonene når du skal legge i konvolutter.

- 1. Løft opp utskuffen.
- 2. Skyv papirskinnene så langt ut som mulig.
- 3. Legg i konvolutter med utskriftssiden ned slik det er vist på bildet.

Kontroller at konvoluttbunken ikke ligger over linjemarkeringen i skuffen.

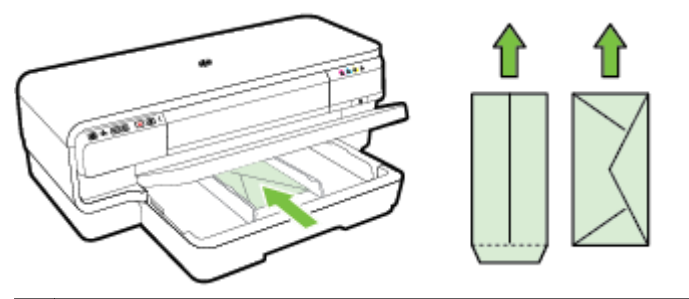

MERK: Du må ikke legge i konvolutter mens skriveren skriver ut.

- 4. Skyv papirskinnene inn i skuffen for å justere til størrelsen på konvoluttene du har lagt i.
- 5. Senk utskuffen.
- 6. Dra ut utskufforlengeren.

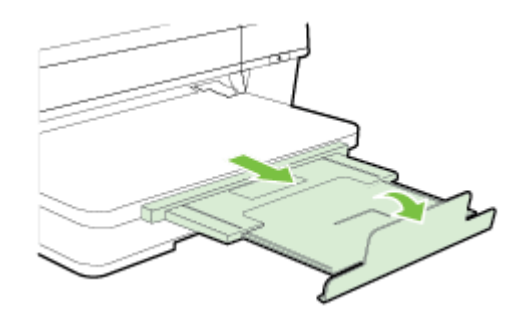

#### Legge i kort og fotopapir

Bruk disse instruksjonene når du skal legge i fotopapir.

- 1. Løft opp utskuffen.
- 2. Skyv papirskinnene så langt ut som mulig.
- 3. Legg i papiret med utskriftssiden ned langs høyre side av hovedskuffen.

Kontroller at papirbunken ligger inntil høyre og bakre kant av skuffen, og at den ikke er høyere enn merket i skuffen. Hvis fotopapiret har en avrivningskant langs én side, må du passe på at denne kanten vender mot forsiden av skriveren.

MERK: Du må ikke legge i kort eller fotopapir mens skriveren skriver ut.

4. Skyv papirskinnene inn i skuffen for å justere til papirstørrelsen du har lagt i.

- <span id="page-25-0"></span>5. Senk utskuffen.
- 6. Dra ut utskufforlengeren.

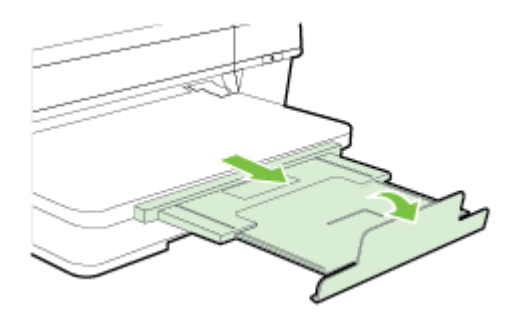

#### Legge i egendefinert papirstørrelse

Følg disse instruksjonene når du skal legge i papir med egendefinert størrelse.

A FORSIKTIG: Bruk bare egendefinert papir som støttes av skriveren. Se [Papirspesifikasjoner](#page-117-0) [på side 105](#page-117-0) for mer informasjon.

- 1. Løft opp utskuffen.
- 2. Skyv papirskinnene så langt ut som mulig.
- 3. Legg i papiret med utskriftssiden ned langs høyre side av hovedskuffen.

Kontroller at papirbunken ligger inntil høyre og bakre kant av skuffen, og at den ikke er høyere enn merket i skuffen.

**MERK:** Du må ikke legge i papir mens skriveren skriver ut.

- 4. Skyv papirskinnene inn i skuffen for å justere til papirstørrelsen du har lagt i.
- 5. Senk utskuffen.
- 6. Dra ut utskufforlengeren.

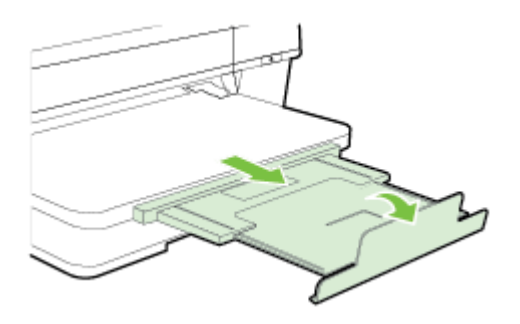

## <span id="page-26-0"></span>Slå av skriveren

Slå alltid av skriveren ved å trykke på (I)-knappen (Av/på) på skriveren. Vent til strømlampen slukker før du kobler fra strømledningen eller slår av en strømskinne.

A FORSIKTIG: Hvis du slår av skriveren på feil måte, går kanskje ikke blekkpatronvognen tilbake i riktig posisjon. Det kan føre til problemer med skrivehodet og utskriftskvaliteten.

FORSIKTIG: HP anbefaler at du erstatter eventuelle manglende blekkpatroner så raskt som mulig for å unngå problemer med utskriftskvaliteten, sløsing av blekk eller skader på blekksystemet. Du må aldri slå av skriveren hvis det mangler blekkpatroner.

## <span id="page-27-0"></span>Oppdatere skriveren

HP forsøker alltid å forbedre ytelsen til sine skrivere og gi deg de nyeste funksjonene. Hvis skriveren er koblet til et nettverk og Webtjenester har blitt aktivert, kan du se etter og installere skriveroppdateringer.

Følg disse trinnene for å oppdatere skriveren:

- 1. Åpne EWS. Se [Innebygd webserver på side 157](#page-169-0) for mer informasjon.
- 2. Klikk på kategorien Webtjenester.
- 3. Under Webtjenester-innstillinger klikker du på Produktoppdatering, Søk nå. Følg deretter instruksjonene på skjermen.
- 4. Hvis alternativet for skriveroppdatering ikke er tilgjengelig, følger du disse instruksjonene:
	- a. Under Webtjenester-innstillinger klikker du på Oppsett, Fortsett og følger instruksjonene på skjermen.
	- b. Hvis du ser en melding om det, velger du å la skriveren søke etter og installere skriveroppdateringer.
	- **MERK:** Hvis en skriveroppdatering er tilgjengelig, vil skriveren laste ned og installere oppdateringen og så starte på nytt.
	- MERK: Hvis du blir spurt om proxyinnstillinger, og hvis nettverket ditt bruker proxyinnstillinger, følger du instruksjonene på skjermen for å sette opp en proxyserver. Hvis du ikke har informasjonen, kontakter du nettverksadministratoren eller personen som konfigurerte nettverket.

## <span id="page-28-0"></span>Installere ekstrautstyr

Denne delen inneholder følgende emner:

- Installere tilbehøret for automatisk tosidig utskrift (dupleksenhet).
- Aktivere ekstrautstyr i skriverdriveren

#### Installere tilbehøret for automatisk tosidig utskrift (dupleksenhet).

Du kan skrive ut automatisk på begge sider av papiret. Hvis du vil vite mer om hvordan du bruker dupleksenheten, kan du se [Skrive ut på begge sider \(tosidig utskrift\) på side 32.](#page-44-0)

Slik installerer du dupleksenheten:

Skyv inn dupleksenheten på baksiden av skriveren inntil enheten låses på plass. Du må ikke trykke på knappene på sidene av dupleksenheten når du installerer den. Bruk dem bare til å fjerne enheten fra skriveren.

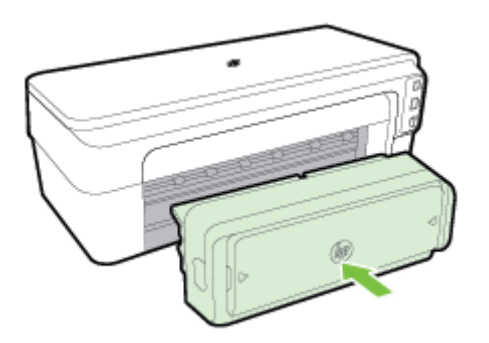

#### Aktivere ekstrautstyr i skriverdriveren

- Slik aktiverer du ekstrautstyr (Windows)
- Slik aktiverer du ekstrautstyr (Mac OS X)

#### Slik aktiverer du ekstrautstyr (Windows)

1. Klikk på Start, og klikk deretter på Skrivere, Skrivere og telefakser eller Enheter og skrivere.

- Eller -

Klikk på Start, klikk på Kontrollpanel, og dobbeltklikk deretter på Skrivere.

- Eller -

På Start-skjermbildet klikker du på Kontrollpanel og deretter på Vis enheter og skrivere.

- 2. Høyreklikk på skriverikonet, og klikk deretter på Egenskaper.
- 3. Velg kategorien Enhetsinnstillinger. Klikk på ekstrautstyret du vil aktivere, klikk på Installert på rullegardinmenyen, og klikk deretter på OK.

#### Slik aktiverer du ekstrautstyr (Mac OS X)

Mac OS X aktiverer automatisk alt ekstrautstyr i skriverdriveren når du installerer skriverprogramvaren. Hvis du føyer til nytt ekstrautstyr senere, gjør du følgende:

- 1. Åpne Systemvalg og velg Utskrift & faks eller Utskrift & skanning.
- 2. Velg skriveren i listen, og klikk deretter på Options & Supplies (Alternativer og rekvisita).
- 3. Klikk på kategorien Driver.
- 4. Velg alternativene du vil installere, og klikk deretter på OK.

# <span id="page-30-0"></span>Vedlikeholde skriveren

Denne delen inneholder informasjon om hvordan du holder skriveren i god stand. Utfør disse vedlikeholdsprosedyrene etter behov.

- Rengjøre utsiden
- Gjenopprette fabrikkinnstillinger

#### Rengjøre utsiden

ADVARSEL: Før du rengjør skriveren, må du slå den av og ta ut strømledningen fra kontakten.

Bruk en myk, fuktig og lofri klut til å tørke støv, skitt og flekker av skriveren. Sørg for å holde væsker unna skriverens innside og kontrollpanel.

#### Gjenopprette fabrikkinnstillinger

Denne delen inneholder instruksjoner for hvordan du gjenoppretter fabrikkstandardene på skriveren.

▲ Trykk på og hold nede **F**-knappen (Fortsett) og *k*<sub>1</sub> knappen (Trådløst) på skriverens kontrollpanel i omtrent fem sekunder, og slipp knappene.

# <span id="page-31-0"></span>Åpne HP-skriverprogramvaren (Windows)

Åpne HP-skriverprogramvaren ved å gjøre ett av følgende:

- Klikk på Start på datamaskinens skrivebord, velg Programmer eller Alle programmer, klikk HP, klikk på mappen til skriveren og klikk på ikonet med skriverens navn.
- Høyreklikk på et tomt område på Start-skjermbildet, klikk på Alle apper på app-linjen og deretter på ikonet med skriverens navn.

# <span id="page-32-0"></span>2 Utskrift

De fleste utskriftsinnstillingene håndteres automatisk av programmet du skriver ut fra. Endre innstillingene manuelt bare når du vil endre utskriftskvalitet, skrive ut på spesielle typer papir eller bruke spesialfunksjoner. Se [Velg utskriftspapir på side 8](#page-20-0) for mer informasjon.

Velg en utskriftsjobb for å fortsette:

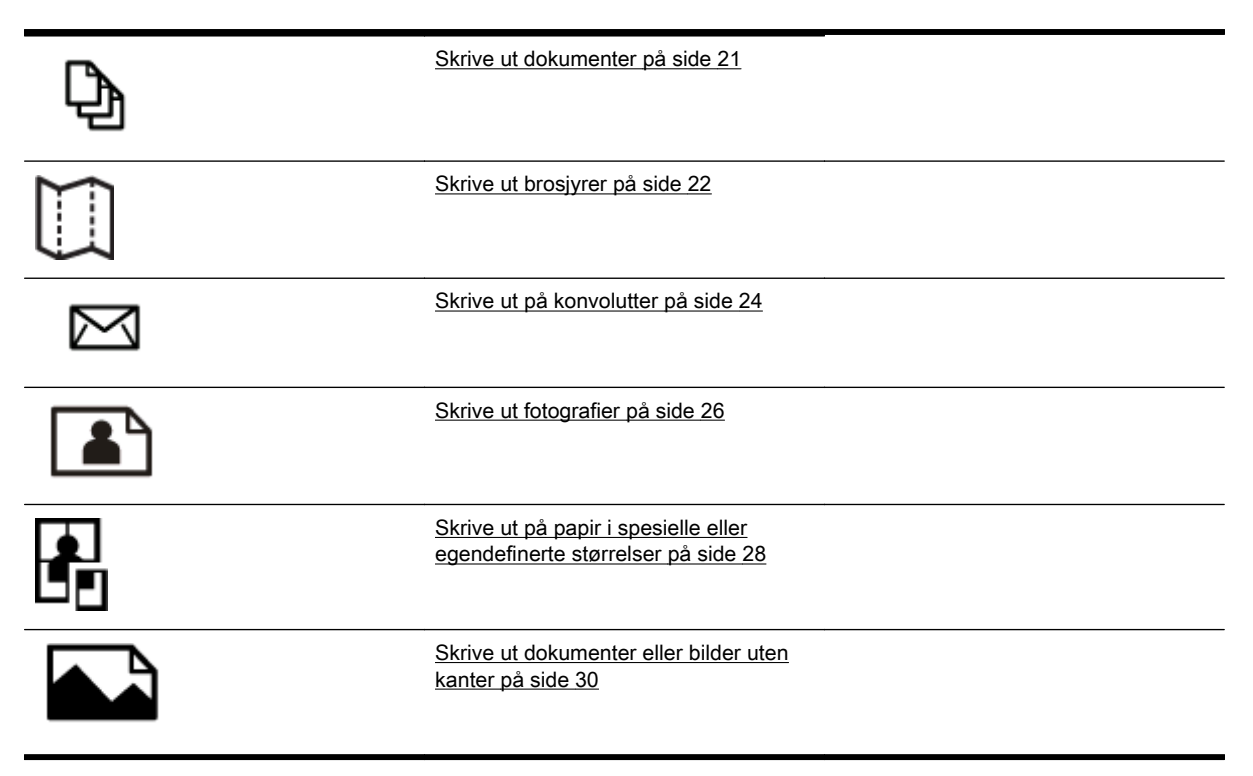

# <span id="page-33-0"></span>Skrive ut dokumenter

Følg instruksjonene for operativsystemet ditt.

- Skrive ut dokumenter (Windows)
- Skrive ut dokumenter (Mac OS X)

Herrich in Paris den menskriveren inkluderer HP ePrint, en gratis tjeneste fra HP som gjør det mulig å skrive ut dokumenter på en HP ePrint-aktivert skriver når som helst, fra hvor som helst og uten ekstra programvare eller skriverdrivere. Se [Bruke HP ePrint på side 39](#page-51-0) for mer informasjon.

#### Skrive ut dokumenter (Windows)

- 1. Legg papir i skuffen. Du finner mer informasjon i [Legge i papir på side 11](#page-23-0).
- 2. Åpne Fil-menyen i programmet, og klikk på Utskrift.
- 3. Kontroller at skriveren du vil bruke, er valgt.
- 4. Klikk på knappen som åpner Egenskaper-dialogboksen for å endre innstillinger.

Avhengig av hvilket program du bruker, kan denne knappen kalles Egenskaper, Alternativer, Skriveroppsett, Skriver eller Innstillinger.

5. Endre papirretningen i kategorien Oppsett, og papirkilde, papirtype, papirstørrelse og kvalitet i kategorien Papir/kvalitet.

Hvis du skal skrive ut i svart-hvitt, klikker du på Avansert-knappen og velger Bare svart blekk fra nedtrekkslisten Skriv ut i gråtoner under Skriverfunksjoner.

- 6. Klikk på OK.
- 7. Klikk på Utskrift eller OK for å starte utskriften.

#### Skrive ut dokumenter (Mac OS X)

- 1. Legg papir i skuffen. Du finner mer informasjon i [Legge i papir på side 11](#page-23-0).
- 2. Åpne Fil-menyen i programmet, og klikk på Utskrift.
- 3. Pass på at skriveren du ønsker å bruke, er valgt på lokalmenyen Formater for.

Hvis du ikke ser utskriftsalternativer i dialogboksen Utskrift, gjør du følgende:

- Mac OS X v10.6: Klikk på den blå visningstrekanten ved siden av skrivervalget.
- OS X Lion: Klikk på Vis detaljer.
- 4. Velg en papirstørrelse fra hurtigmenyen.

Hvis Papirstørrelse-menyen ikke er i dialogboksen Utskrift, klikker du på Sideoppsett-knappen. Når du har valgt papirstørrelse, klikker du på OK for å lukke Sideoppsett og gå tilbake til Utskriftdialogboksen.

5. Klikk på Utskrift.

# <span id="page-34-0"></span>Skrive ut brosjyrer

Følg instruksjonene for operativsystemet ditt.

- Skrive ut brosjyrer (Windows)
- Skrive ut brosiyrer (Mac OS X)

TIPS: Denne skriveren inkluderer HP ePrint, en gratis tjeneste fra HP som gjør det mulig å skrive ut dokumenter på en HP ePrint-aktivert skriver når som helst, fra hvor som helst og uten ekstra programvare eller skriverdrivere. Se [Bruke HP ePrint på side 39](#page-51-0) for mer informasjon.

#### Skrive ut brosjyrer (Windows)

- **MERK:** Hvis du vil angi utskriftsinnstillinger for alle utskriftsjobber, gjør du endringene i HP-programvaren som fulgte med skriveren. For mer informasjon om HP-programvaren, se [Verktøy for](#page-166-0) [skriveradministrasjon på side 154](#page-166-0).
	- 1. Legg papir i skuffen. Du finner mer informasjon i [Legge i papir på side 11](#page-23-0).
	- 2. Åpne Fil-menyen i programmet, og klikk på Utskrift.
	- 3. Kontroller at skriveren du vil bruke, er valgt.
	- 4. Klikk på knappen som åpner Egenskaper-dialogboksen for å endre innstillinger.

Avhengig av hvilket program du bruker, kan denne knappen kalles Egenskaper, Alternativer, Skriveroppsett, Skriver eller Innstillinger.

5. Endre papirretningen i kategorien Oppsett, og papirkilde, papirtype, papirstørrelse og kvalitet i kategorien Papir/kvalitet.

Hvis du skal skrive ut i svart-hvitt, klikker du på Avansert-knappen og velger Bare svart blekk fra nedtrekkslisten Skriv ut i gråtoner under Skriverfunksjoner.

- 6. Klikk på OK.
- 7. Klikk på Utskrift eller OK for å starte utskriften.

#### Skrive ut brosjyrer (Mac OS X)

- 1. Legg papir i skuffen. Du finner mer informasjon i [Legge i papir på side 11](#page-23-0).
- 2. Åpne Fil-menyen i programmet, og klikk på Utskrift.
- 3. Pass på at skriveren du ønsker å bruke, er valgt på lokalmenyen Formater for.

Hvis du ikke ser utskriftsalternativer i dialogboksen Utskrift, gjør du følgende:

- Mac OS X v10.6: Klikk på den blå visningstrekanten ved siden av skrivervalget.
- OS X Lion: Klikk på Vis detaljer.
- 4. Velg en papirstørrelse fra hurtigmenyen.

Hvis Papirstørrelse-menyen ikke er i dialogboksen Utskrift, klikker du på Sideoppsett-knappen. Når du har valgt papirstørrelse, klikker du på OK for å lukke Sideoppsett og gå tilbake til Utskriftdialogboksen.

- 5. Klikk på Papirtype/kvalitet på lokalmenyen, og velg deretter følgende innstillinger:
	- Papirtype: Den riktige typen brosjyrepapir
	- Kvalitet: Normal eller Best
- 6. Velg eventuelle andre utskriftsinnstillinger du vil bruke, og klikk på Utskrift for å starte utskriften.
## Skrive ut på konvolutter

Unngå konvolutter med følgende kjennetegn:

- Svært glatt finish
- Selvklebende lim, spenner eller vinduer
- Tykke, ujevne eller bøyde kanter
- Områder som er krøllet, revet eller ødelagt på annen måte

Kontroller at brettene på konvoluttene du legger i skriveren, er skarpe.

MERK: Hvis du vil vite mer om utskrift på konvolutter, kan du se dokumentasjonen som fulgte med programmet du bruker.

Følg instruksjonene for operativsystemet ditt.

- Skrive ut på konvolutter (Windows)
- Skrive ut på konvolutter (Mac OS X)

### Skrive ut på konvolutter (Windows)

- 1. Legg konvoluttene med utskriftssiden ned i skuffen. Du finner mer informasjon i [Legge i papir](#page-23-0) [på side 11](#page-23-0).
- 2. Åpne Fil-menyen i programmet, og klikk på Utskrift.
- 3. Kontroller at skriveren du vil bruke, er valgt.
- 4. Klikk på knappen som åpner Egenskaper-dialogboksen for å endre innstillinger.

Avhengig av hvilket program du bruker, kan denne knappen kalles Egenskaper, Alternativer, Skriveroppsett, Skriver eller Innstillinger.

- 5. I kategorien Oppsett endrer du papirretningen til Liggende.
- 6. Klikk på kategorien Papir/kvalitet, og velg deretter riktig konvoluttype fra nedtrekkslisten Papirstørrelse.

7. Klikk på OK, og klikk deretter på Utskrift eller OK for å starte utskriften.

## Skrive ut på konvolutter (Mac OS X)

- 1. Legg konvoluttene med utskriftssiden ned i skuffen. Se [Legge i papir på side 11](#page-23-0) for mer informasjon.
- 2. Åpne Fil-menyen i programmet, og klikk på Utskrift.
- 3. Pass på at skriveren du ønsker å bruke, er valgt på lokalmenyen Formater for.

Hvis du ikke ser utskriftsalternativer i dialogboksen Utskrift, gjør du følgende:

 $\frac{1}{2}$  TIPS: Du kan endre flere alternativer for utskriftsjobben ved å bruke funksjonene som er tilgjengelig i de andre kategoriene i dialogboksen.

- Mac OS X v10.6: Klikk på den blå visningstrekanten ved siden av skrivervalget.
- OS X Lion: Klikk på Vis detaljer.
- 4. Velg en papirstørrelse fra hurtigmenyen.

Hvis Papirstørrelse-menyen ikke er i dialogboksen Utskrift, klikker du på Sideoppsett-knappen. Når du har valgt papirstørrelse, klikker du på OK for å lukke Sideoppsett og gå tilbake til Utskriftdialogboksen.

- 5. Velg alternativet Papirretning.
- 6. Velg eventuelle andre utskriftsinnstillinger du vil bruke, og klikk på Utskrift for å starte utskriften.

## Skrive ut fotografier

Ikke la ubrukt fotopapir bli liggende i innskuffen. Papiret kan krølle seg, noe som kan redusere kvaliteten på utskriften. Fotopapiret må være flatt før utskrift.

Følg instruksjonene for operativsystemet ditt.

- Skrive ut fotografier på fotopapir (Windows)
- Skrive ut fotografier på fotopapir (Mac OS X)

TIPS: Denne skriveren inkluderer HP ePrint, en gratis tjeneste fra HP som gjør det mulig å skrive ut dokumenter på en HP ePrint-aktivert skriver når som helst, fra hvor som helst og uten ekstra programvare eller skriverdrivere. Se [Bruke HP ePrint på side 39](#page-51-0) for mer informasjon.

## Skrive ut fotografier på fotopapir (Windows)

- 1. Legg papir i skuffen. Du finner mer informasjon i [Legge i papir på side 11](#page-23-0).
- 2. Åpne Fil-menyen i programmet, og klikk på Utskrift.
- 3. Kontroller at skriveren du vil bruke, er valgt.
- 4. Klikk på alternativet som åpner skriverens Egenskaper-dialogboks for å endre innstillinger.

Avhengig av hvilket program du bruker, kan dette alternativet kalles Egenskaper, Alternativer, Skriveroppsett, Skriver eller Innstillinger.

5. Gå til fanen Papir/kvalitet og velg fotopapirtype på rullegardinmenyen Papir.

**MERK:** Maksimal oppløsning støttes bare ved fargeutskrift på HP Premium Plus-fotopapir og HP Advanced-fotopapir.

- 6. Klikk på Avansert, og velg deretter Best eller Maksimal oppløsning fra nedtrekksmenyen Utskriftskvalitet.
- 7. Hvis du vil skrive ut fotografiet i svart-hvitt, klikker du på nedtrekksmenyen Skriv ut i gråtoner og velger ett av følgende alternativer:
	- Gråtone i høy kvalitet: Bruker alle tilgjengelige farger til å skrive ut fotografiet i gråtoner. Dette gir jevne og naturlige grånyanser.
- 8. Klikk på OK, og klikk deretter på Utskrift eller OK for å starte utskriften.

## Skrive ut fotografier på fotopapir (Mac OS X)

- 1. Legg fotopapiret i skuffen med utskriftssiden ned. Se [Legge i papir på side 11](#page-23-0) for mer informasjon.
- 2. Åpne Arkiv-menyen i programmet, og klikk på Skriv ut.
- 3. Kontroller at skriveren du vil bruke, er valgt.

Hvis du ikke ser utskriftsalternativer i dialogboksen Skriv ut, gjør du følgende.

- Mac OS X v10.6: Klikk på den blå visningstrekanten ved siden av skrivervalget.
- OS X Lion: Klikk på Vis detaljer.

4. Velg en papirstørrelse fra hurtigmenyen.

Hvis Papirstørrelse-menyen ikke er i dialogboksen Utskrift, klikker du på Sideoppsett-knappen. Når du har valgt papirstørrelse, klikker du på OK for å lukke Sideoppsett og gå tilbake til Utskriftdialogboksen.

- 5. Klikk på Papirtype/kvalitet på lokalmenyen, og velg deretter følgende innstillinger:
	- Papirtype: Den riktige fotopapirtypen
	- Kvalitet: Best eller Maksimal oppløsning
- 6. Hvis det er nødvendig, endrer du bilde- og fargealternativene:
	- a. Klikk på visningstrekanten ved siden av Fargealternativer, og velg riktige Fotofiksalternativer:
		- Av: Bruker ingen automatiske justeringer på bildet.
		- Grunnleggende: Fokuserer bildet automatisk, og justerer bildeskarpheten moderat.
	- b. Hvis du vil skrive ut fotografiet i svart-hvitt, velger du Gråtoner fra lokalmenyen Farge, og deretter ett av følgende alternativer:
		- Høy kvalitet: Bruker alle tilgjengelige farger til å skrive ut fotografiet i gråtoner. Dette gir jevne og naturlige grånyanser.
- 7. Velg eventuelle andre utskriftsinnstillinger du vil bruke, og klikk på Utskrift for å starte utskriften.

## Skrive ut på papir i spesielle eller egendefinerte størrelser

Hvis programmet støtter egendefinerte papirstørrelser, angir du størrelsen på papiret i programmet før du skriver ut dokumentet. Hvis ikke, angir du størrelsen i skriverdriveren. Du må kanskje formatere eksisterende dokumenter på nytt for å kunne skrive dem ut på riktig måte på egendefinert papir.

Bruk bare egendefinert papir som støttes av skriveren. Se [Papirspesifikasjoner på side 105](#page-117-0) for mer informasjon.

**MERK:** Egendefinerte papirstørrelser er bare tilgjengelig i HP-utskriftsprogramvaren for Mac OS X.

- Skrive ut på papir i spesielle eller egendefinerte størrelser (Mac OS X)
- Konfigurere egendefinerte størrelser (Mac OS X)

## Skrive ut på papir i spesielle eller egendefinerte størrelser (Mac OS X)

MERK: Før du kan skrive ut på papir med egendefinert størrelse, må du definere størrelsen i HPprogramvaren som følger med skriveren. Du finner instruksjoner i Konfigurere egendefinerte størrelser (Mac OS X) på side 28.

- 1. Legg riktig papir i skuffen. Du finner mer informasjon i [Legge i papir på side 11](#page-23-0).
- 2. Åpne Fil-menyen i programmet, og klikk på Utskrift.
- 3. Pass på at skriveren du ønsker å bruke, er valgt på lokalmenyen Formater for.

Hvis du ikke ser utskriftsalternativer i dialogboksen Utskrift, gjør du følgende:

- Mac OS X v10.6: Klikk på den blå visningstrekanten ved siden av skrivervalget.
- OS X Lion: Klikk på Vis detaljer.
- 4. Velg en papirstørrelse fra hurtigmenyen.

Hvis Papirstørrelse-menyen ikke er i dialogboksen Utskrift, klikker du på Sideoppsett-knappen. Når du har valgt papirstørrelse, klikker du på OK for å lukke Sideoppsett og gå tilbake til Utskriftdialogboksen.

- 5. Klikk på Papirhåndtering i lokalmenyen.
- 6. Under Størrelse på målpapir klikker du på Skaler til papirstørrelse og velger den egendefinerte papirstørrelsen.
- 7. Velg eventuelle andre utskriftsinnstillinger du vil bruke, og klikk på Utskrift for å starte utskriften.

## Konfigurere egendefinerte størrelser (Mac OS X)

- 1. Legg papir i skuffen. Du finner mer informasjon i [Legge i papir på side 11](#page-23-0).
- 2. Åpne Fil-menyen i programmet, klikk på Sideoppsett, og kontroller deretter at skriveren du vil bruke, er valgt på lokalmenyen Formater for.

- eller -

Åpne Fil-menyen i programmet, klikk på Utskrift, og kontroller deretter at skriveren du vil bruke, er valgt.

### 3. Velg Administrer egendefinerte størrelser fra lokalmenyen Papirstørrelse.

- **MERK:** Hvis du ikke ser disse utskriftsalternativene i dialogboksen Utskrift, klikker du på visningstrekanten ved siden av Skriver-lokalmenyen eller klikker på Vis detaljer.
- 4. Klikk på + til venstre på skjermen, dobbeltklikk på Uten tittel og skriv et navn for den nye egendefinerte størrelsen.
- 5. I boksene Bredde og Høyde angir du målene og margene, hvis du vil tilpasse dem.
- 6. Klikk på OK.

## Skrive ut dokumenter eller bilder uten kanter

Ved utskrift uten kanter kan du skrive ut til kanten på visse typer papir og på mange standardstørrelser.

Før du skriver ut, åpner du filen og kontrollerer at størrelsen på dokumentet eller bildet stemmer med papirstørrelsen som er lagt i skriveren.

MERK: Utskrift uten kanter er bare tilgjengelig i enkelte programmer.

Følg instruksjonene for operativsystemet ditt.

- Skrive ut dokumenter eller bilder uten kanter (Windows)
- Skrive ut dokumenter eller bilder uten kanter (Mac OS X)

### Skrive ut dokumenter eller bilder uten kanter (Windows)

- 1. Legg papir i skuffen. Du finner mer informasjon i [Legge i papir på side 11](#page-23-0).
- 2. Åpne Fil-menyen i programmet, og klikk på Utskrift.
- 3. Kontroller at skriveren du vil bruke, er valgt.
- 4. Klikk på knappen som åpner Egenskaper-dialogboksen for å endre innstillinger.

Avhengig av hvilket program du bruker, kan denne knappen kalles **Egenskaper, Alternativer**, Skriveroppsett, Skriver eller Innstillinger.

- 5. Klikk først på fanen Papir/kvalitet, og deretter på knappen Avansert.
- 6. Under alternativet Utskrift uten kanter klikker du på Skriv ut uten kanter og så på OK-knappen.
- 7. I nedtrekkslisten Medier velger du riktig papirtype.
- 8. Klikk på OK, og klikk deretter på Utskrift eller OK for å starte utskriften.

### Skrive ut dokumenter eller bilder uten kanter (Mac OS X)

- 1. Legg papir i skuffen. Du finner mer informasjon i [Legge i papir på side 11](#page-23-0).
- 2. Åpne Arkiv-menyen i programmet, og klikk på Skriv ut.
- 3. Kontroller at skriveren du vil bruke, er valgt.

Hvis du ikke ser utskriftsalternativer i dialogboksen Skriv ut, gjør du følgende.

- Mac OS X v10.6: Klikk på den blå visningstrekanten ved siden av skrivervalget.
- OS X Lion: Klikk på Vis detaljer.
- 4. Velg en papirstørrelse fra hurtigmenyen.

Hvis Papirstørrelse-menyen ikke er i dialogboksen Utskrift, klikker du på Sideoppsett-knappen. Når du har valgt papirstørrelse, klikker du på OK for å lukke Sideoppsett og gå tilbake til Utskriftdialogboksen.

5. Klikk på Papirtype/kvalitet på lokalmenyen, og velg deretter følgende innstillinger:

- Papirtype: Den riktige papirtypen
- Kvalitet: Best eller Maksimal oppløsning

**MERK:** Hvis du ikke ser disse alternativene, klikker du på den blå visningstrekanten ved siden av Skriver-lokalmenyen, eller klikker på Vis detaljer.

- 6. Kontroller at det er merket av for Skriv ut uten kanter.
- 7. Hvis det er nødvendig, klikker du på den blå visningstrekanten ved siden av Fargealternativer og velger riktige Fotofiks-alternativer:
	- Av: Bruker ingen automatiske justeringer på bildet.
	- Grunnleggende: Fokuserer bildet automatisk, og justerer bildeskarpheten moderat.
- 8. Velg eventuelle andre utskriftsinnstillinger du vil bruke, og klikk på Utskrift for å starte utskriften.

## Skrive ut på begge sider (tosidig utskrift)

Du kan skrive ut på begge sider av et ark automatisk ved å bruke tilbehøret for automatisk tosidig utskrift (dupleksenhet).

**MERK:** Tosidig utskrift krever at tilbehør for automatisk tosidig utskrift (en dupleksenhet) er installert på skriveren.

MERK: Du kan utføre manuell tosidig utskrift ved først å skrive ut oddetallssidene, snu sidene og deretter skrive ut partallssidene.

TIPS: Hvis topp- og bunnmargene i dokumentet er mindre enn 16 mm (0,63 tommer), kan det være at dokumentet ikke blir riktig skrevet ut.

- Utføre tosidig utskrift (Windows)
- Utføre tosidig utskrift (Mac OS X)

### Utføre tosidig utskrift (Windows)

- 1. Legg i de riktige mediene. Du finner mer informasjon i [Legge i papir på side 11.](#page-23-0)
- 2. Kontroller at dupleksenheten er riktig installert. Se [Installere tilbehøret for automatisk tosidig](#page-28-0) [utskrift \(dupleksenhet\). på side 16](#page-28-0) for mer informasjon.
- 3. Mens du har åpent et dokument klikker du på Utskrift på Fil-menyen. Under Skriv ut på begge sider i kategoien Oppsett velger du Vend på langside eller Vend på kortside.
- 4. Endre andre ønskede innstillinger, og klikk på OK.
- 5. Skriv ut dokumentet.

## Utføre tosidig utskrift (Mac OS X)

- 1. Legg i de riktige mediene. Du finner mer informasjon i [Legge i papir på side 11.](#page-23-0)
- 2. Kontroller at dupleksenheten er riktig installert. Se [Installere tilbehøret for automatisk tosidig](#page-28-0) [utskrift \(dupleksenhet\). på side 16](#page-28-0) for mer informasjon.
- 3. Åpne Fil-menyen i programmet, og klikk på Utskrift.
- 4. Pass på at skriveren du ønsker å bruke, er valgt på lokalmenyen Formater for.

Hvis du ikke ser utskriftsalternativer i dialogboksen Utskrift, gjør du følgende:

- Mac OS X v10.6: Klikk på den blå visningstrekanten ved siden av skrivervalget.
- OS X Lion: Klikk på Vis detaljer.
- 5. Velg en papirstørrelse fra hurtigmenyen.

Hvis Papirstørrelse-menyen ikke er i dialogboksen Utskrift, klikker du på Sideoppsett-knappen. Når du har valgt papirstørrelse, klikker du på OK for å lukke Sideoppsett og gå tilbake til Utskriftdialogboksen.

- 6. Klikk på lokalmenyen Oppsett, og velg deretter innbindingsalternativene for dokumentet på lokalmenyen Tosidig.
- 7. Velg eventuelle andre utskriftsinnstillinger du vil bruke, og klikk på Utskrift for å starte utskriften.

## Tips for vellykket utskrift

For å få god utskriftskvalitet bør HP-blekkpatroner være riktig installert, inneholde nok blekk og fungere riktig, og papiret må være riktig lagt i med riktige utskriftsinnstillinger.

#### **Blekktips**

- Hvis utskriftskvaliteten ikke er akseptabel, kan du se [Løse problemer med utskriftskvalitet](#page-73-0) [på side 61](#page-73-0) for å finne mer informasjon.
- Bruk originale HP-blekkpatroner.
- Installer både den svarte og fargepatronene riktig.

Du finner mer informasjon i [Bytte ut blekkpatronene på side 46.](#page-58-0)

Kontroller de beregnede blekknivåene i patronene for å forsikre deg om at det er nok blekk.

Du finner mer informasjon i [Kontrollere beregnede blekknivåer på side 44](#page-56-0).

● Slå alltid skriveren av med (Av/på-knappen) slik at skriveren kan beskytte dysene.

### Tips om å legge i papir

Du finner mer informasjon i [Legge i papir på side 11.](#page-23-0)

- Legg i en bunke med papir (ikke bare ett ark) Alt papiret i bunken må ha samme størrelse og være av samme type for å unngå papirstopp.
- Legg papiret i hovedskuffen med utskriftssiden vendt ned.
- Kontroller at papiret i innskuffen ligger flatt, og at kantene ikke er bøyd eller revet.
- Juster papirbreddeskinnene i innskuffen slik at de ligger tett inntil papiret. Kontroller at papirskinnene ikke bøyer papiret i skuffen.

#### Tips for skriverinnstillinger (Windows)

Hvis du vil endre standardinnstillingene for utskrift, klikker du på Angi innstillinger under Utskrift, skanning og faks i HP-skriverprogramvaren.

Se [Åpne HP-skriverprogramvaren \(Windows\) på side 19](#page-31-0) for å finne mer informasjon om hvordan du åpner skriverprogramvaren.

- Når du skal velge antall sider som skal skrives ut per ark, velger du riktig alternativ fra nedtrekkslisten Sider per ark i kategorien Oppsett.
- Hvis du vil endre sideretningen, angir du det i programgrensnittet.
- Hvis du vil se flere utskriftsinnstillinger, går du til kategorien Oppsett eller Papir/kvalitet i skriverdriveren og klikker på Avansert-knappen for å åpne dialogboksen Avanserte alternativer.
- Skriv ut i gråtoner: Lar deg skrive ut et svart-hvitt-dokument med bare svart blekk. Velg Bare svart blekk, og klikk deretter på OK.
- Sider per ark-oppsett: Hjelper deg med å angi rekkefølgen på sidene hvis du skriver ut dokumentet med mer enn to sider per ark.

MERK: Forhåndsvisningen i kategorien Oppsett kan ikke reflektere det du velger fra nedtrekkslisten Sider per ark-oppsett.

- Utskrift uten kantlinjer: Velg denne funksjonen for å skrive ut fotografier uten kantlinjer. Ikke alle papirtyper støtter denne funksjonen. Du vil se et varselikon ved siden av alternativet hvis den valgte papirtypen i nedtrekkslisten Medier ikke støtter funksjonen.
- Behold oppsett: Denne funksjonen fungerer bare med tosidig utskrift. Hvis bildet er større enn det utskrivbare området, velger du denne funksjonen for å skalere sideinnholdet slik at det får plass og ikke oppretter ekstra sider.
- HP Real Life-teknologi: Denne funksjonen jevner ut og gjør bilder og grafikk skarpere for å gi en bedre utskriftskvalitet.
- **Hefte**: Lar deg skrive ut et dokument med flere sider som et hefte. Funksionen plasserer to sider på hver side av et ark, som deretter kan brettes til et hefte som er halvparten så stort som papiret. Velg en innbindingsmetode fra nedtrekkslisten, og klikk på OK.
	- Hefte-Venstreinnbinding: Innbindingssiden etter bretting til et hefte kommer på venstre side. Velg dette alternativet hvis du leser fra venstre mot høyre.
	- Hefte-Høyreinnbinding: Innbindingssiden etter bretting til et hefte kommer på høyre side. Velg dette alternativet hvis du leser fra høyre mot venstre.

MERK: Forhåndsvisningen i kategorien Oppsett kan ikke reflektere det du velger fra nedtrekkslisten Hefte.

Sidekanter: Lar deg legge til kanter rundt sidene hvis du skriver ut dokumentet med to eller flere sider per ark.

**MERK:** Forhåndsvisningen i kategorien Oppsett kan ikke reflektere det du velger fra nedtrekkslisten Sidekanter.

Du kan bruke en utskriftssnarvei for å spare tid. En utskriftssnarvei lagrer innstillingsverdier som passer for en bestemt type jobb, slik at du kan angi alle alternativene med ett klikk. Hvis du vil bruke den, går du til kategorien Utskriftssnarvei, velger en utskriftssnarvei og klikker på OK.

Hvis du vil legge til en ny utskriftssnarvei, angir du innstillinger i kategorien Oppsett eller Papir/ kvalitet. Klikk deretter på kategorien Utskriftssnarvei, klikk på Lagre som og skriv inn et navn, og klikk deretter på OK.

Hvis du vil slette en utskriftssnarvei, velger du den og klikker på Slett.

**MERK:** Du kan ikke slette standardsnarveiene.

### Tips for skriverinnstillinger (OS X)

- I dialogboksen Skriv ut bruker du lokalmenyen Papirstørrelse til å velge størrelsen på papiret som ligger i skriveren.
- Velg Papirtype/kvalitet-menyen i dialogboksen Skriv ut, og velg riktig papirtype og kvalitet.
- Hvis du vil skrive ut et svart-hvitt-dokument med bare svart blekk, velger du Papirtype/kvalitet fra menyen og velger Gråtoner fra lokalmenyen Farger.

#### **Merknader**

● Originale HP-blekkpatroner er utviklet og testet med HPs skrivere og papir slik at du alltid får gode resultater, gang etter gang.

**MERK:** HP kan ikke garantere kvaliteten og påliteligheten til rekvisita som ikke er fra HP. Produktservice eller -reparasjoner som blir nødvendig fordi det er brukt rekvisita fra andre enn HP, dekkes ikke av garantien.

Hvis du mener at du har kjøpt originale HP-blekkpatroner, går du til:

[www.hp.com/go/anticounterfeit](http://www.hp.com/go/anticounterfeit)

- Advarsler og indikatorer om blekknivå viser bare anslag for planleggingsformål.
- MERK: Når du ser et varsel om lite blekk, bør du ha en ny patron tilgjengelig for å unngå mulige utskriftsforsinkelser. Du trenger ikke å bytte ut blekkpatroner før utskriftskvaliteten blir uakseptabel.
- Programvareinnstillinger som er valgt i skriverdriveren, gjelder bare for utskrift, ikke for kopiering og skanning.
- Du kan skrive ut dokumentet på begge sider av papiret.

# 3 HP ePrint

HP ePrint er en gratis tjeneste fra HP som gjør det mulig å skrive ut på en HP ePrint-aktivert skriver hvor som helst der du kan sende e-post. Du sender bare dokumentene og bildene til e-postadressen som ble tildelt skriveren da du aktiverte Webtjenester. Ingen ekstra drivere eller programvare kreves.

Når du har registrert deg og fått en konto på ePrintCenter ([www.eprintcenter.com\)](http://www.eprintcenter.com), kan du logge på for å se jobbstatusen for HP ePrint, administrere utskriftskøen for HP ePrint, kontrollere hvem som kan bruke skriverens e-postadresse for HP ePrint til å skrive ut og få hjelp med HP ePrint.

**MERK:** Hvis du skal bruke HP ePrint, må skriveren være koblet til et aktivt nettverk som gir Internett-tilgang. Du kan ikke bruke disse webfunksjonene hvis skriveren er tilkoblet via en USBkabel.

Denne delen inneholder følgende emner:

- [Konfigurere HP ePrint](#page-49-0)
- **[Bruke HP ePrint](#page-51-0)**
- [Fjerne Webtjenester](#page-53-0)

## <span id="page-49-0"></span>Konfigurere HP ePrint

Bruk en av følgende metoder når du skal konfigurere HP ePrint:

MERK: Før du konfigurerer HP ePrint, må du passe på at skriveren er koblet til med en Etherneteller trådløs tilkobling.

- Konfigurere HP ePrint ved bruk av den innebygde webserveren
- Konfigurere HP ePrint med HP-skriverprogramvaren

### Konfigurere HP ePrint ved bruk av den innebygde webserveren

Du kan bruke skriverens innebygde webserver (EWS) til å konfigurere og administrere HP ePrint.

Følg disse trinnene for å konfigurere HP ePrint:

- 1. Åpne EWS. Se [Innebygd webserver på side 157](#page-169-0) for mer informasjon.
- 2. Klikk på kategorien Webtjenester.
- 3. Under Webtjenester-innstillinger klikker du på Oppsett, Fortsett. Følg deretter instruksjonene på skjermen for å godta vilkårene for bruk.
- 4. Hvis du ser en melding om det, velger du å la skriveren søke etter og installere skriveroppdateringer.
- MERK: Hvis en skriveroppdatering er tilgjengelig, vil skriveren laste ned og installere oppdateringen og så starte på nytt. Gjenta instruksjonene fra trinn 1 for å konfigurere HP ePrint.
- MERK: Hvis du blir spurt om proxyinnstillinger, og hvis nettverket ditt bruker proxyinnstillinger, følger du instruksjonene på skjermen for å sette opp en proxyserver. Hvis du ikke har proxyinformasjonen, kontakter du nettverksadministratoren eller personen som konfigurerte nettverket.
- 5. Når skriveren er koblet til serveren, skriver den ut en informasjonsside. Følg instruksjonene på informasjonssiden for å fullføre konfigureringen.

### Konfigurere HP ePrint med HP-skriverprogramvaren

Hvis du ikke konfigurerte HP ePrint da du installerte HP-programvaren på datamaskinen, kan du fremdeles bruke programvaren til å konfigurere HP ePrint.

Utfør disse trinnene i ditt operativsystem for å konfigurere HP ePrint:

#### Windows

- 1. Åpne HP-skriverprogramvaren. Se [Åpne HP-skriverprogramvaren \(Windows\) på side 19](#page-31-0) for mer informasjon.
- 2. I vinduet som vises, velger du Utskrift, skanning og faks, og deretter velger du ePrint-oppsett under Utskrift. Skriverens innebygde webserver åpnes.
- 3. Klikk på kategorien Webtjenester.
- 4. Under Webtjenester-innstillinger klikker du på Oppsett, Fortsett. Følg deretter instruksjonene på skjermen for å godta vilkårene for bruk.
- 5. Hvis du ser en melding om det, velger du å la skriveren søke etter og installere skriveroppdateringer.
	- **MERK:** Hvis en skriveroppdatering er tilgjengelig, vil skriveren laste ned og installere oppdateringen og så starte på nytt. Du må gjenta instruksjonene fra trinn 1 for å konfigurere HP ePrint.
	- MERK: Hvis du blir spurt om proxyinnstillinger, og hvis nettverket ditt bruker proxyinnstillinger, følger du instruksjonene på skjermen for å sette opp en proxyserver. Hvis du ikke har proxyinformasjonen, kontakter du nettverksadministratoren eller personen som konfigurerte nettverket.
- 6. Når skriveren er koblet til serveren, skriver den ut en informasjonsside. Følg instruksjonene på informasjonssiden for å fullføre konfigureringen.

### Mac OS X

**▲** Når du skal konfigurere og administrere Webtjenester i Mac OS X, kan du bruke skriverens innebygde webserver (EWS). Se [Konfigurere HP ePrint ved bruk av den innebygde](#page-49-0) [webserveren på side 37](#page-49-0) for mer informasjon.

## <span id="page-51-0"></span>Bruke HP ePrint

Hvis du skal bruke HP ePrint, må du påse at du har følgende:

- En datamaskin eller mobilenhet med Internett- og e-postfunksjon
- En HP ePrint-aktivert skriver der Webtjenester har blitt aktivert

 $\therefore$  TIPS: Du finner mer informasjon om administrasjon og konfigurering av HP ePrint-innstillinger og lærer om de nyeste funksjonene på ePrintCenter ([www.eprintcenter.com\)](http://www.eprintcenter.com).

- Skrive ut med HP ePrint
- Finne skriverens e-postadresse
- Slå av HP ePrint

### Skrive ut med HP ePrint

Følg disse trinnene for å skrive ut dokumenter med HP ePrint:

1. Åpne e-postprogrammet på datamaskinen eller mobilenheten.

MERK: Hvis du trenger informasjon om bruk av e-postprogrammet på datamaskinen eller mobilenheten, se dokumentasjonen som fulgte med programmet.

- 2. Lag en ny e-postmelding og legg ved filen som du vil skrive ut. Se [Konfigurere HP ePrint ved](#page-49-0) [bruk av den innebygde webserveren på side 37](#page-49-0) for å få en oversikt over filer som kan skrives ut med HP ePrint, og retningslinjer for bruk av HP ePrint.
- 3. Oppgi skriverens e-postadresse på Til-linjen i e-postmeldingen, og velg alternativet for å sende e-postmeldingen.

### Finne skriverens e-postadresse

**MERK:** Kontroller at du har opprettet en ePrint-konto.

Hvis du skal registrere deg for en konto på ePrintCenter, går du til ePrintCenter på [www.eprintcenter.com.](http://www.eprintcenter.com)

Når du skal finne skriverens e-postadresse, trykker du på  $\Box$ -knappen (HP ePrint) på skriverens kontrollpanel.

Skriveren skriver ut en informasjonsside som inneholder skriverens e-postadresse.

## Slå av HP ePrint

- 1. Åpne EWS. Se [Innebygd webserver på side 157](#page-169-0) for mer informasjon.
- 2. Klikk på ePrint under Innstillinger for Webtjenester i kategorien Webtjenester.
- 3. Klikk på Slå av ePrint.

**MERK:** HP ePrint-serveren godtar ikke utskriftsjobber via e-post hvis det er flere adresser i feltene "Til" eller "Kopi". Skriv kun e-postadressen til HP-skriveren i Til-feltet. Ikke skriv noen andre e-postadresser i de andre feltene.

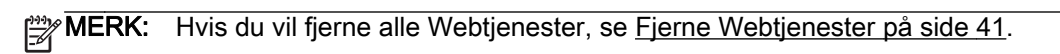

## <span id="page-53-0"></span>Fjerne Webtjenester

Følg disse trinnene for å fjerne Webtjenester:

- 1. Åpne EWS. Se [Innebygd webserver på side 157](#page-169-0) for mer informasjon.
- 2. Klikk på Fjern Webtjenester under Innstillinger for Webtjenester i kategorien Webtjenester.
- 3. Klikk på Fjern Webtjenester.
- 4. Klikk på Ja for å fjerne Webtjenester fra skriveren.

# 4 Arbeide med blekkpatroner

Du oppnår best mulig utskriftskvalitet på skriveren hvis du utfører noen enkle vedlikeholdsprosedyrer.

Hotel TIPS: Hvis du har problemer med utskrift av dokumenter, kan du se [Løse problemer med](#page-73-0) [utskriftskvalitet på side 61.](#page-73-0)

Denne delen inneholder følgende emner:

- [Informasjon om blekkpatroner og skrivehodet](#page-55-0)
- [Kontrollere beregnede blekknivåer](#page-56-0)
- [Skrive ut med bare svart blekk eller bare fargeblekk](#page-57-0)
- [Bytte ut blekkpatronene](#page-58-0)
- [Oppbevare utskriftsrekvisita](#page-60-0)
- [Lagring av anonym bruksinformasjon](#page-61-0)

## <span id="page-55-0"></span>Informasjon om blekkpatroner og skrivehodet

Disse tipsene gjør det enklere å vedlikeholde HPs blekkpatroner og opprettholde en stabil utskriftskvalitet.

- Veiledningen i denne brukerhåndboken gjelder bytte av blekkpatroner og ikke førstegangsinstallering.
- A FORSIKTIG: Selv om blekkpatroner ikke skades av å være utenfor skriveren, må skrivehodet alltid ha alle patronene installert etter at skriveren er konfigurert og tatt i bruk. Hvis du lar ett eller flere patronspor stå tomme i en lengre periode, kan det føre til problemer med utskriftskvaliteten og mulig skade på skrivehodet. Hvis du nylig har oppbevart en patron utenfor skriveren i et lengre tidsrom, eller hvis du nylig har hatt en papirstopp, og oppdager dårlig utskriftskvalitet, rengjør du skrivehodet. Se [Rengjøre skrivehodet på side 88](#page-100-0) for mer informasjon.
- Oppbevar alle blekkpatroner i den opprinnelige, forseglede pakningen til de skal brukes.
- Pass på at du slår av skriveren riktig. Du finner mer informasjon i [Slå av skriveren på side 14](#page-26-0).
- Oppbevar blekkpatronene i romtemperatur (15 til 35 °C).
- Husk å slå av skriveren ved å trykke på -knappen (Av/på). Vent til strømlampen slukker før du kobler fra strømledningen eller slår av en strømskinne. Hvis du slår av HP-produktet på feil måte, er det ikke sikkert at blekkpatronvognen går tilbake til riktig posisjon. Det kan føre til problemer med skrivehodet og med utskriftskvaliteten.
- Ikke rengjør skrivehodet hvis det ikke er nødvendig. Det er sløsing med blekk og blekkpatronene får kortere levetid.
- Håndter blekkpatronene forsiktig. Misting i gulvet, støt eller røff behandling under installering kan føre til midlertidige utskriftsproblemer.
- Hvis du skal transportere skriveren, gjør du følgende for å unngå blekklekkasje fra skriveren eller annen skade på skriveren.
	- ∘ Husk å slå av skriveren ved å trykke på (U-knappen (Av/på). Vent til skriveren er ferdig med å arbeide (ikke lenger lager lyd) før du trekker ut strømledningen. Se [Slå av skriveren](#page-26-0) [på side 14](#page-26-0) for mer informasjon.
	- Pass på at du lar blekkpatronene stå i.
	- Plasser skriveren flatt i esken under pakking. Under transport må skriveren oppbevares i samme stilling (flatt), og må bør ikke plasseres på siden, baksiden, forsiden eller opp ned.

#### Beslektede emner

- [Kontrollere beregnede blekknivåer på side 44](#page-56-0)
- [Rengjøre skrivehodet på side 88](#page-100-0)

## <span id="page-56-0"></span>Kontrollere beregnede blekknivåer

Du kan sjekke beregnede blekknivåer fra skriverprogramvaren. Se [Verktøy for skriveradministrasjon](#page-166-0) [på side 154](#page-166-0) for informasjon om hvordan du bruker disse verktøyene. Du kan også skrive ut skriverstatussiden for å vise denne informasjonen (se [Forstå skriverstatusrapporten på side 83\)](#page-95-0).

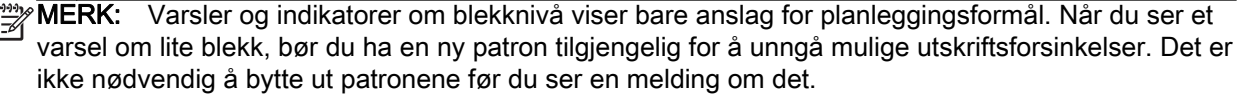

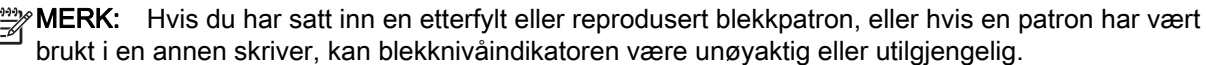

**MERK:** Blekk fra patronene brukes på en rekke forskjellige måter i utskriftsprosessen, inkludert i initialiseringsprosessen, som klargjør skriveren og patronene for utskrift, og under service av skrivehodet, som holder dysene rene slik at blekket flyter jevnt. Noe overskuddsblekk vil også være igjen i patronen etter at den er brukt. Se [www.hp.com/go/inkusage](http://www.hp.com/go/inkusage) for mer informasjon.

## <span id="page-57-0"></span>Skrive ut med bare svart blekk eller bare fargeblekk

Dette produktet er ikke utformet for jevnlig utskrift med bare svart blekk når fargepatronene er tomme for blekk.

Skriveren er imidlertid utformet for at du kan skrive ut så lenge som mulig når patronene begynner å gå tomme for blekk.

Når det er tilstrekkelig blekk i skrivehodet, vil skriveren tilby utskrift med bare svart blekk når én eller flere av fargepatronene er tomme for blekk, og utskrift bare med fargeblekk når den svarte patronen er tom for blekk.

- Det er begrenset hvor mye du kan skrive ut med bare svart blekk eller bare fargeblekk, så du bør ha nye patroner tilgjengelig når du skriver ut med bare svart blekk eller bare fargeblekk.
- Når det ikke lenger er tilstrekkelig blekk til å skrive ut, vil du se en melding om at én eller flere patroner er tomme og at du må bytte ut de tomme patronene før du kan fortsette å skrive ut.

A FORSIKTIG: Selv om blekkpatroner ikke skades av å være utenfor skriveren, må skrivehodet alltid ha alle patronene installert etter at skriveren er konfigurert og tatt i bruk. Hvis du lar ett eller flere patronspor stå tomme i en lengre periode, kan det føre til problemer med utskriftskvaliteten og mulig skade på skrivehodet. Hvis du nylig har oppbevart en patron utenfor skriveren i et lengre tidsrom, eller hvis du nylig har hatt en papirstopp, og oppdager dårlig utskriftskvalitet, rengjør du skrivehodet. Du finner mer informasjon i [Rengjøre skrivehodet på side 88.](#page-100-0)

## <span id="page-58-0"></span>Bytte ut blekkpatronene

MERK: Se [Gjenvinningsprogram for HP inkjet-rekvisita på side 122](#page-134-0) for informasjon om resirkulering av brukte blekkrekvisita.

Hvis du ikke allerede har erstatningspatroner til skriveren, kan du se [Bestille utskriftsrekvisita](#page-150-0) [elektronisk på side 138](#page-150-0).

**MERK:** Noen deler av HP-nettstedet er i dag bare tilgjengelig på engelsk.

**MERK:** Ikke alle blekkpatroner er tilgjengelige i alle land/regioner.

A FORSIKTIG: Selv om blekkpatroner ikke skades av å være utenfor skriveren, må skrivehodet alltid ha alle patronene installert etter at skriveren er konfigurert og tatt i bruk. Hvis du lar ett eller flere patronspor stå tomme i en lengre periode, kan det føre til problemer med utskriftskvaliteten og mulig skade på skrivehodet. Hvis du nylig har oppbevart en patron utenfor skriveren i et lengre tidsrom, eller hvis du nylig har hatt en papirstopp, og oppdager dårlig utskriftskvalitet, rengjør du skrivehodet. Se [Rengjøre skrivehodet på side 88](#page-100-0) for mer informasjon.

### Slik bytter du ut blekkpatronene

Følg disse trinnene når du skal bytte blekkpatronene.

- 1. Kontroller at skriveren er slått på.
- 2. Åpne blekkpatrondekselet.

ADVARSEL: Vent til blekkpatronvognen står stille før du fortsetter.

3. Trykk foran på blekkpatronen for å løse den ut, og ta den deretter ut av sporet.

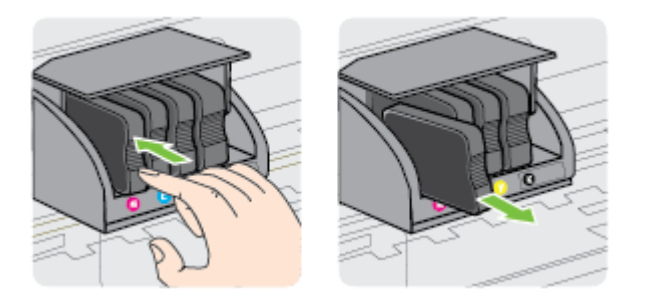

4. Ta den nye blekkpatronen ut av emballasjen.

5. Bruk de fargekodede bokstavene som hjelp, og skyv blekkpatronen inn i det tomme sporet til den sitter godt i sporet.

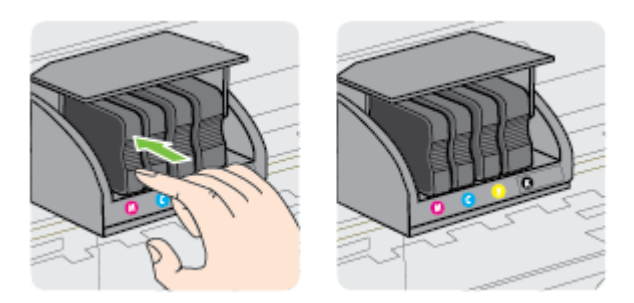

Kontroller at bokstavene i sporet har samme farge som blekkpatronen du setter inn.

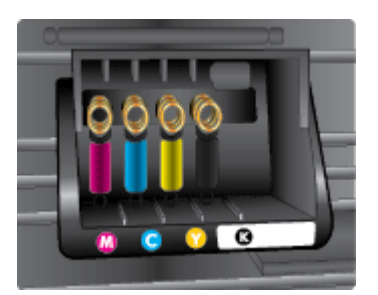

- 6. Gjenta trinn 3 til 5 for hver blekkpatron du bytter ut.
- 7. Lukk blekkpatrondekselet.

### Beslektede emner

● [Bestille utskriftsrekvisita elektronisk på side 138](#page-150-0)

## <span id="page-60-0"></span>Oppbevare utskriftsrekvisita

Du kan la blekkpatroner stå i skriveren i lengre tid. For å sikre optimal blekkpatrontilstand må du imidlertid passe på å slå av skriveren på riktig måte. Du finner mer informasjon i [Slå av skriveren](#page-26-0) [på side 14](#page-26-0).

## <span id="page-61-0"></span>Lagring av anonym bruksinformasjon

HP-patronene som brukes med denne skriveren, inneholder en minnebrikke som hjelper til med driften av skriveren. Denne minnebrikken lagrer også et begrenset sett med anonym informasjon om bruken av skriveren, som kan inkludere følgende: datoen da patronen ble installert første gang, datoen da patronen ble brukt sist, antall sider som er skrevet ut med patronen, sidedekningen, utskriftshyppighet, utskriftsmodiene som ble brukt, eventuelle utskriftsfeil som kan ha oppstått, og skrivermodell.

Denne informasjonen hjelper HP med å lage fremtidige skrivere som tilfredsstiller kundenes utskriftsbehov. Dataene som samles inn fra patronminnebrikken, inneholder ikke informasjon som kan brukes til å identifisere en kunde eller bruker av patronen eller skriveren.

HP samler inn et utvalg av minnebrikkene fra patronene som returneres til HPs gratis retur- og gjenvinningsprogram (HP Planet Partners: [www.hp.com/hpinfo/globalcitizenship/environment/](http://www.hp.com/hpinfo/globalcitizenship/environment/recycle/) [recycle/](http://www.hp.com/hpinfo/globalcitizenship/environment/recycle/)). Minnebrikkene fra dette utvalget leses og studeres med det formålet å forbedre fremtidige HP-skrivere. HP-partnere som hjelper til med gjenvinning av denne patronen, kan også ha tilgang til disse dataene.

Alle tredjeparter som tar hånd om patronen, kan ha tilgang til den anonyme informasjonen på minnebrikken. Hvis du ikke ønsker å gi tilgang til denne informasjonen, kan du gjøre brikken ubrukelig. Men hvis du gjør brikken ubrukelig, kan ikke patronen brukes i en HP-skriver.

Hvis du ikke ønsker å gi denne anonyme informasjonen, kan du gjøre informasjonen utilgjengelig ved å slå av minnebrikkens mulighet til å samle inn informasjon om bruk av skriveren.

### Slik deaktiverer du funksjonen

Trykk på og hold nede **-**knappen (Fortsett) og  $\mathbb{Q}_1$ knappen (Nettverksinformasjon-) på skriverens kontrollpanel til blekkpatronlampen blinker, omtrent fem sekunder, og slipp deretter knappene.

MERK: Hvis du vil aktivere funksjonen for bruksinformasjon, åpner du den innebygde webserveren (EWS), klikker på kategorien Innstillinger, klikker på alternativet som viser bruksinformasjon eller patronbrikkeinfo i delen Innstillinger, velger alternativet for å slå på og klikker på Bruk.

Se [Innebygd webserver på side 157](#page-169-0) hvis du vil vite mer om hvordan du åpner den innebygde webserveren.

MERK: Du kan fortsette å bruke patronen i HP-skriveren selv om du deaktiverer minnebrikkens mulighet til å samle inn informasjon om bruk av skriveren.

# 5 Løse et problem

Informasjonen i [Tips og ressurser for generell problemløsing på side 55](#page-67-0) foreslår løsninger på vanlige problemer. Hvis skriveren ikke virker riktig og disse forslagene ikke løste problemet, kan du prøve å bruke HPs støttetjenester for å få hjelp.

Denne delen inneholder følgende emner:

- [HPs kundestøtte](#page-63-0)
- [Tips og ressurser for generell problemløsing](#page-67-0)
- [Løse skriverproblemer](#page-68-0)
- [Løse problemer med utskriftskvalitet](#page-73-0)
- [Løse papirmatingsproblemer](#page-78-0)
- [Løse problemer med HP ePrint og HP-nettsteder](#page-80-0)
- [Konfigurere brannmurprogramvaren slik at den virker med skriveren](#page-82-0)
- [Løse problemer med skriveradministrasjon](#page-83-0)
- [Løse nettverksproblemer](#page-85-0)
- [Løse installeringsproblemer](#page-93-0)
- [Forstå skriverstatusrapporten](#page-95-0)
- [Forstå nettverkskonfigurasjonssiden](#page-97-0)
- [Vedlikehold av skrivehode](#page-100-0)
- [Avinstallere HP-programvaren og installere den på nytt](#page-102-0)
- [Fjerne fastkjørt papir](#page-104-0)
- [Referanse til lampene på kontrollpanelet](#page-107-0)

## <span id="page-63-0"></span>HPs kundestøtte

### Hvis det har oppstått et problem, kan du følge disse trinnene

- 1. Slå opp i dokumentasjonen som fulgte med skriveren.
- 2. Besøk HPs nettsted for kundestøtte på [www.hp.com/support.](http://h20180.www2.hp.com/apps/Nav?h_pagetype=s-001&h_page=hpcom&h_client=s-h-e008-1&h_product=5153793&h_lang=no&h_cc=no) På dette nettstedet finner du informasjon og verktøy som kan hjelpe deg med å løse mange vanlige problemer. HPs online kundestøtte er tilgjengelig for alle HP-kunder. Det er den raskeste kilden til oppdatert skriverinformasjon og eksperthjelp, og omfatter følgende:
	- Rask tilgang til kvalifiserte kundestøttespesialister
	- HP-programvare- og driveroppdateringer for HP-skriveren
	- Nyttig informasjon om feilsøking av vanlige problemer
	- Proaktive skriveroppdateringer, kundestøttevarsler og HP Newsgrams som du får tilgang til når du registrerer skriveren

Se Få elektronisk støtte på side 51 for mer informasjon.

- 3. Ring HPs kundestøtte. Kundestøttealternativer og -tilgjengelighet varierer med skriver, land/ region og språk. Se HPs kundestøtte via telefon på side 51 for mer informasjon.
- Få elektronisk støtte
- HPs kundestøtte via telefon

### Få elektronisk støtte

Du finner informasjon om kundestøtte og garanti på HPs nettsted [www.hp.com/support](http://h20180.www2.hp.com/apps/Nav?h_pagetype=s-001&h_page=hpcom&h_client=s-h-e008-1&h_product=5153793&h_lang=no&h_cc=no). På dette nettstedet finner du informasjon og verktøy som kan hjelpe deg med å løse mange vanlige problemer. Hvis du blir bedt om det, velger du land/region, og klikker deretter på Kontakt HP hvis du vil ha informasjon om hvordan du kontakter teknisk kundestøtte.

Dette nettstedet inneholder også teknisk støtte, drivere, rekvisita, bestillingsinformasjon og andre alternativer, for eksempel:

- Gå inn på kundestøttesidene.
- Send en e-postmelding til HP for å få svar på eventuelle spørsmål.
- Kontakt en HP-tekniker ved hjelp av elektronisk chat.
- Se om det er kommet nye oppdateringer til HP-programvaren.

Du kan også få støtte fra HP-programvaren for Windows eller Mac OS X, som gir enkle, trinnvise løsninger på vanlige utskriftsproblemer. Du finner mer informasjon i [Verktøy for skriveradministrasjon](#page-166-0) [på side 154.](#page-166-0)

Kundestøttealternativer og -tilgjengelighet varierer med skriver, land/region og språk.

### HPs kundestøtte via telefon

Telefonstøttenumrene og tilknyttede priser som er oppført her, er numrene som var tilgjengelige på publiseringstidpunktet, og gjelder bare for samtaler som gjøres via fasttelefon. Det kan være andre kostnader for mobiltelefoner.

Du finner den nyeste HP-listen over telefonnumre til kundestøtte, og informasjon om kostnader, på [www.hp.com/support](http://h20180.www2.hp.com/apps/Nav?h_pagetype=s-001&h_page=hpcom&h_client=s-h-e008-1&h_product=5153793&h_lang=no&h_cc=no). På dette nettstedet finner du informasjon og verktøy som kan hjelpe deg med å løse mange vanlige problemer.

I garantiperioden kan du få hjelp fra HPs senter for kundestøtte.

**MERK:** HP tilbyr ikke telefonstøtte for Linux-utskrift. All støtte gis online på følgende nettsted: [https://launchpad.net/hplip.](https://launchpad.net/hplip) Klikk på knappen Ask a question (Still et spørsmål) for å starte kundestøtteprosessen.

HPLIP-nettstedet tilbyr ikke kundestøtte for Windows eller Mac OS X. Hvis du bruker disse operativsystemene, kan du se [www.hp.com/support](http://h20180.www2.hp.com/apps/Nav?h_pagetype=s-001&h_page=hpcom&h_client=s-h-e008-1&h_product=5153793&h_lang=no&h_cc=no). På dette nettstedet finner du informasjon og verktøy som kan hjelpe deg med å løse mange vanlige problemer.

Denne delen inneholder følgende emner:

- Før du ringer
- **Telefonstøtteperiode**
- Telefonnumre for kundestøtte
- [Etter telefonstøtteperioden](#page-65-0)

### Før du ringer

Ha datamaskinen og skriveren foran deg når du ringer HPs kundestøtte. Du kan bli bedt om å oppgi følgende informasjon:

- **Modellnummer**
- Serienummer (finnes på baksiden eller undersiden av skriveren)
- Meldinger som vises når situasjonen oppstår
- Vær forberedt på å svare på disse spørsmålene:
	- Har denne situasjonen oppstått før?
	- Kan du gjenskape situasjonen?
	- Hadde du nylig lagt til ny maskinvare eller programvare på datamaskinen da denne situasjonen oppsto?
	- Skjedde det noe annet før denne situasjonen oppstod (for eksempel torden eller at skriveren ble flyttet)?

### Telefonstøtteperiode

Ett års telefonstøtte er tilgjengelig i Nord-Amerika, Stillehavsområdet av Asia og Latin-Amerika (inkludert Mexico). For å finne varigheten av telefonstøtte i Europa, Midtøsten og Afrika kan du gå til [www.hp.com/support](http://h20180.www2.hp.com/apps/Nav?h_pagetype=s-001&h_page=hpcom&h_client=s-h-e008-1&h_product=5153793&h_lang=no&h_cc=no). Vanlige telefonkostnader kommer i tillegg.

### Telefonnumre for kundestøtte

Mange steder tilbyr HP gratis telefonstøtte i garantiperioden. Det er imidlertid enkelte telefonstøttenumre som ikke er gratis.

<span id="page-65-0"></span>Du finner den nyeste listen over telefonstøttenumre på [www.hp.com/support.](http://h20180.www2.hp.com/apps/Nav?h_pagetype=s-001&h_page=hpcom&h_client=s-h-e008-1&h_product=5153793&h_lang=no&h_cc=no) På dette nettstedet finner du informasjon og verktøy som kan hjelpe deg med å løse mange vanlige problemer.

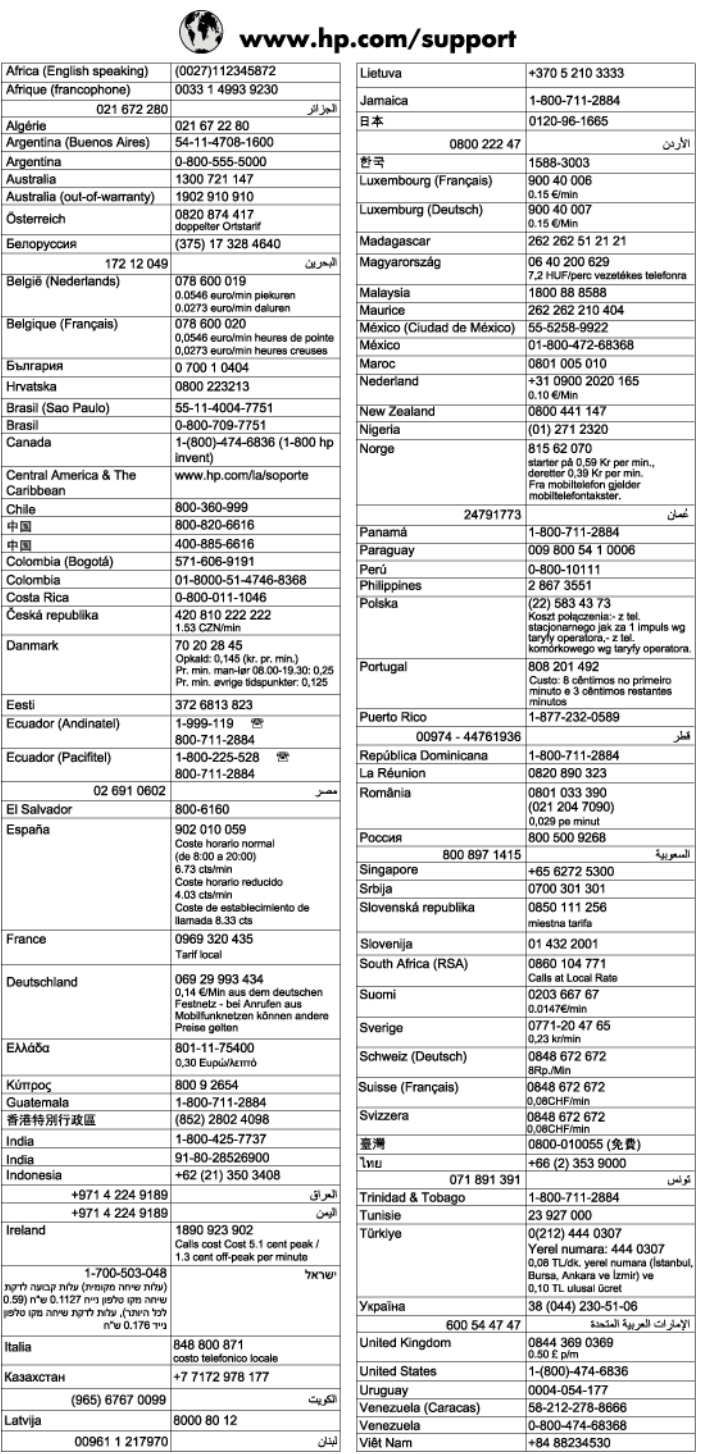

### Etter telefonstøtteperioden

Etter at telefonstøtteperioden er utløpt, kan du få hjelp fra HP mot en avgift. Hjelp kan også være tilgjengelig på HPs nettsted for kundestøtte: [www.hp.com/support.](http://h20180.www2.hp.com/apps/Nav?h_pagetype=s-001&h_page=hpcom&h_client=s-h-e008-1&h_product=5153793&h_lang=no&h_cc=no) Kontakt HP-forhandleren eller ring telefonnummeret for kundestøtte i ditt land eller din region for å finne ut mer om kundestøttealternativene.

## <span id="page-67-0"></span>Tips og ressurser for generell problemløsing

MERK: Mange av trinnene nedenfor krever HP-programvare. Hvis du ikke installerte HPprogramvaren, kan du installere den ved å bruke CD-platen med HP-programvare som fulgte med skriveren, eller du kan laste ned HP-programvaren fra HPs nettsted for kundestøtte, [www.hp.com/](http://h20180.www2.hp.com/apps/Nav?h_pagetype=s-001&h_page=hpcom&h_client=s-h-e008-1&h_product=5153793&h_lang=no&h_cc=no) [support](http://h20180.www2.hp.com/apps/Nav?h_pagetype=s-001&h_page=hpcom&h_client=s-h-e008-1&h_product=5153793&h_lang=no&h_cc=no). På dette nettstedet finner du informasjon og verktøy som kan hjelpe deg med å løse mange vanlige problemer.

Kontroller eller gjør følgende før du starter problemløsing:

- Prøv å slå skriveren av og på igjen.
- Ved fastkjørt papir ser du [Fjerne fastkjørt papir på side 92](#page-104-0).
- Hvis det oppstår problemer med papirmating, for eksempel at papiret forskyver seg eller ikke plukkes opp som det skal, ser du [Løse papirmatingsproblemer på side 66.](#page-78-0)
- Av/på-lampen er på og blinker ikke. Når skriveren slås på for første gang, tar det ca. 9 minutter å initialisere den etter at blekkpatronene er installert.
- Strømledningen og andre kabler fungerer og er festet ordentlig til skriveren. Kontroller at skriveren er riktig koblet til et vekselstrømuttak som virker, og at den er slått på. For spenningskrav, se [Elektriske spesifikasjoner på side 112](#page-124-0).
- Utskriftsmaterialet er lagt riktig på plass i innskuffen, og det har ikke kjørt seg fast i skriveren.
- All innpakningstape og emballasje er fjernet.
- Skriveren er angitt som gjeldende eller standard skriver. I Windows angir du den som standard i Skrivere-mappen. I Mac OS X angir du den som standard i Utskrift & faks eller Utskrift & skanning i Systemvalg. Se i dokumentasjonen for datamaskinen for mer informasjon.
- Stans utskrift midlertidig er deaktivert hvis du bruker en datamaskin som kjører Windows.
- Du kjører ikke for mange programmer når du utfører en oppgave. Lukk programmer som du ikke bruker, eller start datamaskinen på nytt før du forsøker oppgaven en gang til.

## <span id="page-68-0"></span>Løse skriverproblemer

TIPS: Du kan besøke HPs nettsted for kundestøtte på [www.hp.com/support](http://h20180.www2.hp.com/apps/Nav?h_pagetype=s-001&h_page=hpcom&h_client=s-h-e008-1&h_product=5153793&h_lang=no&h_cc=no) for å få informasjon og verktøy som kan hjelpe til å løse mange vanlige skriverproblemer.

Denne delen inneholder følgende emner:

- Skriveren slås av uventet
- Justering mislykkes
- Skriveren svarer ikke (ingenting skrives ut)
- [Skriveren skriver ut langsomt](#page-69-0)
- [Skriveren lager uventede lyder](#page-70-0)
- [Blank eller delvis blank side skrives ut](#page-70-0)
- [Noe mangler eller er feil på siden](#page-71-0)
- [Plasseringen av teksten eller grafikken er feil](#page-71-0)

### Skriveren slås av uventet

#### Kontroller strøm og strømforbindelser

● Kontroller at skriveren er riktig koblet til et vekselstrømuttak som virker. For spenningskrav, se [Elektriske spesifikasjoner på side 112.](#page-124-0)

### Justering mislykkes

Hvis justeringsprosessen mislykkes, må du kontrollere at du har lagt i vanlig, hvitt papir i innskuffen. Justeringen mislykkes hvis du har farget papir i innskuffen.

Hvis justeringsprosessen mislykkes gjentatte ganger, må du kanskje rengjøre skrivehodet, eller du har kanskje en defekt sensor. Hvis du skal rengjøre skrivehodet, se [Rengjøre skrivehodet](#page-100-0) [på side 88](#page-100-0).

Hvis rengjøring av skrivehodet ikke løser problemet, tar du kontakt med HPs kundestøtte. Gå til [www.hp.com/support](http://h20180.www2.hp.com/apps/Nav?h_pagetype=s-001&h_page=hpcom&h_client=s-h-e008-1&h_product=5153793&h_lang=no&h_cc=no). På dette nettstedet finner du informasjon og verktøy som kan hjelpe deg med å løse mange vanlige problemer. Hvis du blir bedt om det, velger du ditt land eller din region og klikker på Kontakt HP for å finne informasjon om hvordan du kontakter teknisk kundestøtte.

## Skriveren svarer ikke (ingenting skrives ut)

#### Det er utskriftsjobber som sitter fast i utskriftskøen

Åpne utskriftskøen, avbryt alle dokumenter og start datamaskinen på nytt. Prøv å skrive ut etter at datamaskinen har startet på nytt. Se hjelpen til operativsystemet for mer informasjon.

#### Kontroller skriveroppsettet

Du finner mer informasjon i [Tips og ressurser for generell problemløsing på side 55](#page-67-0).

#### <span id="page-69-0"></span>Kontroller installasjonen av HP-programvaren

Hvis skriveren blir slått av under utskrift, vil en varselmelding vises på datamaskinskiermen. Ellers er det mulig at HP-programvaren som fulgte med skriveren, ikke er riktig installert. Du kan løse dette problemet ved å avinstallere HP-programvaren fullstendig og deretter installere den på nytt. Du finner mer informasjon i [Avinstallere HP-programvaren og installere den på nytt](#page-102-0) [på side 90](#page-102-0).

### Kontroller kabeltilkoblingene

- Kontroller at begge endene av USB- eller Ethernet-kabelen sitter godt fast.
- Hvis skriveren er tilkoblet et nettverk, må du kontrollere følgende:
	- Kontroller Kobling-lampen på baksiden av skriveren.
	- At du ikke bruker en telefonledning for tilkobling av skriveren.

#### Kontroller eventuelle personlige brannmurprogrammer som er installert på datamaskinen

Brannmurprogrammet er et sikkerhetsprogram som beskytter datamaskinen mot inntrenging. Brannmuren kan imidlertid blokkere kommunikasjon mellom datamaskinen og skriveren. Hvis du har problemer med å kommunisere med skriveren, kan du prøve å deaktivere brannmuren midlertidig. Hvis problemet vedvarer, skyldes kommunikasjonsproblemet ikke brannmuren. Aktiver brannmuren på nytt.

### Skriveren skriver ut langsomt

Forsøk følgende løsninger hvis skriveren skriver ut svært langsomt.

- Løsning 1: Bruk en lavere innstilling for utskriftskvalitet
- Løsning 2: Kontroller blekknivåene
- [Løsning 3: Kontakt HPs kundestøtte](#page-70-0)

### Løsning 1: Bruk en lavere innstilling for utskriftskvalitet

Utskriftskvaliteten var satt til en høyere innstilling.

Kontroller innstillingen for utskriftskvalitet. Best og Maksimal oppløsning gir best utskriftskvalitet, men er langsommere enn Normal og Utkast. Utkast gir raskest utskriftshastighet.

Hvis dette ikke løste problemet, prøver du neste løsning.

### Løsning 2: Kontroller blekknivåene

Det kan være for lite blekk i blekkpatronene. For lite blekk kan føre til at skrivehodet overopphetes. Når skrivehodet overopphetes, reduserer skriveren hastigheten slik at det kan avkjøles.

Kontroller det beregnede blekknivået i blekkpatronene.

**MERK:** Varsler og indikatorer om blekknivå viser bare anslag for planleggingsformål. Når du ser et varsel om lite blekk, bør du ha en ny patron tilgjengelig for å unngå mulige utskriftsforsinkelser. Du trenger ikke å skifte ut blekkpatronene før du blir bedt om det.

<span id="page-70-0"></span>**A FORSIKTIG:** Selv om blekkpatroner ikke skades av å være utenfor skriveren, må skrivehodet alltid ha alle patronene installert etter at skriveren er konfigurert og tatt i bruk. Hvis du lar ett eller flere patronspor stå tomme i en lengre periode, kan det føre til problemer med utskriftskvaliteten og mulig skade på skrivehodet. Hvis du nylig har oppbevart en patron utenfor skriveren i et lengre tidsrom, eller hvis du nylig har hatt en papirstopp, og oppdager dårlig utskriftskvalitet, rengjør du skrivehodet. Se [Rengjøre skrivehodet på side 88](#page-100-0) for mer informasjon.

Hvis du vil ha mer informasjon, kan du se:

● [Kontrollere beregnede blekknivåer på side 44](#page-56-0)

Hvis dette ikke løste problemet, prøver du neste løsning.

### Løsning 3: Kontakt HPs kundestøtte

Det oppstod et problem med skriveren.

Kontakt HPs kundestøtte for service.

Gå til: [www.hp.com/support](http://h20180.www2.hp.com/apps/Nav?h_pagetype=s-001&h_page=hpcom&h_client=s-h-e008-1&h_product=5153793&h_lang=no&h_cc=no). På dette nettstedet finner du informasjon og verktøy som kan hjelpe deg med å løse mange vanlige problemer.

Hvis du blir bedt om det, velger du ditt land/din region, og klikker deretter på Kontakt HP hvis du vil ha informasjon om hvordan du kontakter teknisk kundestøtte.

### Skriveren lager uventede lyder

Du kan høre uventede lyder fra skriveren. Dette er lyder fra serviceprosessen når skriveren utfører automatiske servicefunksjoner for å vedlikeholde tilstanden til skrivehodene.

**MERK:** Slik hindrer du mulig skade på skriveren:

Du må ikke slå av skriveren mens det pågår service. Hvis du skal slå av skriveren, må du vente til skriveren stopper helt før du slår av ved å bruke (I)-knappen (Av/på). Se [Slå av skriveren på side 14](#page-26-0) for mer informasjon.

Kontroller at alle blekkpatronene er installert. Hvis det mangler en blekkpatron, vil skriveren utføre ekstra service for å beskytte skrivehodene.

### Blank eller delvis blank side skrives ut

#### Rengjør skrivehodet

● Fullfør rengjøringen av skrivehodet. Se [Rengjøre skrivehodet på side 88](#page-100-0) for mer informasjon. Skrivehodet må kanskje rengjøres hvis skriveren ble slått av på feil måte.

MERK: Hvis du ikke slår av skriveren på riktig måte, kan det føre til utskriftsproblemer, for eksempel tomme eller ufullstendige sider. Rengjøring av skrivehodene kan løse disse problemene, men du kan forhindre dem hvis du slår av skriveren på riktig måte. Slå alltid av skriveren ved å trykke på (I)-knappen (Av/på) på skriveren. Vent til strømlampen slukker før du kobler fra strømledningen eller slår av strømskinnen.

### <span id="page-71-0"></span>Kontroller papirinnstillingene

- Pass på at du velger riktige utskriftskvalitetsinnstillinger i skriverdriveren for papiret som legges inn i skuffene.
- Kontroller at sideinnstillingene i skriverdriveren samsvarer med papirstørrelsen på papiret som ligger i skuffen.

### Mer enn én side dras inn

Se [Løse papirmatingsproblemer på side 66](#page-78-0) for mer informasjon.

### Det er en tom side i filen

Kontroller filen for å påse at det ikke noen tomme sider.

### Noe mangler eller er feil på siden

### Kontrollere en diagnoseside for utskriftskvalitet

Skriv ut en side med utskriftsdiagnostikk som hjelp til å avgjøre om du skal kjøre vedlikeholdstjenester for å forbedre kvaliteten på utskriftene. Se [Løse problemer med](#page-73-0) [utskriftskvalitet på side 61](#page-73-0) for mer informasjon.

### Kontroller marginnstillingene

● Kontroller at marginnstillingene for dokumentet ikke overskrider utskriftsområdet for skriveren. Du finner mer informasjon i [Angi minimumsmarger på side 109](#page-121-0).

#### Kontroller fargeutskriftsinnstillingene

Kontroller at Skriv ut i gråtoner ikke er valgt i skriverdriveren.

### Kontroller skriverplasseringen og lengden på USB-kabelen

Felter med høy elektromagnetisk stråling (som de som generes av USB-kabler), kan noen ganger forårsake små forstyrrelser på utskriften. Flytt skriveren vekk fra kilden til de elektromagnetiske feltene. Det anbefales også at du bruker en USB-kabel som er kortere enn 3 meter for å redusere effekten av disse elektromagnetiske feltene.

#### Sjekk papirstørrelsen

Kontroller at den valgte papirstørrelsen stemmer med størrelsen som er lagt i.

## Plasseringen av teksten eller grafikken er feil

### Undersøk hvordan papiret er lagt i

Kontroller at papirskinnene ligger tett inntil kantene på papirbunken, og at skuffen ikke er for full. Se [Legge i papir på side 11](#page-23-0) for mer informasjon.

TIPS: Hvis topp- og bunnmargene i dokumentet er mindre enn 16 mm (0,63 tommer), kan det være at dokumentet ikke blir riktig skrevet ut.
#### Kontroller papirstørrelsen

- Innhold på en side kan bli avkortet hvis dokumentstørrelsen er større enn papiret du bruker.
- Kontroller at størrelsen på papiret som er valgt i skriverdriveren, samsvarer med størrelsen på papiret som ligger i skuffen.

#### Kontroller marginnstillingene

● Hvis teksten eller grafikken er avkortet i kantene på siden, bør du kontrollere at marginnstillingene for dokumentet ikke går utenfor skriverens utskriftsområde. Du finner mer informasjon i [Angi minimumsmarger på side 109.](#page-121-0)

#### Kontroller innstillingen for sideretning

● Kontroller at papirstørrelse og sideretning som er angitt i programmet, stemmer med innstillingene i skriverdriveren. Se [Endre grunnleggende nettverksinnstillinger på side 141](#page-153-0) for mer informasjon.

#### Kontroller skriverplasseringen og lengden på USB-kabelen

● Felter med høy elektromagnetisk stråling (som de som generes av USB-kabler), kan noen ganger forårsake små forstyrrelser på utskriften. Flytt skriveren vekk fra kilden til de elektromagnetiske feltene. Det anbefales også at du bruker en USB-kabel som er kortere enn 3 meter for å redusere effekten av disse elektromagnetiske feltene.

Hvis løsningene ovenfor ikke fungerer, kan problemet skyldes at programmet ikke kan tolke utskriftsinnstillingene riktig. Se i versjonsmerknadene for informasjon om kjente programvarekonflikter. Du kan også slå opp i dokumentasjonen for programmet eller kontakte programvareprodusenten for å få mer detaljert hjelp.

TIPS: Du kan besøke HPs nettsted for kundestøtte på [www.hp.com/support](http://h20180.www2.hp.com/apps/Nav?h_pagetype=s-001&h_page=hpcom&h_client=s-h-e008-1&h_product=5153793&h_lang=no&h_cc=no) for å få informasjon og verktøy som kan hjelpe til å løse mange vanlige skriverproblemer.

# Løse problemer med utskriftskvalitet

Prøv løsningene i dette avsnittet for å løse problemer med kvaliteten på utskriftene.

- Løsning 1: Pass på at du bruker originale HP-blekkpatroner
- Løsning 2: Kontroller blekknivåene
- [Løsning 3: Sjekk papiret som ligger i innskuffen](#page-74-0)
- [Løsning 4: Sjekk papirtypen](#page-74-0)
- [Løsning 5: Kontroller utskriftsinnstillingene](#page-74-0)
- [Løsning 6: Skrive ut og evaluere en kvalitetsrapport](#page-75-0)
- [Løsning 7: Kontakt HPs kundestøtte](#page-76-0)

### Løsning 1: Pass på at du bruker originale HP-blekkpatroner

Det ble brukt noe annet enn HP-blekkpatroner.

Undersøk om blekkpatronene er originale HP-blekkpatroner.

HP anbefaler at du bruker originale HP-blekkpatroner. Originale HP-blekkpatroner er konstruert og testet sammen med HP-skrivere for å gi deg flotte resultater, gang etter gang.

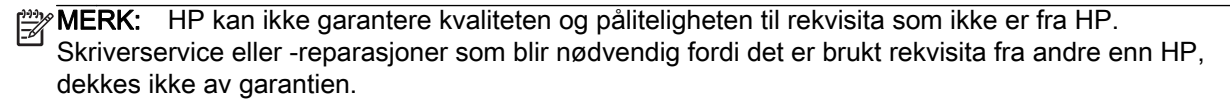

Hvis du mener at du har kjøpt originale HP-blekkpatroner, går du til:

[www.hp.com/go/anticounterfeit](http://www.hp.com/go/anticounterfeit)

Hvis dette ikke løste problemet, prøver du neste løsning.

## Løsning 2: Kontroller blekknivåene

Det kan være for lite blekk i blekkpatronene.

**MERK:** Varsler og indikatorer om blekknivå viser bare anslag for planleggingsformål. Når du ser et varsel om lite blekk, bør du ha en ny patron tilgjengelig for å unngå mulige utskriftsforsinkelser. Du trenger ikke å bytte ut blekkpatronen før utskriftskvaliteten blir uakseptabel.

A FORSIKTIG: Selv om blekkpatroner ikke skades av å være utenfor skriveren, må skrivehodet alltid ha alle patronene installert etter at skriveren er konfigurert og tatt i bruk. Hvis du lar ett eller flere patronspor stå tomme i en lengre periode, kan det føre til problemer med utskriftskvaliteten og mulig skade på skrivehodet. Hvis du nylig har oppbevart en patron utenfor skriveren i et lengre tidsrom, eller hvis du nylig har hatt en papirstopp, og oppdager dårlig utskriftskvalitet, rengjør du skrivehodet. Se [Rengjøre skrivehodet på side 88](#page-100-0) for mer informasjon.

Kontroller det beregnede blekknivået i blekkpatronene. Se [Kontrollere beregnede blekknivåer](#page-56-0) [på side 44](#page-56-0) for mer informasjon.

Hvis dette ikke løste problemet, prøver du neste løsning.

## <span id="page-74-0"></span>Løsning 3: Sjekk papiret som ligger i innskuffen

Papiret var ikke lagt riktig i, eller det var krøllet eller for tykt.

Kontroller at papiret er riktig lagt i og at det ikke er krøllet eller for tykt.

- Legg i papiret med forsiden ned. Hvis du for eksempel legger i glanset fotopapir, skal den glansede siden vende ned.
- Kontroller at papiret ligger flatt i innskuffen og ikke er krøllete. Hvis papiret kommer for nær skrivehodet under utskrift, kan blekket bli smurt utover. Dette kan skje hvis papiret ikke ligger flatt eller er krøllete, eller hvis papiret er svært tykt, som konvolutter.

Hvis du vil ha mer informasjon, kan du se:

[Legge i papir på side 11](#page-23-0)

Hvis dette ikke løste problemet, prøver du neste løsning.

### Løsning 4: Sjekk papirtypen

Det var lagt feil papirtype i innskuffen.

HP anbefaler at du bruker HP-papir eller en annen papirtype med ColorLok-teknologi som er egnet for skriveren. Alt papir med ColorLok-logoen er uavhengig testet for å tilfredsstille de høye standardene for pålitelighet og utskriftskvalitet, for å produsere dokumenter med skarpe, livfulle farger og kraftigere svart, og for å tørke raskere enn ordinært papir.

Kontroller alltid at papiret som du skriver ut på, er flatt. Du oppnår best resultat for bildeutskrifter ved å bruke HP Advanced-fotopapir.

Oppbevar spesialpapir i originalemballasjen i en plastpose som kan forsegles, på et flatt underlag på et tørt og kjølig sted. Når du er klar til å skrive ut, tar du bare ut det papiret du har tenkt å bruke med én gang. Når du er ferdig med å skrive ut, legger du ubrukt fotopapir tilbake i plastposen. Det vil hindre at fotopapiret krøller seg.

**MERK:** Dette problemet skyldes ikke at det er noe feil med blekkforsyningen. Derfor er det ikke nødvendig å bytte ut blekkpatronene.

Hvis du vil ha mer informasjon, kan du se:

[Velg utskriftspapir på side 8](#page-20-0)

Hvis dette ikke løste problemet, prøver du neste løsning.

### Løsning 5: Kontroller utskriftsinnstillingene

Utskriftsinnstillingene var feil.

Kontroller utskriftsinnstillingene.

Kontroller utskriftsinnstillingene for å se om fargeinnstillingene er feil.

Det kan for eksempel være at dokumentet er satt til å skrives ut i gråtoner. Du kan også undersøke om avanserte fargeinnstillinger, som metning, lysstyrke eller fargetone, er fastsatt slik at de endrer utseendet på fargene.

● Kontroller innstillingen for utskriftskvalitet for å påse at den er i samsvar med papirtypen du har lagt i innskuffen.

<span id="page-75-0"></span>Du må kanskje velge en lavere kvalitetsinnstilling hvis fargene løper over i hverandre. Du kan også velge en høyere innstilling hvis du skriver ut et kvalitetsfotografi, og så kontrollere at det er fotopapir, for eksempel HP Advanced-fotopapir, i innskuffen.

Hvis du vil ha mer informasjon, kan du se:

[Velg utskriftspapir på side 8](#page-20-0)

Hvis dette ikke løste problemet, prøver du neste løsning.

### Løsning 6: Skrive ut og evaluere en kvalitetsrapport

Problemer med utskriftskvaliteten kan skyldes mange ting: programvareinnstillinger, en bildefil av dårlig kvalitet eller selve utskriftssystemet. Hvis du ikke er fornøyd med kvaliteten på utskriftene, kan du skrive ut en kvalitetsrapport for å finne ut om utskriftssystemet virker som det skal.

#### Slik skriver du ut en kvalitetsrapport

- Kontrollpanel: Trykk på og hold nede (I-knappen (Av/på), trykk på  $\times$ -knappen (Avbryt) sju ganger, trykk på  $\Gamma$ -knappen (Fortsett) to ganger og slipp  $\Gamma$ -knappen (Av/på).
- Innebygd webserver: Klikk på kategorien Verktøy, klikk på Verktøykasse for utskriftskvalitet under Verktøy og klikk på Utskriftskvalitetsrapport.
- HP Utility (Mac OS X): I delen Informasjon og støtte klikker du på Skriv ut kvalitetsdiagnostikk, og deretter klikker du på Skriv ut.

#### <span id="page-76-0"></span>HP Officejet 7110 Wide Format Series **Print Quality Diagnostic Page**

Printer Information

Product model number: CR768A<br>Product serial number: CR768A<br>Product serial number: CN17B1F22005R1<br>Service ID: 21206<br>Firmware Version: EBL2FA1127BR<br>Pages printed: Tray 1=10, Total=10<br>Ink cartridge level": K=80, Y=90, M=90, C "Estimates only. Actual ink levels may vary.

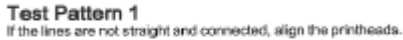

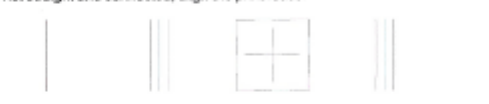

Test Pattern 2<br>If you see thin white li

you see thin white lines across any of the colored blocks, clean the printheads.

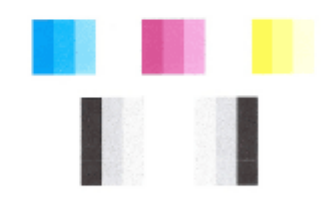

## Test Pattern 3<br>If you see dark lines or white gaps where the arrows are pointing, align printhead.

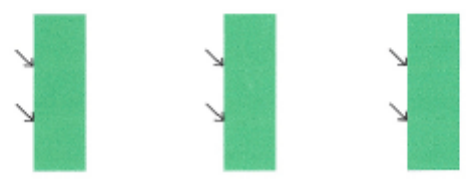

Hvis det vises defekter på siden, følger du trinnene nedenfor:

- 1. Hvis linjene i Testmønster 1 ikke er rette og sammenhengende, justerer du skriveren. Du finner mer informasjon i [Justere skrivehodet på side 89](#page-101-0).
- 2. Hvis du ser hvite streker i noen av fargefeltene i Testmønster 2, rengjør du skrivehodet. Du finner mer informasjon i [Rengjøre skrivehodet på side 88](#page-100-0).
- 3. Hvis du ser hvite eller mørke linjer der pilene peker i Testmønster 3, justerer du skriveren. Du finner mer informasjon i [Justere skrivehodet på side 89.](#page-101-0)

Hvis det ikke er noen defekter, virker skriveren og blekksystemet som det skal. Hvis du fremdeles ser kvalitetsproblemer på utskriften, må du dobbeltsjekke programvareinnstillingene og papiret slik det er beskrevet i de foregående løsningene.

## Løsning 7: Kontakt HPs kundestøtte

Det oppstod et problem med skriveren.

Kontakt HPs kundestøtte for service.

Gå til: [www.hp.com/support](http://h20180.www2.hp.com/apps/Nav?h_pagetype=s-001&h_page=hpcom&h_client=s-h-e008-1&h_product=5153793&h_lang=no&h_cc=no). På dette nettstedet finner du informasjon og verktøy som kan hjelpe deg med å løse mange vanlige problemer.

Hvis du blir bedt om det, velger du ditt land/din region, og klikker deretter på Kontakt HP hvis du vil ha informasjon om hvordan du kontakter teknisk kundestøtte.

# Løse papirmatingsproblemer

TIPS: Du kan besøke HPs nettsted for kundestøtte på [www.hp.com/support](http://h20180.www2.hp.com/apps/Nav?h_pagetype=s-001&h_page=hpcom&h_client=s-h-e008-1&h_product=5153793&h_lang=no&h_cc=no) for å få informasjon og verktøy som kan hjelpe til å løse mange vanlige skriverproblemer.

#### Skriveren eller skuffen støtter ikke papiret

● Bruk bare papir som støttes for skriveren og papirskuffen som brukes. Se [Papirspesifikasjoner](#page-117-0) [på side 105](#page-117-0) for mer informasjon.

#### Papiret mates ikke inn fra en skuff

- Kontroller at det er lagt papir i papirskuffen. Se [Legge i papir på side 11](#page-23-0) for mer informasjon. Luft papiret før du legger det i.
- Kontroller at papirskinnene er satt til riktige merker i skuffen for papirstørrelsen du bruker. Kontroller også at papirskinnene ligger inntil papirbunken, men ikke for tett.
- Kontroller at papiret i skuffen ikke er krummet. Bøy papiret i motsatt retning av krummingen, slik at det blir rett.

#### Utskriftsmaterialet kommer ikke ut slik det skal

● Kontroller at utskuffens forlenger er trukket helt ut. Hvis den ikke er det, kan utskrevne sider falle av skriveren.

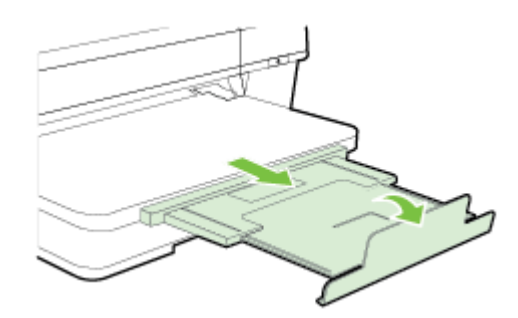

Fjern overskytende papir fra utskuffen. Det er en grense for hvor mange ark det er plass til i skuffen.

#### Sidene forskyves

- Kontroller at papiret i skuffene er justert etter papirskinnene. Hvis det er nødvendig, drar du ut skuffene fra skriveren og legger i papiret på nytt. Kontroller at papirskinnene er riktig justert.
- Du må ikke legge papir i skriveren mens skriveren skriver ut.
- Ta av og sett tilbake tilbehøret for automatisk tosidig utskrift (dupleksenheten).
	- Trykk på knappen på en av sidene på dupleksenheten, og fjern enheten.

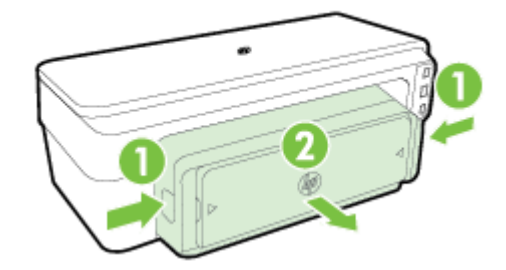

◦ Sett dupleksenheten tilbake i skriveren.

#### Flere sider hentes

- Luft papiret før du legger det i.
- Kontroller at papirskinnene er satt til riktige merker i skuffen for papirstørrelsen du bruker. Kontroller også at papirskinnene ligger inntil papirbunken, men ikke for tett.
- Kontroller at det ikke er lagt for mye papir i skuffen.
- Bruk papir fra HP for å oppnå optimal ytelse og effektivitet.

# Løse problemer med HP ePrint og HP-nettsteder

Denne delen inneholder løsninger på vanlige problemer med HP ePrint og HP-nettsteder.

- Løse problemer med HP ePrint
- [Løse problemer med HP-nettsteder](#page-81-0)

### Løse problemer med HP ePrint

Undersøk følgende hvis du har problemer med å bruke HP ePrint:

Pass på at skriveren er koblet til Internett med en Ethernet- eller trådløs tilkobling.

MERK: Du kan ikke bruke disse webfunksjonene hvis skriveren er tilkoblet med en USB-kabel.

- Pass på at de siste skriveroppdateringene er installert på skriveren. Se [Oppdatere skriveren](#page-27-0) [på side 15](#page-27-0) for mer informasjon.
- Kontroller at HP ePrint er aktivert på den innebygde webserveren (EWS). Se [Konfigurere HP](#page-49-0) [ePrint ved bruk av den innebygde webserveren på side 37](#page-49-0) for mer informasjon.
- Kontroller at nettverkshuben, -bryteren eller -ruteren er på og fungerer ordentlig.
- Hvis du kobler til skriveren via en Ethernet-kabel, må du sørge for at du ikke bruker en telefonledning eller krysskabel til å koble skriveren til nettverket, og at Ethernet-kabelen er godt festet til skriveren. Se [Løse problemer med Ethernet-nettverk på side 73](#page-85-0) for mer informasjon.
- Hvis du kobler til skriveren via en trådløs tilkobling, må du kontrollere at det trådløse nettverket fungerer slik det skal. Se [Løse problemer med trådløs tilkobling på side 73](#page-85-0) for mer informasjon.
- Undersøk følgende hvis du bruker HP ePrint:
	- Pass på at skriverens e-postadresse er riktig.
	- Kontroller at skriverens e-postadresse er den eneste adressen på Til-linjen i epostmeldingen. Hvis andre e-postadresser også er oppført på Til-linjen, er det ikke sikkert at vedleggene du sender blir skrevet ut.
	- Pass på at du sender dokumenter som oppfyller HP ePrint-kravene. Se [Spesifikasjoner for](#page-123-0) [HP ePrint på side 111](#page-123-0) for mer informasjon.
- Hvis nettverket bruker proxy-innstillinger ved tilkobling til Internett, må du påse at proxyinnstillingene du oppgir, er gyldige:
	- Sjekk innstillingene som brukes av nettleseren du bruker (for eksempel Internet Explorer, Firefox eller Safari).
	- Forhør deg med IT-administratoren eller personen som konfigurerte brannmuren din.

Hvis proxy-innstillingene som brukes av brannmuren, er endret, må du oppdatere disse innstillingene i skriverens kontrollpanel. Hvis innstillingene ikke blir oppdatert, vil du ikke kunne bruke HP ePrint.

Se [Konfigurere HP ePrint ved bruk av den innebygde webserveren på side 37](#page-49-0) for mer informasjon.

<span id="page-81-0"></span>Hother TIPS: Hvis du trenger mer hjelp for å konfigurere og bruke HP ePrint, kan du besøke ePrintCenter [\(www.eprintcenter.com](http://www.eprintcenter.com)).

## Løse problemer med HP-nettsteder

Hvis du har problemer med å bruke HP-nettsteder fra datamaskinen, må du kontrollere følgende:

- Kontroller at datamaskinen du bruker, er koblet til Internett.
- Kontroller at Web-leseren oppfyller minimumskravene til systemet. Se [Spesifikasjoner for HP](#page-124-0)[nettstedet på side 112](#page-124-0) for mer informasjon.
- Hvis nettleseren bruker proxy-innstillinger for å koble til Internett, kan du prøve å slå av disse innstillingene. Hvis du vil ha mer informasjon, kan du se dokumentasjonen til nettleseren.

## Konfigurere brannmurprogramvaren slik at den virker med skriveren

En personlig brannmur, som er et sikkerhetsprogram som kjører på datamaskinen, kan blokkere nettverkskommunikasjon mellom skriveren og datamaskinen.

Hvis du har problemer som:

- Skriveren blir ikke funnet når du skal installere HP-programvare
- Du kan ikke skrive ut, utskriftsjobben sitter fast i køen eller skriveren blir frakoblet
- Du kan ikke vise skriverstatus på datamaskinen

Det kan hende brannmuren hindrer skriveren din fra å gi beskjed til datamaskinene i nettverket om hvor den befinner seg.

Hvis du bruker HP-programvaren på en datamaskin som kjører Windows, og ikke finner skriveren under installeringen (og du vet at skriveren er i nettverket), eller du allerede har installert HPprogramvaren og opplever problemer, kan du prøve følgende:

- Hvis du akkurat har installert HP-programvaren, kan du prøve å slå av datamaskinen og skriveren og deretter slå begge på igjen.
- Hold sikkerhetsprogramvaren oppdatert. Mange leverandører av sikkerhetsprogramvare leverer oppdateringer som løser kjente problemer og som har de siste forsvarsverkene mot nye sikkerhetstrusler.
- Hvis brannmuren har en sikkerhetsinnstilling som kan settes til Høy, Middels eller Lav, bruker du Middels-innstillingen når datamaskinen er koblet til nettverket.
- Hvis du har endret noen brannmurinnstillinger, kan du prøve å gå tilbake til standardinnstillingene.
- Hvis brannmuren har en innstilling som kalles "klarert sone", bruker du den når datamaskinen er koblet til nettverket.
- Hvis brannmuren har en innstilling for "ikke å vise varselmeldinger", må du deaktivere den. Når du installerer HP-programvaren og bruker HP-skriveren, kan du se varselmeldinger fra brannmurprogramvaren med valg for å "tillate," "godta" eller "ikke blokkere". Du må tillate all HPprogramvare som forårsaker et varsel. Og hvis varselmeldingen har et valg for å "huske denne handlingen" eller "opprette en regel for dette", må du velge det. Det er slik brannmurer lærer hva som kan klareres i nettverket ditt.
- Ikke ha flere enn én brannmur aktivert om gangen på datamaskinen. Du må for eksempel ikke aktivere både Windows-brannmuren i operativsystemet og en brannmur fra tredjepart samtidig. Hvis du har flere brannmurer aktivert samtidig, kan det forårsake problemer, og det gjør ikke datamaskinen sikrere.

Hvis du ønsker mer informasjon om bruk av skriveren sammen med personlig brannmurprogramvare, går du til [www.hp.com/go/wirelessprinting](http://www.hp.com/go/wirelessprinting) og klikker deretter på Firewall Help (hjelp til brannmur) i delen Wireless Network Help (hjelp til trådløst nettverk).

**MERK:** Noen deler av dette nettstedet er i dag ikke tilgjengelig på alle språk.

# Løse problemer med skriveradministrasjon

Denne delen inneholder løsninger på vanlige problemer med administrasjon av skriveren. Denne delen inneholder følgende emner:

Innebygd webserver kan ikke åpnes

MERK: Hvis du skal bruke den innebygde webserveren, må skriveren være koblet til et nettverk med en Ethernet- eller trådløs tilkobling. Du kan ikke bruke den innebygde webserveren hvis skriveren er koblet til datamaskinen med en USB-kabel.

### Innebygd webserver kan ikke åpnes

#### Kontroller nettverkskonfigurasjonen

- Kontroller at du ikke bruker en telefonledning eller en krysskabel til å koble skriveren til nettverket.
- Kontroller at nettverkskabelen er koblet riktig til skriveren.
- Kontroller at nettverkshuben, -bryteren eller -ruteren er på og fungerer ordentlig.

#### Kontroller datamaskinen

Kontroller at datamaskinen du bruker, er koblet til nettverket.

MERK: Hvis du skal bruke EWS, må skriveren være koblet til et nettverk med en Ethernet- eller trådløs tilkobling. Du kan ikke bruke den innebygde webserveren hvis skriveren er koblet til datamaskinen med en USB-kabel.

#### Kontroller nettleseren

- Kontroller at Web-leseren oppfyller minimumskravene til systemet. Se [Spesifikasjoner for](#page-117-0) [innebygd webserver på side 105](#page-117-0) for mer informasjon.
- Hvis nettleseren bruker proxy-innstillinger for å koble til Internett, kan du prøve å slå av disse innstillingene. Hvis du vil ha mer informasjon, kan du se dokumentasjonen til nettleseren.
- Kontroller at JavaScript og informasjonskapsler er aktivert i nettleseren. Hvis du vil ha mer informasjon, kan du se dokumentasjonen til nettleseren.

#### Kontroller IP-adressen for skriveren

- Når du skal kontrollere IP-adressen til skriveren, henter du IP-adressen ved å skrive ut en nettverkskonfigurasjonsside. Trykk på  $\mathbb{Q}_r$ -knappen (Nettverksinformasjon-) for å skrive ut nettverkskonfigurasjonssiden.
- Ping skriveren ved å bruke IP-adressen fra kommandoledeteksten (Windows) eller fra Nettverksverktøy (Mac OS X). (Nettverksverktøy ligger i Verktøy-mappen i Programmer-mappen på harddiskens øverste nivå.)

Hvis IP-adressen for eksempel er 123.123.123.123, skriver du inn følgende ved MS-DOSledeteksten (Windows):

C:\Ping 123.123.123.123

eller

I Nettverksverktøy (Mac OS X) klikker du på Ping-fanen, skriver 123.123.123.123 i boksen og klikker på Ping.

Hvis svaret vises, er IP-adressen korrekt. Hvis det vises et tidsavbruddssvar, er IP-adressen feil.

**TIPS:** Du kan besøke HPs nettsted for kundestøtte på [www.hp.com/support](http://h20180.www2.hp.com/apps/Nav?h_pagetype=s-001&h_page=hpcom&h_client=s-h-e008-1&h_product=5153793&h_lang=no&h_cc=no) for å få informasjon og verktøy som kan hjelpe til å løse mange vanlige skriverproblemer.

# <span id="page-85-0"></span>Løse nettverksproblemer

Denne delen inneholder løsninger på vanlige problemer som fører til at du ikke kan koble til eller bruke skriveren i nettverket.

Denne delen inneholder følgende emner:

- Løse problemer med Ethernet-nettverk
- Løse problemer med trådløs tilkobling
- [Tilbakestille skriverens nettverksinnstillinger](#page-92-0)

### Løse problemer med Ethernet-nettverk

Hvis du ikke kan koble skriveren til Ethernet-nettverket, må du kontrollere at:

- Kontroller at Trådløst-lampen på skriveren ikke slås på.
- Alle kabeltilkoblinger til datamaskinen og skriveren er festet.
- Nettverket virker og nettverkshuben, -bryteren eller -ruteren er slått på.
- For datamaskiner som kjører Windows, må alle programmer, inkludert antivirusprogrammer, antispionvareprogrammer og brannmurer, være lukket eller deaktivert.
- Skriveren er installert i samme delnettverk som datamaskinene som skal bruke skriveren.
- Hvis installasjonsprogrammet ikke finner skriveren, skriver du ut nettverkskonfigurasionssiden og skriver inn IP-adressen manuelt i installasjonsprogrammet. Se [Forstå](#page-97-0) [nettverkskonfigurasjonssiden på side 85](#page-97-0) for mer informasjon.
- Installer HP-programvaren på nytt. Se [Avinstallere HP-programvaren og installere den på nytt](#page-102-0) [på side 90](#page-102-0) for mer informasjon.

Hvis du tildeler skriveren en statisk IP-adresse, kan det løse noen installeringsproblemer, for eksempel en konflikt med en personlig brannmur. (Anbefales ikke)

TIPS: Du kan besøke HPs nettsted for kundestøtte på [www.hp.com/support](http://h20180.www2.hp.com/apps/Nav?h_pagetype=s-001&h_page=hpcom&h_client=s-h-e008-1&h_product=5153793&h_lang=no&h_cc=no) for å få informasjon og verktøy som kan hjelpe til å løse mange vanlige skriverproblemer.

### Løse problemer med trådløs tilkobling

Denne delen inneholder informasjon om å løse problemer du kan støte på ved tilkobling av skriveren til et trådløst nettverk.

Følg disse forslagene i rekkefølge, og start med dem som er oppført under "Grunnleggende problemløsing for trådløst". Hvis du fremdeles har problemer, følger du forslagene under "Avansert problemløsing for trådløst nettverk".

- [Grunnleggende problemløsing for trådløst](#page-86-0)
- [Avansert problemløsing for trådløst nettverk](#page-87-0)
- [Når problemene er løst](#page-91-0)

TIPS: Hvis du vil ha mer informasjon om å løse problemer med trådløs kommunikasjon, kan du se [www.hp.com/go/wirelessprinting.](http://www.hp.com/go/wirelessprinting)

<span id="page-86-0"></span>**MERK:** Når du har løst problemet, kan du følge instruksjonene i [Når problemene er løst](#page-91-0) [på side 79](#page-91-0).

#### Grunnleggende problemløsing for trådløst

**MERK:** Hvis du allerede har konfigurert skriveren for trådløs tilkobling, men trådløslampen fremdeles blinker, starter du komponentene i det trådløse nettverket på nytt.

Slå av ruteren og skriveren, og slå dem på igjen i denne rekkefølgen: ruteren først, og deretter skriveren. Hvis du fortsatt ikke kan koble til, slår du av ruteren, skriveren og datamaskinen. Noen ganger hjelper det å slå strømmen av og på for å reparere et problem med nettverkskommunikasjonen.

MERK: Hvis du ikke har konfigurert skriveren for trådløs tilkobling, bruker du HP-programvaren til å fullføre konfigurasjonen. Se [Konfigurere skriveren ved bruk av den innebygde webserveren \(EWS\)](#page-158-0) [på side 146](#page-158-0) for mer informasjon.

Utfør følgende trinn i vist rekkefølge.

TIPS: Hvis du bruker en datamaskin som kjører Windows, bruker du HP Utskrifts- og skannedoktor som hjelp til å diagnostisere og få hjelp til å installere og bruke HP-skrivere i et hjemmenettverk. Hvis du vil bruke dette verktøyet, besøker du HPs senter for trådløs utskrift på [www.hp.com/go/](http://www.hp.com/go/wirelessprinting) [wirelessprinting](http://www.hp.com/go/wirelessprinting) og klikker på Utskrifts- og skannedoktor under Hurtiglenker.

#### Trinn 1 - Kontroller at lampen for trådløs kommunikasjon (802.11) er tent

● Trådløst-lampen på skriverens kontrollpanel angir statusen for trådløs funksjonalitet.

#### Slik slår du på skriverens trådløsfunksjoner

Trykk på  $\mathfrak{t}_1\mathfrak{t}$ -knappen (Trådløst) for å slå på skriverens trådløsfunksjoner.

**MERK:** Hvis skriveren støtter Ethernet-nettverk, må du kontrollere at det ikke er koblet en Ethernet-kabel til skriveren. Hvis du kobler til en Ethernet-kabel, blir skriverens trådløsfunksjon slått av.

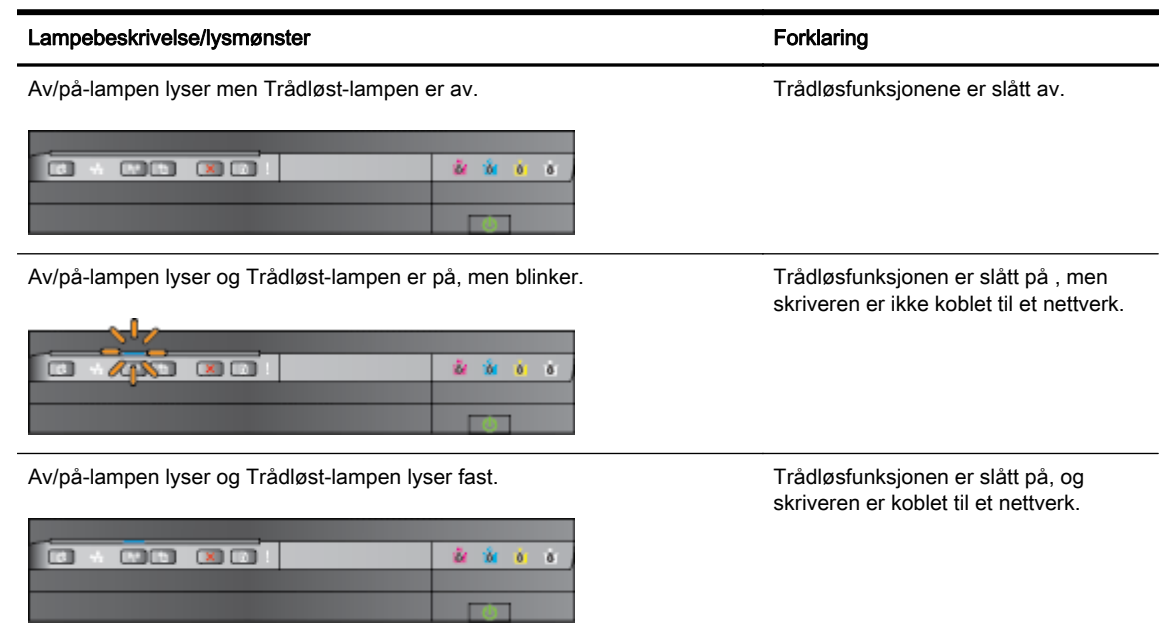

#### <span id="page-87-0"></span>Trinn 2 - Flytt skriveren nærmere den trådløse ruteren

● Hvis du har konfigurert skriveren for trådløs tilkobling og trådløslampen lyser fast, men skriveren fremdeles har problemer med å forbli tilkoblet, eller du har problemer med utskrifts- og skannekommunikasjonen, kan du prøve å flytte skriveren nærmere den trådløse ruteren.

#### Trinn 3 - Kjør Test av trådløst nettverk

● Hvis du har problemer med det trådløse nettverket, kjører du Test av trådløst nettverk. Hvis det er et problem, vil den utskrevne testrapporten inneholde forslag til hva som kan løse problemet. Hvis du vil ha informasjon om hvordan du skriver ut siden med trådløstesten, kan du se [Teste](#page-160-0) [den trådløse tilkoblingen på side 148.](#page-160-0)

#### Avansert problemløsing for trådløst nettverk

Hvis du har forsøkt forslagene i [Grunnleggende problemløsing for trådløst på side 74](#page-86-0) og fremdeles ikke kan bruke skriveren via nettverket med en datamaskin eller mobil enhet, prøver du følgende trinn i den rekkefølgen de presenteres:

- Trinn 1: Kontroller at datamaskinen er koblet til nettverket
- [Trinn 2: Kontroller at skriveren er koblet til nettverket](#page-88-0)
- [Trinn 3: Kontroller at datamaskinen ikke er koblet til via et VPN \(Virtual Private Network\)](#page-90-0)
- [Trinn 4: Kontroller at skriveren er tilkoblet og klar](#page-90-0)
- [Trinn 5: Kontroller at HP-skriveren som er merket med \(Nettverk\) er angitt som standard](#page-91-0) [skriverdriver \(bare for Windows\)](#page-91-0)
- [Trinn 6: Kontroller om brannmurprogramvaren blokkerer kommunikasjon](#page-91-0)

:  $\frac{1}{2}$  TIPS: Hvis du bruker en datamaskin som kjører Windows, bruker du HP Utskrifts- og skannedoktor som hjelp til å diagnostisere og få hjelp til å installere og bruke HP-skrivere i et hjemmenettverk. Hvis du vil bruke dette verktøyet, besøker du HPs senter for trådløs utskrift på [www.hp.com/go/](http://www.hp.com/go/wirelessprinting) [wirelessprinting](http://www.hp.com/go/wirelessprinting) og klikker på Utskrifts- og skannedoktor under Hurtiglenker.

#### Trinn 1: Kontroller at datamaskinen er koblet til nettverket

Påse at datamaskinen er koblet til nettverket – enten et Ethernet-nettverk eller et trådløst nettverk. Hvis datamaskinen ikke er koblet til nettverket, kan du ikke bruke skriveren via nettverket.

#### Slik kontrollerer du Ethernet-tilkoblingen

**▲** Mange datamaskiner har indikatorlamper ved siden av porten der Ethernet-kabelen fra ruteren kobles til datamaskinen. Vanligvis er det to indikatorlamper - én som lyser fast og én som blinker. Hvis datamaskinen har indikatorlamper, må du undersøke om de er tent. Hvis lampene ikke er tent, prøver du og koble Ethernet-kabelen til datamaskinen og ruteren på nytt. Hvis du fremdeles ikke ser lys, kan det være et problem med ruteren, Ethernet-kabelen eller datamaskinen.

MERK: Macintosh-datamaskiner har ikke indikatorlamper. Du kan kontrollere Ethernettilkoblingen på en Macintosh ved å klikke på Systemvalg i Dock, og deretter på Nettverk. Hvis Ethernet-tilkoblingen fungerer korrekt, vises Innebygd Ethernet i listen over tilkoblinger, sammen med IP-adressen og annen statusinformasjon. Hvis Innebygd Ethernet ikke vises i listen, kan det være en feil med ruteren, Ethernet-kabelen eller datamaskinen. Hvis du vil ha mer informasjon, klikker du på Hjelp-knappen i vinduet.

#### <span id="page-88-0"></span>Slik kontrollerer du en trådløs tilkobling

- 1. Kontroller at datamaskinens trådløs-funksjon er slått på. (Du finner mer informasjon i dokumentasjonen som fulgte med datamaskinen.)
- 2. Hvis du ikke bruker et unikt nettverksnavn (SSID), er det mulig at din datamaskin er koblet til et nærliggende nettverk som ikke er ditt.

Trinnene nedenfor kan hjelpe deg med å finne ut om datamaskinen er koblet til nettverket ditt.

#### **Windows**

a. Klikk på Start på datamaskinens skrivebord, klikk på Kontrollpanel, pek på Nettverk og Internett og klikk på Vis nettverksstatus og oppgaver.

– eller –

Klikk på Start på datamaskinens skrivebord, velg Innstillinger, klikk på Kontrollpanel, dobbeltklikk på Nettverkstilkoblinger.

– eller –

Høyreklikk på et tomt område på Start-skjermbildet, klikk på Alle apper på app-linjen, klikk på Kontrollpanel, klikk på Nettverks- og delingssenter og klikk på Vis nettverksstatus og oppgaver.

La nettverksdialogboksen være åpen mens du fortsetter til neste trinn.

- b. Koble strømledningen fra den trådløse ruteren. Tilkoblingsstatusen på datamaskinen skulle endres til Ikke tilkoblet.
- c. Koble strømledningen til den trådløse ruteren igjen. Tilkoblingsstatusen skulle endres til Tilkoblet.

#### Mac OS X

**▲** Klikk på AirPort-ikonet på menylinjen øverst på skjermen. Fra menyen som vises, kan du se om AirPort er slått på og hvilket trådløst nettverk datamaskinen er koblet til.

MERK: Du finner mer informasjon om din Airport-tilkobling ved å klikke på Systemvalg i Dock, og deretter Nettverk. Hvis den trådløse tilkoblingen fungerer korrekt, vises en grønn prikk ved siden av Airport i listen over tilkoblinger. Hvis du vil ha mer informasjon, klikker du på Hjelp-knappen i vinduet.

Hvis du ikke får koblet datamaskinen til nettverket, kontakter du den personen som konfigurerte nettverket, eller produsenten av ruteren, fordi det kan være et maskinvareproblem med ruteren eller datamaskinen.

TIPS: Hvis du bruker en datamaskin som kjører Windows, bruker du HP Utskrifts- og skannedoktor som hjelp til å diagnostisere og få hjelp til å installere og bruke HP-skrivere i et hjemmenettverk. Hvis du vil bruke dette verktøyet, besøker du HPs senter for trådløs utskrift på [www.hp.com/go/](http://www.hp.com/go/wirelessprinting) [wirelessprinting](http://www.hp.com/go/wirelessprinting) og klikker på Utskrifts- og skannedoktor under Hurtiglenker.

#### Trinn 2: Kontroller at skriveren er koblet til nettverket

Hvis skriveren ikke er koblet til samme nettverk som datamaskinen, kan du ikke bruke skriveren via nettverket. Følg fremgangsmåten som er beskrevet i dette avsnittet for å finne ut om skriveren er aktivt tilkoblet riktig nettverk.

**MERK:** Hvis den trådløse ruteren eller Apple AirPort-basestasjonen bruker skjult SSID, kan ikke skriveren oppdage nettverket automatisk.

#### A: Kontroller at skriveren er i nettverket

- 1. Hvis skriveren støtter Ethernet-nettverk og er koblet til et Ethernet-nettverk, passer du på at det ikke er koblet en Ethernet-kabel til baksiden av skriveren. Hvis en Ethernet-kabel er koblet til på baksiden, deaktiveres trådløs tilkobling.
- 2. Hvis skriveren er koblet til et trådløst nettverk, kjører du Test av trådløst nettverk. Hvis du vil ha informasjon om hvordan du skriver ut siden med trådløstesten, kan du se [Teste den trådløse](#page-160-0) [tilkoblingen på side 148.](#page-160-0)
- 3. Når siden er skrevet ut, kontrollerer du status for den trådløse tilkoblingen, nettverksnavnet (SSID) og IP-adressen:

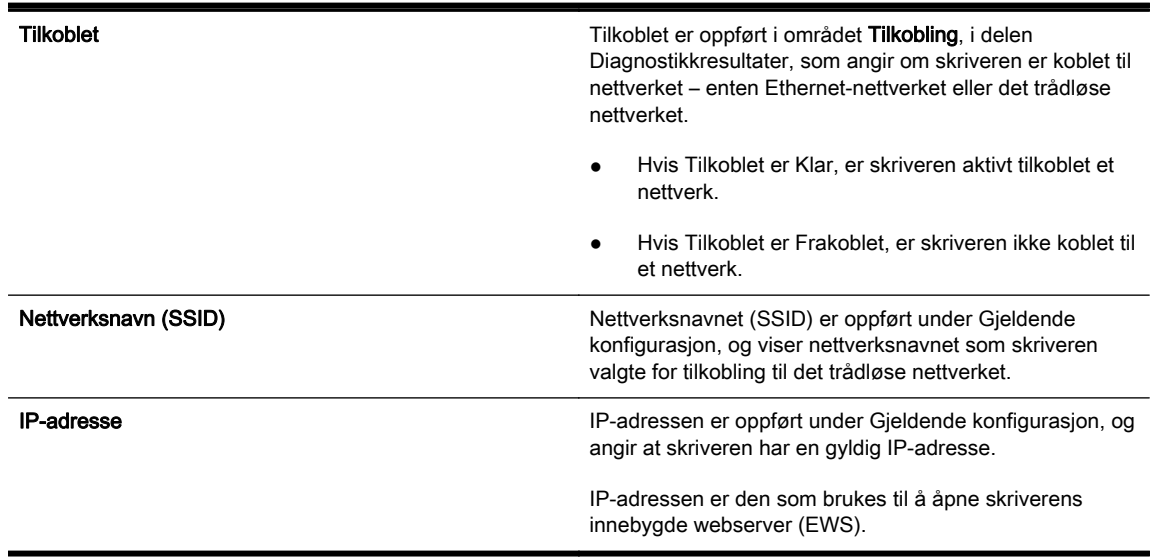

Gå til [Konfigurere skriveren ved bruk av den innebygde webserveren \(EWS\) på side 146](#page-158-0) for å finne ut hvordan du kobler skriveren til et trådløst nettverk.

#### B: Undersøk om du får tilgang til EWS

Når du har fastslått at både datamaskinen og skriveren har aktive tilkoblinger til et nettverk, kan du bekrefte at de er på samme nettverk ved å gå inn på skriverens innebygde webserver (EWS). Du finner mer informasjon i [Innebygd webserver på side 157](#page-169-0).

#### Slik åpner du den innebygde webserveren

a. Åpne EWS på datamaskinen. Se [Innebygd webserver på side 157](#page-169-0) for mer informasjon.

**MERK:** Hvis du bruker en proxy-server i nettleseren, må du kanskje deaktivere den for å få tilgang til den innebygde webserveren.

b. Hvis du kan åpne den innebygde webserveren, kan du prøve å bruke skriveren via nettverket (for eksempel skrive ut) for å se om nettverksoppsettet er riktig.

Hvis du ikke får åpnet den innebygde webserveren eller fremdeles har problemer med å bruke skriveren via nettverket, fortsetter du til neste avsnitt som omhandler brannmurer.

#### <span id="page-90-0"></span>C: Konfigurer trådløsinnstillingene på nytt for å sikre at tilkoblingen etableres

**▲** Hvis skriveren fremdeles ikke er koblet til nettverket, må du omkonfigurere trådløsinnstillingene i HP-skriverprogramvaren på datamaskinen. Se [Grunnleggende problemløsing for trådløst](#page-86-0) [på side 74](#page-86-0) for mer informasjon om konfigurasjonen.

**MERK:** Kontroller at det ikke er koblet en Ethernet-kabel til skriveren. Hvis en Ethernet-kabel er koblet til på baksiden, deaktiveres trådløs tilkobling.

#### Trinn 3: Kontroller at datamaskinen ikke er koblet til via et VPN (Virtual Private Network)

Et VPN (Virtual Private Network) er et datanettverk som bruker Internett til å etablere en ekstern, sikker tilkobling til en organisasjons nettverk. De fleste VPN-tjenester gir imidlertid ikke tilgang til lokale enheter (som skriveren) i det lokale nettverket mens datamaskinen er koblet til VPN-nettverket.

Koble fra VPN-nettverket for å koble til skriveren.

TIPS: Du kan koble skriveren til datamaskinen med en USB-kabel for å bruke skriveren samtidig som du har en VPN-tilkobling. Skriveren kan bruke sine USB- og nettverkstilkoblinger samtidig.

Ta kontakt med nettverksadministratoren eller personen som konfigurerte det trådløse nettverket, for å få mer informasjon.

#### Trinn 4: Kontroller at skriveren er tilkoblet og klar

Hvis du har installert HP-programvaren, kan du kontrollere skriverens status fra datamaskinen for å se om skriveren er stanset midlertidig eller er frakoblet slik at du ikke kan bruke den.

Følg disse trinnene for å kontrollere skriverens status:

#### Windows

1. Klikk på Start, og klikk deretter på Skrivere, Skrivere og telefakser eller Enheter og skrivere.

- eller -

Klikk på Start, klikk på Kontrollpanel, og dobbeltklikk deretter på Skrivere.

- eller -

Klikk på Kontrollpanel og deretter på Vis enheter og skrivere fra Start-skjermbildet.

- 2. Hvis skriverne som er installert på datamaskinen, ikke vises i Detaljer-oversikten, klikker du på Vis-menyen og deretter på Detaljer.
- 3. Gjør ett av følgende, avhengig av skriverens status:
	- a. Hvis skriveren er Frakoblet, høyreklikker du på skriveren og velger Bruk skriver tilkoblet.
	- b. Hvis skriveren er Stanset, høyreklikker du på skriveren og velger Fortsett utskrift.
- 4. Prøv å bruke skriveren via nettverket.

#### Mac OS X

- 1. Klikk på Systemvalg i Dock, og klikk deretter på Utskrift & faks eller Utskrift & skanning.
- 2. Velg skriveren, og klikk deretter på Åpne utskriftskø.
- <span id="page-91-0"></span>3. Hvis utskriftsjobben er på vent, klikker du på Fortsett.
- 4. Hvis skriveren er stanset, klikker du på Fortsett utskrift.

Hvis du kan bruke skriveren etter å ha fullført trinnene ovenfor, men oppdager at symptomene vedvarer når du fortsetter å bruke skriveren, kan det hende at brannmuren forstyrrer.

Hvis du fremdeles ikke kan bruke skriveren via nettverket, fortsetter du til neste avsnitt for å finne mer informasjon om problemløsing.

#### Trinn 5: Kontroller at HP-skriveren som er merket med (Nettverk) er angitt som standard skriverdriver (bare for Windows)

Hvis du installerer HP-programvaren igjen, kan installeringsprogrammet lage enda en versjon av skriverdriveren i mappen Skrivere, Utskrift og faks, Enheter og skrivere, Vis enheter og skrivere. Hvis du får problemer med å skrive ut på eller koble til skriveren, må du kontrollere at riktig versjon av skriverdriveren er angitt som standard skriverdriver.

1. Klikk på Start, og klikk deretter på Skrivere, Skrivere og telefakser eller Enheter og skrivere.

- eller -

Klikk på Start, klikk på Kontrollpanel, og dobbeltklikk deretter på Skrivere.

- eller -

Klikk på Kontrollpanel og deretter på Vis enheter og skrivere fra Start-skjermbildet.

2. Høyreklikk på skriverikonet for skriverdriveren som er trådløst tilkoblet, og velg Angi som standardskriver.

**MERK:** Hvis det er flere enn ett ikon i mappen for skriveren, høyreklikker du på skriverikonet for versjonen av skriverdriveren som er trådløst tilkoblet, og velger Angi som standardskriver.

#### Trinn 6: Kontroller om brannmurprogramvaren blokkerer kommunikasjon

Slå av brannmurprogramvare som kjører på datamaskinen, midlertidig, og prøv deretter å skrive ut, skanne eller fakse for å se om kommunikasjonen er etablert.

:  $\frac{1}{2}$  TIPS: Hvis du bruker en datamaskin som kjører Windows, bruker du HP Utskrifts- og skannedoktor som hjelp til å diagnostisere og få hjelp til å installere og bruke HP-skrivere i et hjemmenettverk. Hvis du vil bruke dette verktøyet, besøker du HPs senter for trådløs utskrift på [www.hp.com/go/](http://www.hp.com/go/wirelessprinting) [wirelessprinting](http://www.hp.com/go/wirelessprinting) og klikker på Utskrifts- og skannedoktor under Hurtiglenker.

Hjelp til brannmur inneholder også detaljert informasjon om problemløsing for brannmurer. Hvis du ønsker mer informasjon, kan du gå til HP Senter for trådløs utskrift på [www.hp.com/go/](http://www.hp.com/go/wirelessprinting) [wirelessprinting](http://www.hp.com/go/wirelessprinting) og klikke på Firewall Help (Hjelp til brannmur) i delen Wireless Network Help (Hjelp til trådløst nettverk).

#### Når problemene er løst

Når du har løst eventuelle problemer og har koblet skriveren til det trådløse nettverket, fullfører du disse trinnene for ditt operativsystem:

#### <span id="page-92-0"></span>Windows

1. Klikk på Start på datamaskinens skrivebord, velg Programmer eller Alle programmer, klikk på HP, velg navnet på skriveren din, og klikk deretter på Skriveroppsett og programvare.

- eller -

Klikk på Skriveroppsett og programvare på Start-skjermbildet.

2. Klikk på Koble til en ny skriver, og velg deretter tilkoblingstypen du vil bruke.

#### Mac OS X

- 1. Åpne HP Utility. Se [HP Utility \(Mac OS X\) på side 156](#page-168-0) for mer informasjon.
- 2. Klikk på Programmer-ikonet på HP Utility-verktøylinjen, dobbeltklikk på HP Oppsettassistent, og følg deretter instruksjonene på skjermen.

### Tilbakestille skriverens nettverksinnstillinger

#### Fullfør følgende trinn for å tilbakestille skriverens nettverksinnstillinger:

- 1. Trykk på og hold nede  $k_1$ <sup>n</sup>-knappen (Trådløst) og  $\times$ -knappen (Avbryt) i tre sekunder.
- 2. Trykk på  $\mathbb{Q}_+$ knappen (Nettverksinformasjon-) for å skrive ut nettverkskonfigurasjonssiden og kontrollere at nettverksinnstillingene er tilbakestilt. Som standard er nettverksnavnet (SSID) "HP-Print-\*\*-Officejet 7110", der "\*\*" er et tilfeldig tall som genereres av skriveren, og kommunikasjonsmodusen er "infrastruktur".

**MERK:** Tidligere konfigurerte trådløsinnstillinger fjernes når du tilbakestiller skriverens nettverksinnstillinger. Du må koble skriveren til det trådløse nettverket på nytt ved å bruke Veiviser for trådløs konfigurasjon. Se [Konfigurere skriveren ved bruk av den innebygde webserveren \(EWS\)](#page-158-0) [på side 146](#page-158-0) for mer informasjon.

the TIPS: Du kan besøke HPs nettsted for kundestøtte på [www.hp.com/support](http://h20180.www2.hp.com/apps/Nav?h_pagetype=s-001&h_page=hpcom&h_client=s-h-e008-1&h_product=5153793&h_lang=no&h_cc=no) for å få informasjon og verktøy som kan hjelpe til å løse mange vanlige skriverproblemer.

# Løse installeringsproblemer

Hvis emnene nedenfor ikke hjelper, kan du se [HPs kundestøtte på side 51](#page-63-0) for informasjon om HPs kundestøtte.

- Forslag for installering av maskinvare
- Forslag for installering av HP-programvare

## Forslag for installering av maskinvare

#### Kontroller skriveren

- Kontroller at all pakketape og emballasjemateriale er fjernet fra skriveren, både utvendig og innvendig.
- Sjekk at det er papir i skriveren.
- Kontroller at ingen lamper er tent eller blinker, bortsett fra strømlampen, som skal være tent.

#### Kontroller maskinvaretilkoblingene

- Kontroller at ledninger og kabler er i orden.
- Kontroller at strømledningen er koblet både til skriveren og en strømførende kontakt.

#### Kontroller blekkpatronene

Sørg for at alle blekkpatroner er forsvarlig satt inn i sine respektive spor med fargekode. En riktig installert blekkpatron skal ikke bevege seg når du skyver lett på den. Skriveren virker ikke hvis ikke alle blekkpatronene er installert.

## Forslag for installering av HP-programvare

#### Kontroller datamaskinsystemet

- Kontroller at datamaskinen kjøres på et av de støttede operativsystemene.
- Kontroller at datamaskinen oppfyller minimumssystemkravene.
- I Windows Enhetsbehandling må du kontrollere at USB-driverne ikke er deaktivert.
- Hvis du bruker Windows og datamaskinen ikke registrerer skriveren, kjører du avinstalleringsverktøyet (util\ccc\uninstall.bat på installerings-CDen) for å avinstallere skriverdriveren fullstendig. Start datamaskinen på nytt, og installer skriverdriveren på nytt.

#### Bekreft forutsetninger for installering

- Pass på at du bruker installerings-CDen som inneholder riktig HP-programvare for ditt operativsystem.
- Alle programmer må være lukket før du installerer HP-programvare.
- Hvis datamaskinen ikke gjenkjenner banen du har angitt til CD-ROM-stasjonen, må du kontrollere om du har angitt riktig stasjonsbokstav.
- Hvis datamaskinen ikke gjenkjenner installerings-CD-platen i CD-stasjonen, må du undersøke om CD-platen er skadet. Du kan laste ned skriverdriveren fra HP-nettstedet [www.hp.com/](http://h20180.www2.hp.com/apps/Nav?h_pagetype=s-001&h_page=hpcom&h_client=s-h-e008-1&h_product=5153793&h_lang=no&h_cc=no)

[support](http://h20180.www2.hp.com/apps/Nav?h_pagetype=s-001&h_page=hpcom&h_client=s-h-e008-1&h_product=5153793&h_lang=no&h_cc=no). På dette nettstedet finner du informasjon og verktøy som kan hjelpe deg med å løse mange vanlige problemer.

**MERK:** Etter at du har løst eventuelle problemer, kjører du installeringsprogrammet på nytt.

# Forstå skriverstatusrapporten

Bruk skriverstatusrapporten til å vise gjeldende skriverinformasjon og status for blekkpatronen. Du kan også bruke skriverstatusrapporten til feilsøking hvis du har problemer med skriveren.

Skriverstatusrapporten inneholder også en logg med de siste hendelsene.

Hvis du trenger å ringe til HPs kundestøtte, skriver du ut skriverstatusrapporten før du ringer.

#### Slik skriver du ut skriverstatusrapporten

Trykk på og hold nede  $\times$ -knappen (Avbryt) i tre sekunder.

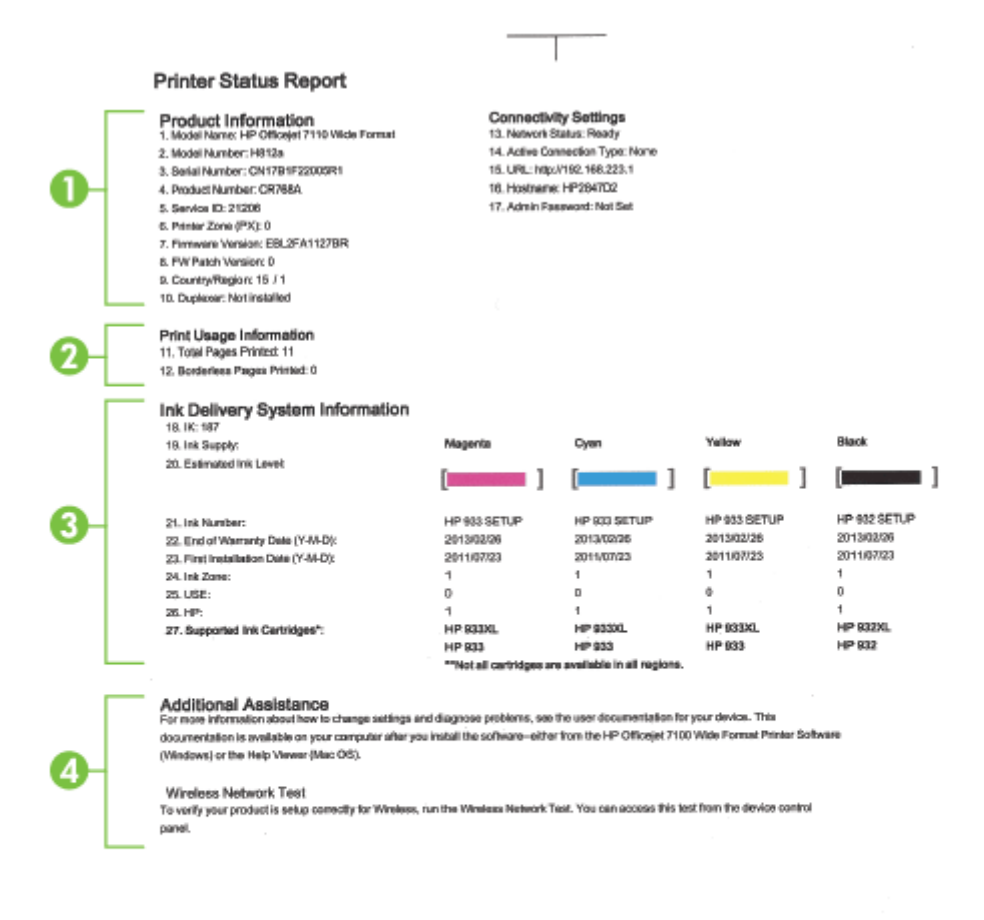

- $\mathbf{H}$
- 1. Produktinformasjon: Viser skriverinformasjon (f.eks. skrivernavn, modellnummer, serienummer og fastvareversjon), installert ekstrautstyr (f.eks. dupleksenhet) og antall sider som er skrevet ut fra skuffene og ekstrautstyret.
- 2. Skriv ut bruksinformasjon: Viser sammendragsinformasjon om sider som er skrevet ut fra skriveren.
- 3. Informasjon om blekksystem: Viser beregnede blekknivåer (fremstilt grafisk som målere), delenumre og når garantien for blekkpatronene går ut.
	- MERK: Advarsler og indikatorer for blekknivå gir bare beregninger for planleggingsformål. Når du mottar en melding om lite blekk, bør du vurdere å ha en ny blekkpatron tilgjengelig slik at du unngår mulige forsinkelser for utskriftene. Det er ikke nødvendig å bytte ut patronene før du ser en melding om det.
- 4. Mer hjelp: Viser hvor du finner mer hjelp til bruk av skriveren.

# <span id="page-97-0"></span>Forstå nettverkskonfigurasjonssiden

Hvis skriveren er koblet til et nettverk, kan du skrive ut en nettverkskonfigurasjonsside for å se nettverksinnstillingene for skriveren, og en liste over nettverk som er oppdaget av skriveren. Du kan bruke nettverkskonfigurasjonssiden som hjelp til å løse problemer med nettverkstilkobling. Hvis du trenger å ringe til HPs kundestøtte, er det ofte nyttig å skrive ut denne siden før du ringer.

#### Slik skriver du ut nettverkskonfigurasjonssiden fra skriverens kontrollpanel

• Trykk på  $P_{\text{in}}$ knappen (Nettverksinformasjon-) for å skrive ut nettverkskonfigurasjonssiden.

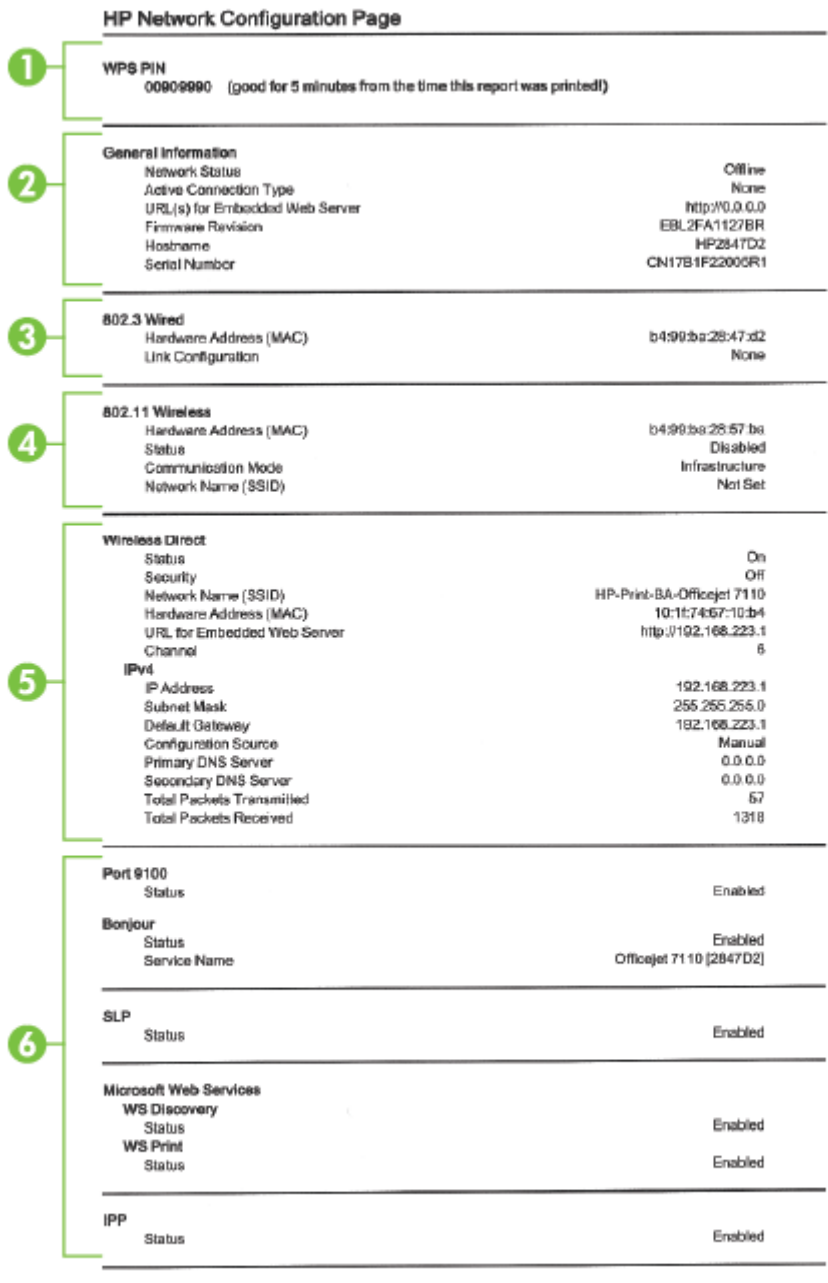

To print instructions for satting up the printer using a wireless connection, press the Wineless button on the printer control panel

- 1. WPS PIN: Viser WPS PIN-koden som du bruker til å konfigurere skriveren i det trådløse nettverket ved hjelp av PIN-metoden.
- 2. Generell informasjon: Viser informasjon om gjeldende status og den aktive tilkoblingstypen for nettverket, og annen informasjon, for eksempel URL-adressen for den innebygde webserveren.
- 3. 802.3 Kablet: Viser informasjon om det aktive Ethernet-nettverket, for eksempel IP-adresse, nettverksmaske, standard gateway, og maskinvareadressen til skriveren.
- 4. 802.11 Trådløst: Viser informasjon om det trådløse nettverket, for eksempel vertsnavn, IPadresse, nettverksmaske, standard gateway, og server. Viser også nettverksnavnet (SSID), relativ signalstyrke og kanalene som brukes. Du kan sjekke nettverkslisten for å se om signalstyrken for ditt nettverk er god, og endre den trådløse konfigurasjonen ved å bruke den innebygde webserveren (EWS). Se [Konfigurere skriveren ved bruk av den innebygde](#page-158-0) [webserveren \(EWS\) på side 146](#page-158-0) for mer informasjon.
- 5. Trådløst direkte: Viser informasjon om det tilkoblingen for Trådløst direkte-utskrift, som nettverksnavn (SSID), IP-adresse, nettverksmaske, standard gateway og server.
- 6. Diverse: Viser informasjon om mer avanserte nettverksinnstillinger.
	- Port 9100: Skriveren støtter IP-utskrift gjennom TCP-port 9100. Dette er en HP-spesifikk TCP/IP-port på skriveren, og er standardporten for utskrift. Du får tilgang til den via HPprogramvare (for eksempel HP Standard Port).
	- Bonjour: Bonjour-tjenestene (som bruker mDNS eller Multicast Domain Name System) brukes vanligvis til IP-adresse- og navneløsing i små nettverk (via UDP-port 5353) der en vanlig DNS-server ikke brukes.
	- SLP: SLP (Service Location Protocol) er en standard Internett-nettverksprotokoll som gir et rammeverk som gjør at nettverksprogrammer kan oppdage nettverkstjenester, og hvor tjenestene eventuelt er lagret, og hvordan de er konfigurert, i bedriftsnettverk. Denne protokollen gjør det enklere å oppdage og bruke nettverksressurser som skrivere, webtjenester, faksmaskiner, videokameraer, filsystemer, sikkerhetskopieringsenheter (bånddrev), databaser, kataloger, e-postservere og kalendere.
	- **Microsoft Web Services:** Aktiver eller deaktiver Microsoft Web Services Dynamic Discovery (WS Discovery)-protokoller eller Microsoft Web Services for Devices (WSD) Print-tjenester som støttes på skriveren. Deaktiver ubrukte skrivertjenester for å forhindre tilgang via disse tjenestene.

**MERK:** Hvis du vil vite mer om WS Discovery og WSD Print, kan du gå til [www.microsoft.com.](http://www.microsoft.com)

● IPP: IPP (Internet Printing Protocol) er en standardnettverksprotokoll for fjernutskrift. I motsetning til andre fjern-IP-baserte protokoller støtter IPP tilgangskontroll, godkjenning og kryptering med tanke på sikrere utskrift.

# <span id="page-100-0"></span>Vedlikehold av skrivehode

Hvis du har problemer med å skrive ut, kan det hende du har problemer med skrivehodet. Du bør utføre prosedyrene i avsnittene nedenfor bare når du blir bedt om å gjøre det for å løse problemer med utskriftskvaliteten.

Unødvendig bruk av prosedyrene for justering og rengjøring kan innebære sløsing av blekk og kortere levetid for patronene.

Denne delen inneholder følgende emner:

- Rengjøre skrivehodet
- [Justere skrivehodet](#page-101-0)

### Rengjøre skrivehodet

Hvis utskriften har striper eller hvis den har uriktige eller manglende farger, må kanskje skrivehodet rengjøres.

Det er to rengjøringsstadier. Hvert stadium tar omtrent to minutter, benytter ett papirark og bruker en økende mengde blekk. Kontroller kvaliteten på den utskrevne siden for hvert stadium. Du bør bare starte neste rengjøringsfase hvis utskriftskvaliteten er dårlig.

Hvis utskriftskvaliteten fortsatt virker dårlig etter begge rengjøringsstadiene, forsøker du å justere skriveren. Hvis problemet med utskriftskvaliteten vedvarer etter justering og rengjøring, kontakter du HPs kundestøtte. Du finner mer informasjon i [HPs kundestøtte på side 51](#page-63-0).

MERK: Rengjøring bruker blekk, så ikke rengjør skrivehodene mer enn nødvendig. Rengjøringsprosessen tar noen få minutter. Noe støy kan oppstå i prosessen. Husk på å legge i papir før du rengjør skrivehoder. Du finner mer informasjon i [Legge i papir på side 11](#page-23-0).

Hvis du ikke slår av skriveren på riktig måte, kan det føre til utskriftsproblemer. Du finner mer informasjon i [Slå av skriveren på side 14.](#page-26-0)

#### Slik rengjør du skrivehodet fra den innebygde webserveren (EWS)

- 1. Åpne EWS. Se [Innebygd webserver på side 157](#page-169-0) for mer informasjon.
- 2. Klikk på kategorien Verktøy og deretter på Verktøykasse for utskriftskvalitet i Verktøy-delen.
- 3. Klikk på Rens skrivehode, og følg instruksjonene på skjermen.

#### Slik rengjør du skrivehodet fra Verktøykasse (Windows)

- 1. Legg ubrukt vanlig hvitt papir i Letter-, A4- eller Legal-størrelse i hovedinnskuffen. Se [Legge i](#page-23-0) [papir med standardstørrelse på side 11](#page-23-0) for mer informasjon.
- 2. Åpne Verktøykasse. Se [Åpne Verktøykasse på side 155](#page-167-0) for mer informasjon.
- 3. Fra kategorien Enhetstjenester klikker du på ikonet til venstre for Rengjør skrivehoder.
- 4. Følg veiledningen på skjermen.

#### <span id="page-101-0"></span>Slik rengjør du skrivehodet fra HP Utility (Mac OS X)

- 1. Åpne HP Utility. Se [HP Utility \(Mac OS X\) på side 156](#page-168-0) for mer informasjon.
- 2. I delen Informasjon og støtte klikker du på Rengjør skrivehoder.
- 3. Klikk på Rengjør, og følg deretter instruksjonene på skjermen.

### Justere skrivehodet

Skriveren justerer automatisk skrivehodet ved første gangs oppsett.

Du kan bruke denne funksjonen når statussiden viser striper eller hvite linjer i noen av fargeblokkene eller hvis du får problemer med utskriftskvaliteten.

#### Slik justerer du skrivehodet fra skriverens kontrollpanel

- 1. Legg ubrukt vanlig hvitt papir med Letter-, A4- eller Legal-størrelse i hovedinnskuffen.
- 2. Trykk på og hold nede (F)-knappen (Av/på) på skriverens kontrollpanel.
- 3. Trykk på **D**-knappen (Fortsett) tre ganger.

#### Slik justerer du skrivehodet fra den innebygde webserveren (EWS)

- 1. Åpne EWS. Se [Innebygd webserver på side 157](#page-169-0) for mer informasjon.
- 2. Klikk på kategorien Verktøy og deretter på Verktøykasse for utskriftskvalitet i Verktøy-delen.
- 3. Klikk på Juster skriver, og følg instruksjonene på skjermen.

#### Slik justerer du skrivehodet fra Verktøykasse (Windows)

- 1. Legg ubrukt vanlig hvitt papir i Letter-, A4- eller Legal-størrelse i hovedinnskuffen. Se [Legge i](#page-23-0) [papir med standardstørrelse på side 11](#page-23-0) for mer informasjon.
- 2. Åpne Verktøykasse. Se [Åpne Verktøykasse på side 155](#page-167-0) for mer informasjon.
- 3. Fra kategorien Enhetstjenester klikker du på ikonet til venstre for Juster skrivehoder.
- 4. Følg veiledningen på skjermen.

#### Slik justerer du skrivehodet fra HP Utility (Mac OS X)

- 1. Åpne HP Utility. Se [HP Utility \(Mac OS X\) på side 156](#page-168-0) for mer informasjon.
- 2. I delen Informasjon og støtte klikker du på Juster.
- 3. Klikk på Juster, og følg deretter instruksjonene på skjermen.

# <span id="page-102-0"></span>Avinstallere HP-programvaren og installere den på nytt

Hvis installasjonen er ufullstendig, eller hvis du koblet USB-kabelen til datamaskinen før du ble bedt om det på installeringsskjermbildet, kan det være nødvendig å avinstallere HP-programvaren som fulgte med skriveren, og installere den på nytt. Du kan ikke bare slette programfilene for skriveren fra datamaskinen. Sørg for å fjerne dem på riktig måte med avinstalleringsverktøyet som finnes i HPprogramvaren.

#### Avinstallere fra en Windows-maskin, metode 1

- 1. Koble skriveren fra datamaskinen. Ikke koble den til datamaskinen før etter at du har installert HP-programvaren igjen.
- 2. Klikk på Start på datamaskinens skrivebord, velg Programmer eller Alle programmer, klikk på HP, klikk på skrivernavnet og klikk deretter på Avinstaller.
- 3. Følg veiledningen på skjermen.
- 4. Hvis du blir spurt om du ønsker å slette delte filer, klikker du på Nei.

Det kan hende at andre programmer som bruker disse filene, ikke fungerer på riktig måte hvis filene slettes.

- 5. Start datamaskinen på nytt.
- 6. Når du skal installere HP-programvaren på nytt, setter du program-CDen inn i CD-stasjonen på datamaskinen og følger instruksjonene på skjermen.
- 7. Koble til skriveren når du ser en melding om å koble den til datamaskinen.
- 8. Trykk på (<sup>1</sup>)-knappen (Av/på) for å slå på skriveren.

Når du har koblet til og slått på skriveren, må du kanskje vente flere minutter før alle Plug and Play-hendelsene er fullført.

9. Følg veiledningen på skjermen.

#### Avinstallere fra en Windows-maskin, metode 2

**MERK:** Bruk denne metoden hvis Avinstaller ikke er tilgjengelig fra Start-menyen i Windows.

1. Klikk på Start på datamaskinens skrivebord, velg Innstillinger, klikk på Kontrollpanel, og klikk deretter på Legg til / fjern programmer.

- eller -

Klikk på Start, klikk på Kontrollpanel, og klikk deretter på Avinstaller et program eller dobbeltklikk på Programmer og funksjoner.

- eller -

Klikk på Kontrollpanel og deretter på Avinstaller et program fra Start-skjermbildet.

2. Velg HP-skriverprogramvaren, og klikk på Avinstaller.

Følg veiledningen på skjermen.

3. Koble skriveren fra datamaskinen.

- 4. Start datamaskinen på nytt.
	- **MERK:** Det er viktig at du kobler fra skriveren før du starter datamaskinen på nytt. Ikke koble skriveren til datamaskinen før etter at du har installert HP-programvaren igjen.
- 5. Sett inn program-CDen i CD-stasjonen på datamaskinen, og start deretter installeringsprogrammet.
- 6. Følg veiledningen på skjermen.

#### Avinstallere fra en Mac-maskin

- 1. Dobbeltklikk på ikonet HP Avinstallering (du finner dette i mappen Hewlett-Packard i mappen Programmer på harddiskens øverste nivå), og klikk deretter på Fortsett.
- 2. Skriv inn administratornavnet og -passordet når du ser melding om det, og klikk deretter på OK.
- 3. Følg veiledningen på skjermen.
- 4. Når HP Avinstallerer er fullført, starter du datamaskinen på nytt.

# Fjerne fastkjørt papir

Fra tid til annen oppstår det papirstopp under en utskriftsjobb.

Denne delen inneholder følgende emner:

- Fjerne fastkjørt papir
- [Unngå papirstopp](#page-105-0)

## Fjerne fastkjørt papir

A FORSIKTIG: Du bør fjerne fastkjørt papir så raskt som mulig for å hindre mulig skade på skrivehodet.

∠ TIPS: Hvis du merker at utskriftskvaliteten er dårlig, rengjør du skrivehodet. Se [Rengjøre](#page-100-0) [skrivehodet på side 88](#page-100-0) for mer informasjon.

#### Slik fjerner du fastkjørt papir

Følg disse trinnene for å fjerne fastkjørt papir.

- 1. Fjern alt papir fra utskuffen.
- 2. Trykk på håndtaket på hver side av bakdekselet (eller duplekseren), og dra dekselet (eller dupleksenheten) mot deg.

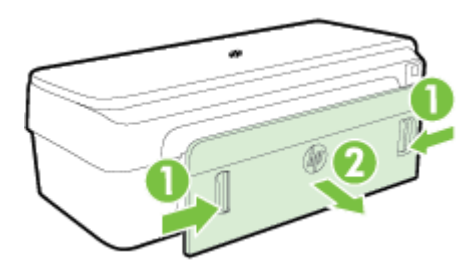

- A FORSIKTIG: Hvis du prøver å fjerne fastkjørt papir fra fronten på skriveren, kan du skade utskriftsmekanismen. Fastkjørt papir må alltid fjernes gjennom det bakre dekselet.
- 3. Trekk papiret forsiktig ut av valsene.
- A FORSIKTIG: Hvis papiret revner når du fjerner det fra valsene, kontrollerer du valsene og hjulene for å se om det finnes papirrester inne i skriveren. Hvis du ikke fjerner alle papirrester fra skriveren, er det sannsynlig at mer papir kjører seg fast.
- 4. Sett på plass bakdekselet (eller dupleksenheten). Skyv dekselet (eller dupleksenheten) forsiktig fremover til det smekker på plass.
- 5. Kontroller fronten på skriveren.
	- a. Åpne blekkpatrondekselet.

<span id="page-105-0"></span>b. Hvis det fremdeles finnes papir inne i skriveren, kontrollerer du at vognen er flyttet til høyre side i skriveren, fjerner eventuelle papirrester eller krøllet papir, og drar papiret mot deg gjennom toppen av skriveren.

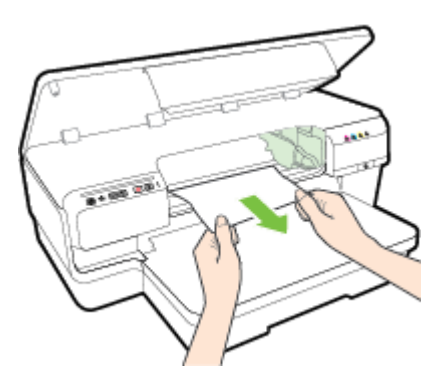

c. Skyv vognen mot venstre, finn eventuelt fastkjørt papir inne i skriveren til høyre for vognen, løsne papirrester eller krøllet papir, og dra papiret mot deg gjennom toppen av skriveren.

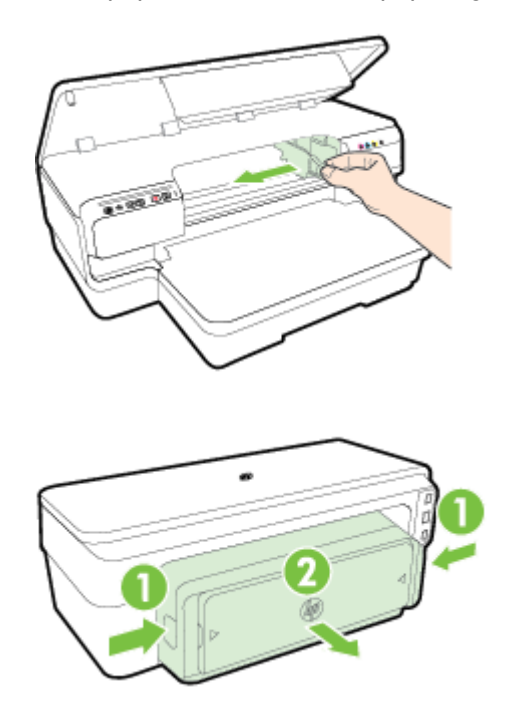

- A ADVARSEL: Ikke stikk hånden inn i skriveren når den er på og vognen sitter fast. Når du åpner opp blekkpatrondekselet, skal vognen gå tilbake til posisjonen sin på høyre side av skriveren. Hvis den ikke flyttes til høyre, slår du av skriveren før du fjerner eventuelt fastkjørt papir.
- 6. Når du har fjernet papiret, lukker du alle deksler, slår skriveren på (hvis den ble slått av) og sender utskriftsjobben på nytt.

## Unngå papirstopp

Følg disse retningslinjene for å unngå papirstopp.

- Fjern utskrevet papir fra utskuffen ofte.
- Forsikre deg om at du skriver ut med papir som ikke er krøllet, brettet eller ødelagt.
- Unngå krøllete eller skrukkete papir ved å oppbevare alt ubrukt papir flatt i en pose som kan lukkes.
- Ikke bruk papir som er for tykt eller for tynt for skriveren.
- Kontroller at papiret i innskuffen ligger flatt, og at kantene ikke er bøyd eller revet.
- Kontroller at papiret er lagt riktig i skuffen og at den ikke er for full. Du finner mer informasjon i [Legge i papir på side 11.](#page-23-0)
- Ikke kombiner ulike papirtyper og -størrelser i innskuffen. Alt papiret i innskuffen må være av samme type og størrelse.
- Juster papirskinnene i innskuffen slik at de ligger tett inntil hele papirbunken. Kontroller at papirskinnene ikke bøyer papiret i innskuffen.
- Ikke tving papiret for langt fremover i innskuffen.
- Hvis du skriver ut på begge sider av papiret, bør du ikke skrive ut svært mettede bilder på tynt papir.
- Bruk papirtyper som anbefales for skriveren. Se [Papirspesifikasjoner på side 105](#page-117-0) for mer informasjon.
- Kontroller at skriveren er ren.

# Referanse til lampene på kontrollpanelet

Lampene på kontrollpanelet angir statusen, og er nyttige for å diagnostisere utskriftsproblemer. Denen delen inneholder informasjon om lampene, hva de angir og hva du skal gjøre når det er nødvendig med inngripen.

Du kan finne mer informasjon ved å gå til HP-nettstedet [www.hp.com/support.](http://h20180.www2.hp.com/apps/Nav?h_pagetype=s-001&h_page=hpcom&h_client=s-h-e008-1&h_product=5153793&h_lang=no&h_cc=no) Der finner du den nyeste informasjonen om problemløsing, skriverrettelser og oppdateringer. På dette nettstedet finner du informasjon og verktøy som kan hjelpe deg med å løse mange vanlige problemer.

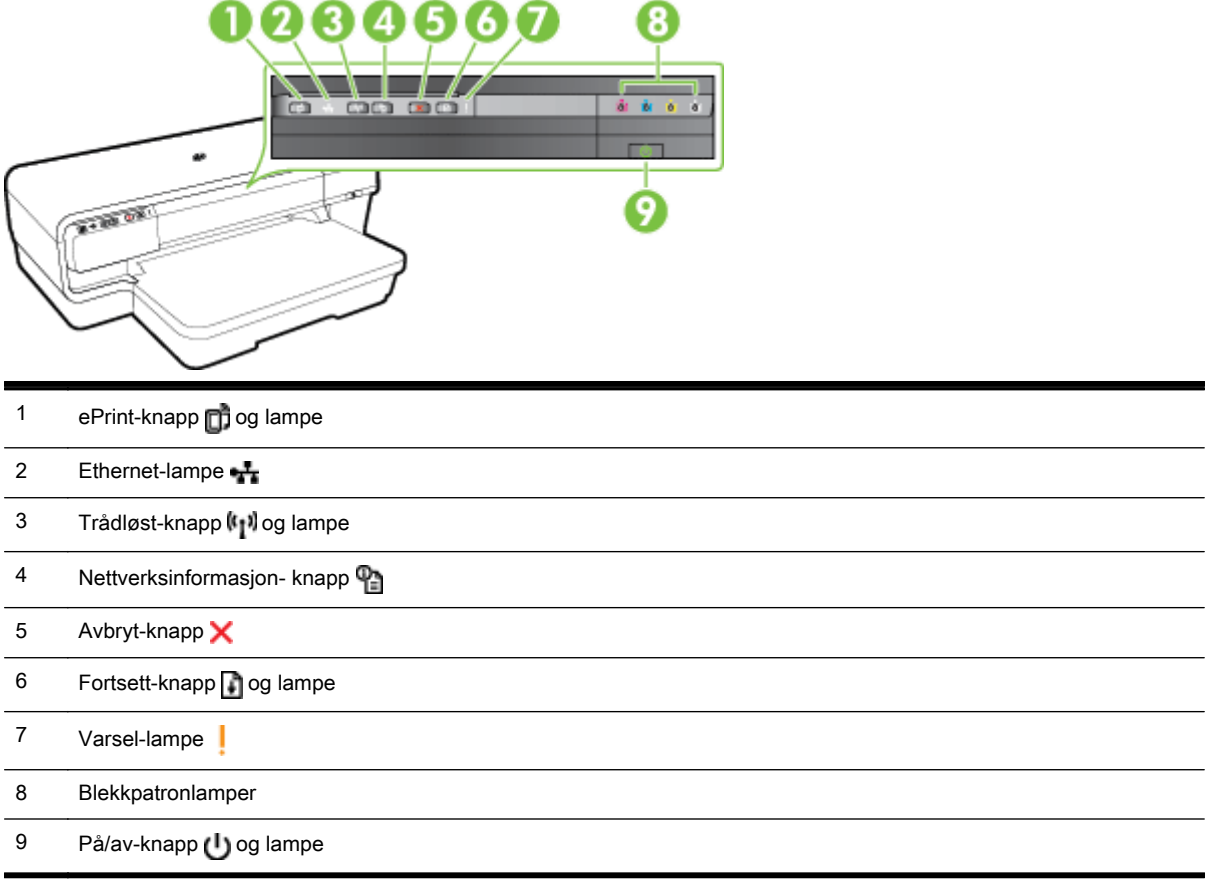

#### Tolke lampene på kontrollpanelet

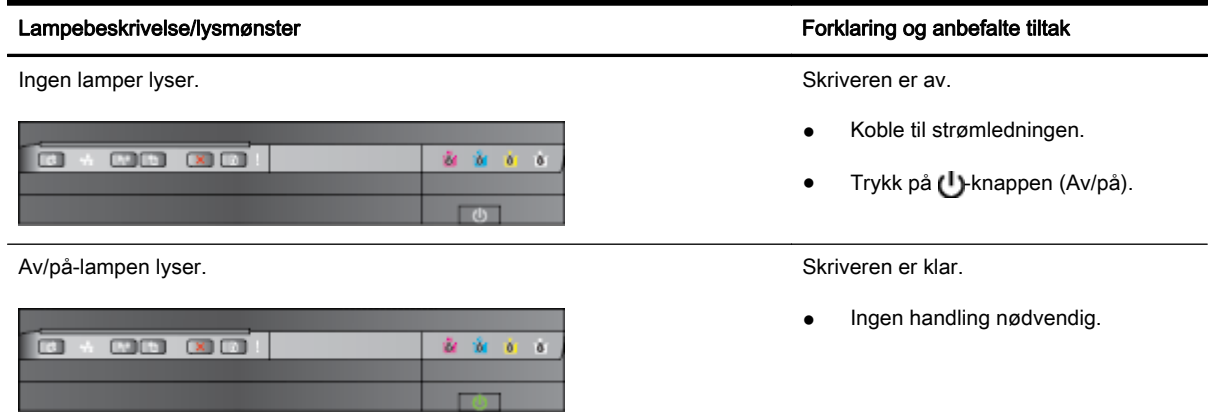
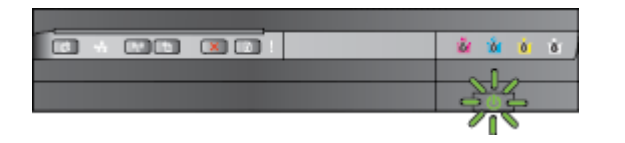

Av/på-lampen lyser og varsellampen og Fortsett-lampen blinker. Papir sitter fast i skriveren.

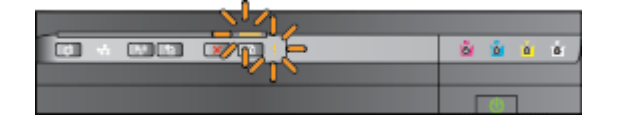

#### Lampebeskrivelse/lysmønster Forklaring og anbefalte tiltak

Av/på-lampen blinker. Skriveren slås av eller på eller behandler en utskriftsjobb.

● Ingen handling nødvendig.

Skriveren venter på at blekket skal tørke.

● Vent til blekket tørker.

Fjern alt papir fra utskuffen. Finn det fastkjørte papiret og fjern det. Se [Fjerne fastkjørt papir på side 92](#page-104-0) for mer informasjon.

Papirbreddeinnstillingen samsvarer ikke med papiret som er lagt i.

Endre papirinnstillingen i skriverdriveren for samsvar med papiret som er lagt i. Se [Skrive ut på](#page-40-0) [papir i spesielle eller egendefinerte](#page-40-0) [størrelser på side 28](#page-40-0) for mer informasjon.

Skriveren er tom for papir.

• Legg i papir og trykk på **A**-knappen (Fortsett).

Blekkpatronvognen sitter fast.

- Åpne toppdekslet, og fjern alle hindringer (for eksempel fastkjørt papir).
- Trykk på **-**knappen (Fortsett) for å fortsette utskriften.
- Hvis feilen vedvarer, slår du skriveren av og deretter på igjen.

Av/på-lampen lyser og varsellampen blinker. Et frontdeksel, et utrenskingsdeksel eller et deksel på dupleksenheten er ikke helt lukket.

> Kontroller at alle deksler er ordentlig lukket.

m

 $\sim$  000  $\sigma$ 

 $\sqrt{1}$ 

à.

#### Lampebeskrivelse/lysmønster Forklaring og anbefalte tiltak

**Fell** 

 $13000$   $000$   $52$ 

På/av-lampen er tent, varsellampen blinker og blekkpatronlampene blinker en etter en, fra venstre mot høyre.

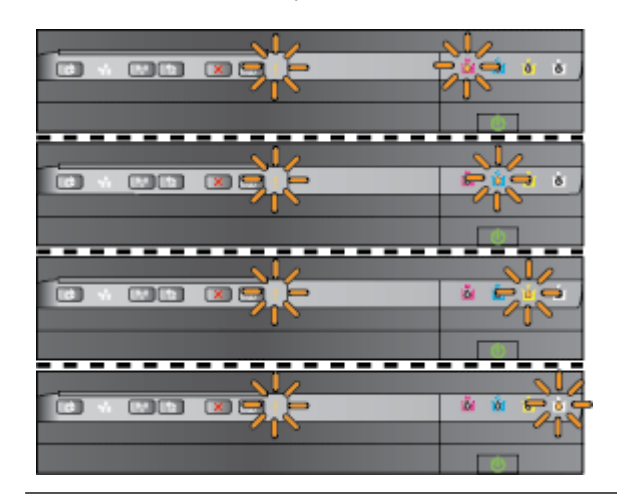

Skrivehodet mangler eller er defekt

- Slå skriveren av og deretter på igjen.
- Hvis feilen vedvarer, kontakter du HPs kundestøtte for å få service eller nytt skrivehode. Se [HPs](#page-63-0) [kundestøtte på side 51](#page-63-0) for mer informasjon.

På/av-lampen og varsellampen blinker, og blekkpatronlampene blinker en etter en, fra venstre mot høyre.

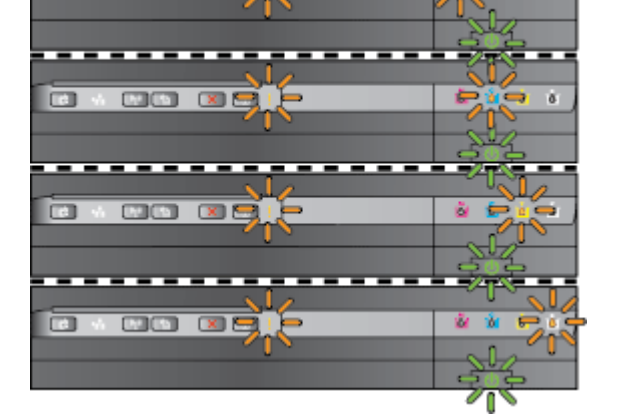

Av/på-lampen lyser, og varsellampen og en eller flere av blekkpatronlampene blinker.

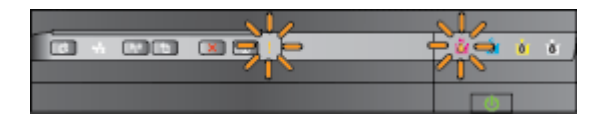

- Skrivehodet er ikke kompatibelt.
	- Slå skriveren av og deretter på igjen.
	- Hvis feilen vedvarer, kontakter du HPs kundestøtte for å få service eller nytt skrivehode. Se [HPs kundestøtte på side 51](#page-63-0) for mer informasjon.
- Blekkpatronen er skadet, trenger tilsyn, er feil eller inkompatibel.
	- Kontroller at blekkpatronen er satt inn ordentlig, og prøv å skrive ut. Ta ut blekkpatronen og sett den inn igjen noen få ganger, hvis nødvendig.
	- Bytt ut blekkpatronen hvis feilen vedvarer.

Én eller flere blekkpatroner mangler.

- Installer angitt blekkpatron, og prøv deretter å skrive ut. Ta ut blekkpatronen og sett den inn igjen noen få ganger, hvis nødvendig.
- Hvis feilen vedvarer, må den angitte blekkpatronen byttes ut.

Blekket er oppbrukt.

Skift ut den angitte blekkpatronen. Hvis du ønsker bestillingsinformasjon, kan du se under [Rekvisita på side 139.](#page-151-0)

MERK: Det er ikke nødvendig å bytte ut patronene før du ser en melding om det.

#### Lampebeskrivelse/lysmønster Forklaring og anbefalte tiltak

Av/på-lampen og én eller flere av blekkpatronlampene lyser. En eller flere av blekkpatroner er snart

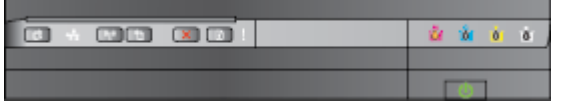

tomme for blekk og må snart byttes ut.

MERK: Varsler og indikatorer om blekknivå viser bare anslag for planleggingsformål. Når du ser et varsel om lite blekk, bør du ha en ny patron tilgjengelig for å unngå mulige utskriftsforsinkelser.

Av/på-lampen lyser, og Fortsett-lampen og en eller flere av blekkpatronlampene blinker.

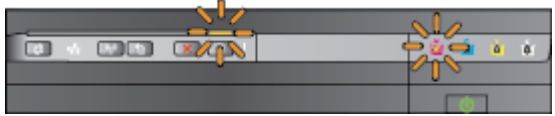

En eller flere patroner er tom for blekk.

- Hvis den svarte blekkpatronen eller en eller flere fargeblekkpatroner er tomme, kan du fortsette å skrive ut med de gjenværende blekkpatronene, men skriveren vil skrive ut langsommere. Kvaliteten på de utskrevne dokumentene kan også bli dårligere. Se [Skrive ut med](#page-57-0) [bare svart blekk eller bare](#page-57-0) [fargeblekk på side 45](#page-57-0) for mer informasjon.
- Hvis både den svarte blekkpatronen og en fargeblekkpatron er tom, må du kjøpe nye blekkpatroner og bytte ut de tomme når du ser en melding om det. Se [Bytte ut blekkpatronene](#page-58-0) [på side 46](#page-58-0) for å få mer informasjon om hvordan du setter inn nye blekkpatroner.

Det ble oppdaget en eller flere brukte, ettefylte eller falske blekkpatroner.

Bytt ut etterfylte patroner eller patroner fra andre enn HP, med originale HP-blekkpatroner, eller trykk på **I**-knappen (Fortsett) for å fortsette å bruke patronen. Se [Bytte](#page-58-0) [ut blekkpatronene på side 46](#page-58-0) for mer informasjon.

Alle lampene blinker. Det oppstod en uopprettelig feil Koble fra strømkabelen, og koble den deretter til igjen. Prøv å skrive ut.

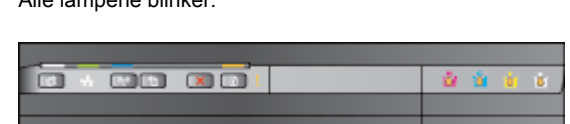

#### Lampebeskrivelse/lysmønster Forklaring og anbefalte tiltak

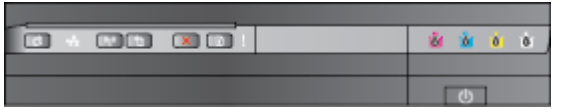

HP ePrint-lampen er av. HP ePrint er ikke konfigurert.

Når du skal konfigurere HP ePrint, trykker du på <sub>D</sub>-knappen (HP ePrint) og følger instruksjonene på informasjonssiden som skrives ut.

HP ePrint er konfigurert, men er slått av.

Trykk på  $\Box$ -knappen (HP ePrint) for å slå på trådløst.

HP ePrint er slått på, men kan ikke koble til.

HP ePrint kan ikke koble til. Det kan skyldes at serveren er utilgjengelig eller at nettverket ikke virker som det skal.

> Hvis nettverket bruker proxyinnstillinger ved tilkobling til Internett, må du påse at proxyinnstillingene du oppgir, er gyldige. Hvis du trenger mer informasjon, kan du se Komme i ganghåndboken som fulgte med skriveren, eller kontakte ITadministratoren eller personen som konfigurerte nettverket ditt.

Trykk på <sub>D</sub>-knappen (HP ePrint) for å prøve å koble til igjen.

- Hvis skriveren kan koble til, tennes HP ePrint-lampen, og skriveren skriver ut en informasjonsside.
- Hvis skriveren fremdeles ikke kan koble til, vil HP ePrintlampen blinke og deretter slås av, og skriveren skriver ut en informasjonsside.

HP ePrint er konfigurert, men er slått av fordi skriveren ikke har blitt oppdatert.

Hvis en obligatorisk oppdatering for skriveren er tilgjengelig, men ikke er installert, slås HP ePrint av. Når oppdateringen er installert, vil HP ePrint slås på automatisk.

> Hvis du vil vite mer om installering av skriveroppdateringen, trykker du på <sub>D</sub>-knappen (HP ePrint).

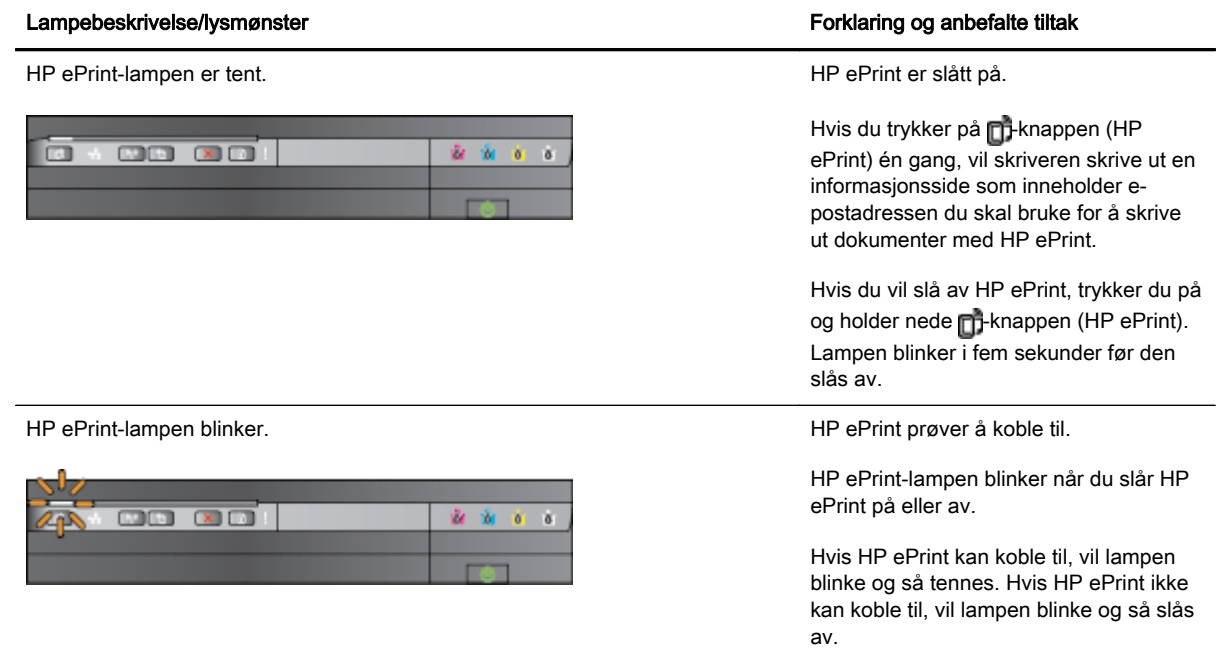

# A Teknisk informasjon

Denne delen inneholder følgende emner:

- [Garantiopplysninger](#page-114-0)
- [Skriverspesifikasjoner](#page-116-0)
- [Forskrifter](#page-126-0)
- [Miljøvernprogram](#page-133-0)
- [Tredjepartslisenser](#page-138-0)

# <span id="page-114-0"></span>Garantiopplysninger

Denne delen inneholder følgende emner:

- Begrenset garantierklæring fra Hewlett-Packard
- [Garantiinformasjon for blekkpatroner](#page-115-0)

## Begrenset garantierklæring fra Hewlett-Packard

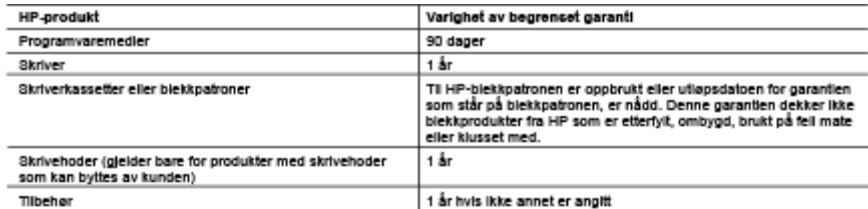

A. Omfang av begrenset garanti

- produktet
- 2. HPs begrensede garanti for programvare gjelder bare for fell ved utførelse av programinstruksjonene. HP garanterer ikke at
- 2. HPS begrensede garant for programmare gjeser oare for fell ved underste av programmaruksjonene. HP garanterer ikke i<br>3. HPs begrensede garanti dekker bare mangler som oppstår som resultat av normal bruk av produktet, og
	- a. Feliaktig vedilizehold eller modifisering.
	- .<br>Programvare, utskriftsmateriale, deler eller rekvistia som ikke fulgte med, eller som ikke støttes av HP.<br>Bruk utenfor produktets spesifikasjoner.
	- d. Uautorisert endring eller fellbruk.
- a. Usuamsert enormg eier reinruk.<br>4. For HP-skriverenheier har ikke bruken av en blekkpatron som ikke er produsert av HP eller som er påfylt, noen innvirkning<br>19 garantien til kunden eller eventuelle kontrakter for støtte
- med standard arbeitstild og materialer for å yle service på skriveren for den bestemet fellen eller skaden.<br>5. Hvis HP I lapet av gleidende garantiperiode motar melding om mangel I et hvilket som helst produkt som dekkes a
- 
- produktet det erstatter.
- provonce verensoaren.<br>HP-produkter kan inneholde ombygde deler, komponenter eller materiale som er like bra som nytt med hensyn til ytelse.<br>HPs erklæring om begrenset garanti er gyldig i alle landiregioner der HP-produktet landene/regionene der produktet distribueres av HP eller av en autorisert importer
- -

Solution and the expression of the state of the state of the state of the Sammenter Conduction of the Sammente<br>I DEN GRAD DET ER TILLATT UNDER LOKAL LOVGIVING GIR VERKEN HP ELLER DERES<br>TREDJEPARTSLEVERANDØRER NOEN SOM HELS ELLER EGNETHET TIL ET BESTEMT FORMÅL.

- C. Ansvarsbegrensning .<br>1. I den utstrekning det er tillatt under lokal lovgivning, er rettsmidlene i denne garanderkippringen kundens eneste og
	- 1. Then users and process that under losal lovgiving, erretismatione i denne garanterstømnigen kundens eneste og<br>2. I DEN GRAD DET ER TILLATT UNDER LOKAL LOVGIVNING, MED UNNTAK AV DE FORPLIKTELSER SOM ER<br>3PESIELT FREMISATT
- D. Lokal lovglyning
	- construction.<br>1. Denne garantierkløringen gir kunden visse lovbestemte rettigheter. Kunden kan også ha andre rettigheter som kan variere<br>1. Trastat til stat i USA, fra provins til provins i Canada og fra landiregion til la
	- r ver grav verening varande blog blog blog til henhold til bikal lovgivning på platter muligens ikke visse frastrivetser og<br>Sik at den samsvarer med lokal lovgivning. I henhold til lokal lovgivning gjelder muligens ikke vi
		- a. utelukke fraskrivelsene og begrensningene i denne garantierklæringen som begrenser de lovbestemte rettighetene til en
		-
	- a. ueue et arastroiseme og begrensen en denne garannerskøringen som begrenser de lovdestemte retagnetene til en<br>b. på annen måte begrense leverandørers evne til å håndheve silke fraskrivelser eller begrensninger, eller<br>c.

#### Informasjon om HPs begrensede garanti

Vedlagt finner du navn og adresse på de HP-selskaper som svarer for fabrikkgarantien i Norge

Norge: Hewlett-Packard Norge A8, Østensjøvelen 32, 0667 O8LO, Norge

Utover dette kan du ha oppnådd rettigheter gjennom kjøpsavtalen med selgeren av ditt HP-produkt dersom du er en forbruker etter norer were van de pensamber en maken het aan de avfabrikkgaranden. Den lengste absolutte reklamasjonsretten er 5 år for<br>produkter som ved vanlig bruk er ment å vare vesentlig lengre enn 2 år (med de begrensninger som følge klapt. Reklamasjonsretten kan tapes dersom det ikke reklameres innen rimelig tid, også innenfor den absolutte reklamasjonsperioden

## <span id="page-115-0"></span>Garantiinformasjon for blekkpatroner

Garantien for HP-blekkpatronen gjelder når produktet er brukt i den angitte HP-skriverenheten. Denne garantien dekker ikke HP-blekkprodukter som er etterfylt, reprodusert, renovert, brukt på feil måte eller skadet.

I garantiperioden er produktet dekket så lenge HP-blekket ikke er brukt opp og utløpsdatoen for garantien ikke er nådd. Utløpsdatoen for garantien, vist i formatet ÅÅÅÅ-MM, kan finnes på produktet som angitt:

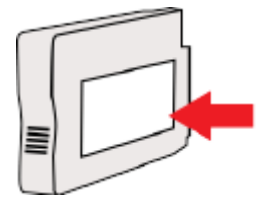

# <span id="page-116-0"></span>Skriverspesifikasjoner

Denne delen inneholder følgende emner:

- Fysiske spesifikasjoner
- Produktfunksjoner og kapasitet
- [Prosessor- og minnespesifikasjoner](#page-117-0)
- [Systemkrav](#page-117-0)
- [Spesifikasjoner for nettverksprotokoll](#page-117-0)
- [Spesifikasjoner for innebygd webserver](#page-117-0)
- [Papirspesifikasjoner](#page-117-0)
- [Utskriftsoppløsning](#page-123-0)
- [Spesifikasjoner for HP ePrint og HP-nettsteder](#page-123-0)
- [Miljøspesifikasjoner](#page-124-0)
- [Elektriske spesifikasjoner](#page-124-0)
- [Støyspesifikasjoner](#page-124-0)

## Fysiske spesifikasjoner

#### Skriverstørrelse (bredde x høyde x dybde)

● 585 x 189 x 419 mm (23 x 7,4 x 16,5 tommer)

#### Skrivervekt (omfatter ikke utskriftsrekvisita)

● 8,1 kg (17,9 pund)

## Produktfunksjoner og kapasitet

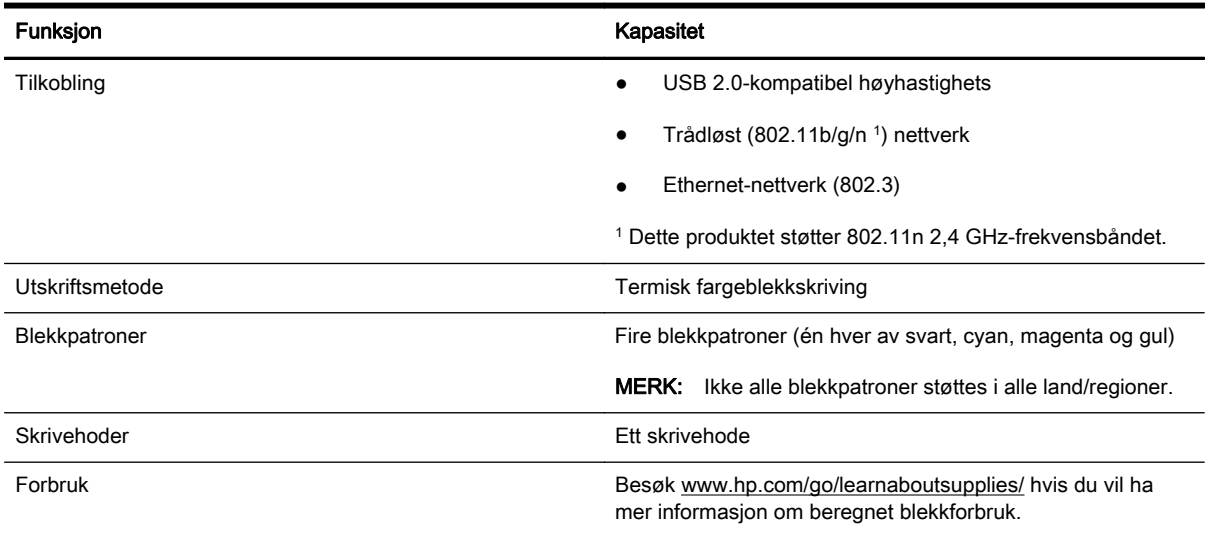

<span id="page-117-0"></span>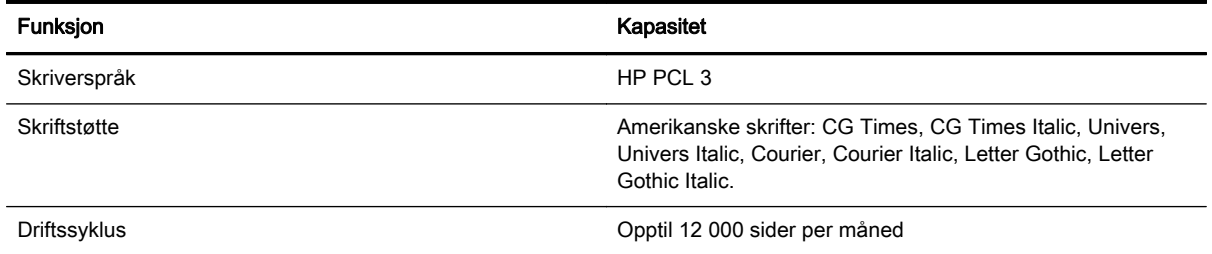

## Prosessor- og minnespesifikasjoner

#### **Skriverprosessor**

ARM R4

#### **Skriverminne**

128 MB innebygd minne

## **Systemkrav**

Programvare- og systemkrav finnes i Viktig-filen.

**MERK:** Den nyeste informasjonen om støttede operativsystemer og systemkrav finner du på [www.hp.com/support](http://h20180.www2.hp.com/apps/Nav?h_pagetype=s-001&h_page=hpcom&h_client=s-h-e008-1&h_product=5153793&h_lang=no&h_cc=no).

## Spesifikasjoner for nettverksprotokoll

Programvare- og systemkrav finnes i Viktig-filen.

## Spesifikasjoner for innebygd webserver

#### **Systemkrav**

- Et TCP/IP-basert nettverk (IPX/SPX-baserte nettverk støttes ikke)
- En nettleser (Microsoft Internet Explorer 7.0 eller høyere, Mozilla Firefox 3.0 eller høyere, Safari 3.0 eller høyere eller Google Chrome 3.0 eller høyere)
- En nettverkstilkobling (kan ikke brukes med en skriver som er koblet til en datamaskin med USB-kabel)
- En Internett-tilkobling (kreves for noen funksjoner)

**MERK:** Du kan åpne den innebygde webserveren uten å være koblet til Internett. Enkelte funksjoner kan imidlertid være utilgjengelige.

**MERK:** Den innebygde webserveren må være på samme side av en brannmur som skriveren.

## Papirspesifikasjoner

Bruk tabellene til å finne riktig papir for skriveren, og til å finne ut hvilke funksjoner som kan brukes med papiret.

[Forstå spesifikasjonene for papir som støttes](#page-118-0)

- <span id="page-118-0"></span>● [Angi minimumsmarger](#page-121-0)
- [Retningslinjer for utskrift på begge sider av et ark](#page-122-0)

### Forstå spesifikasjonene for papir som støttes

Bruk tabellene til å finne riktig papir for skriveren, og til å finne ut hvilke funksjoner som kan brukes med papiret.

- Forstå støttede papirstørrelser
- [Forstå støttede papirtyper og -tykkelser](#page-121-0)

#### Forstå støttede papirstørrelser

 $\frac{1}{2}$ . TIPS: Hvis du bruker dupleksenheten, må topp- og bunnmargen være minst 16 mm (0,63 tommer).

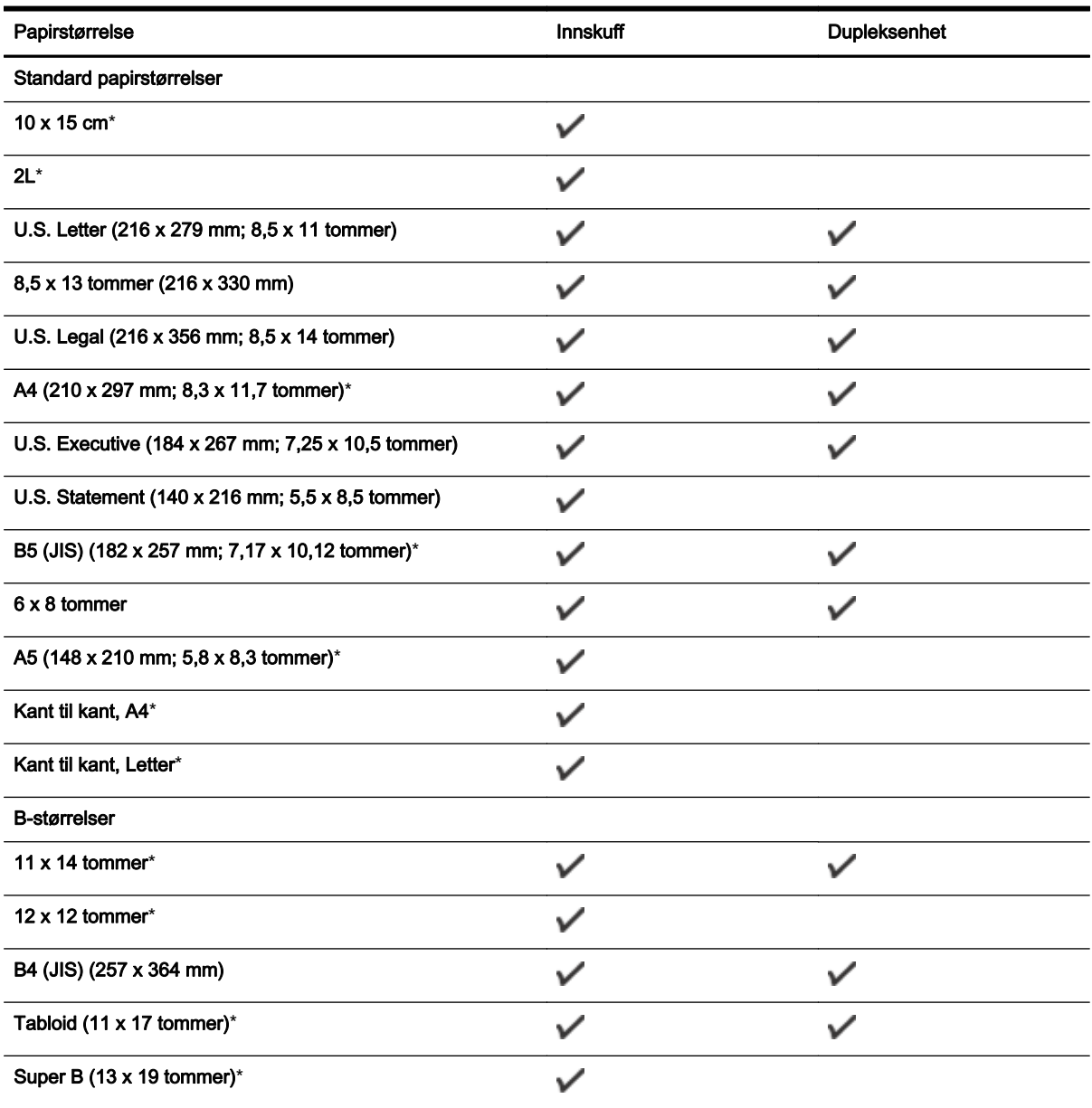

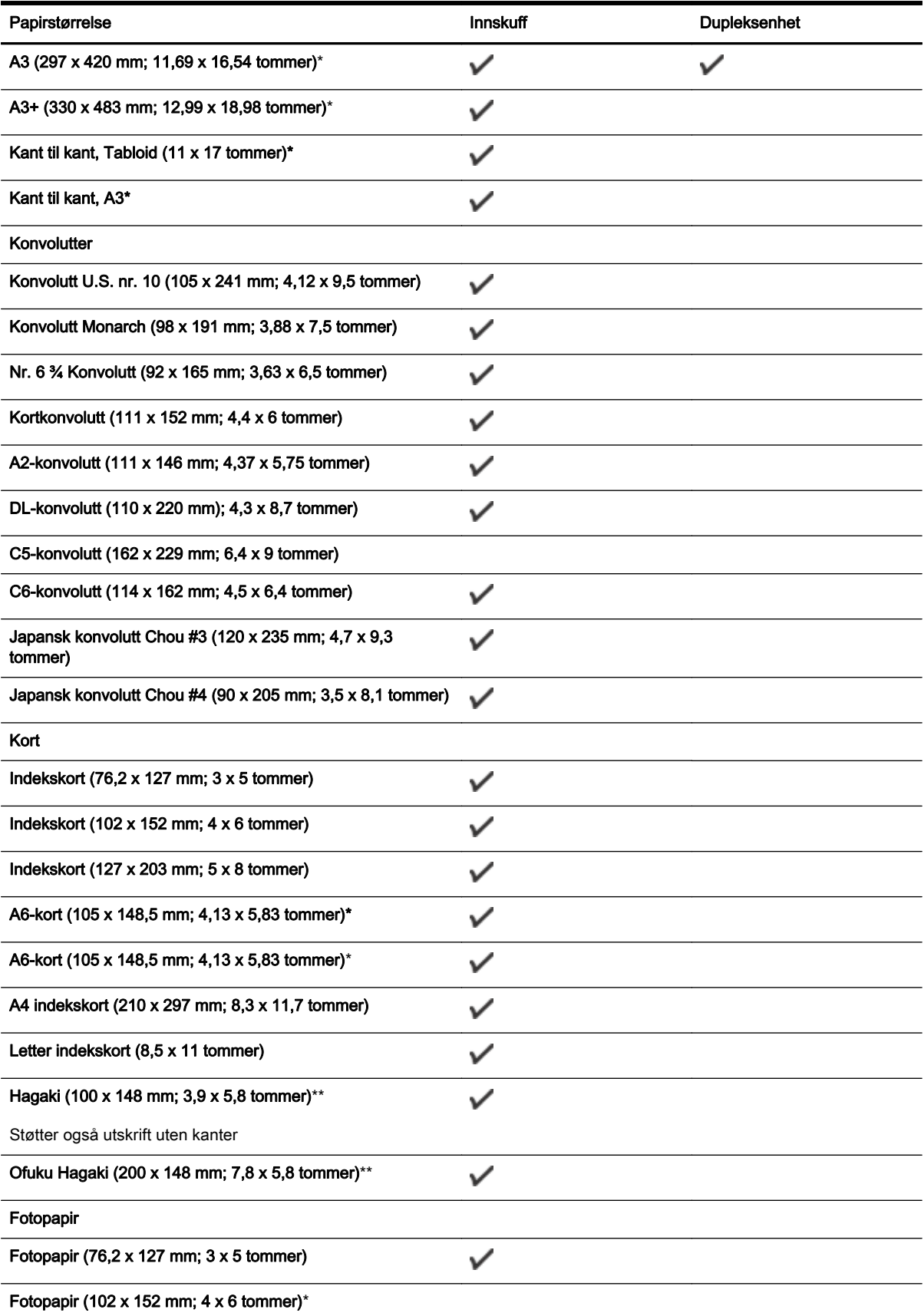

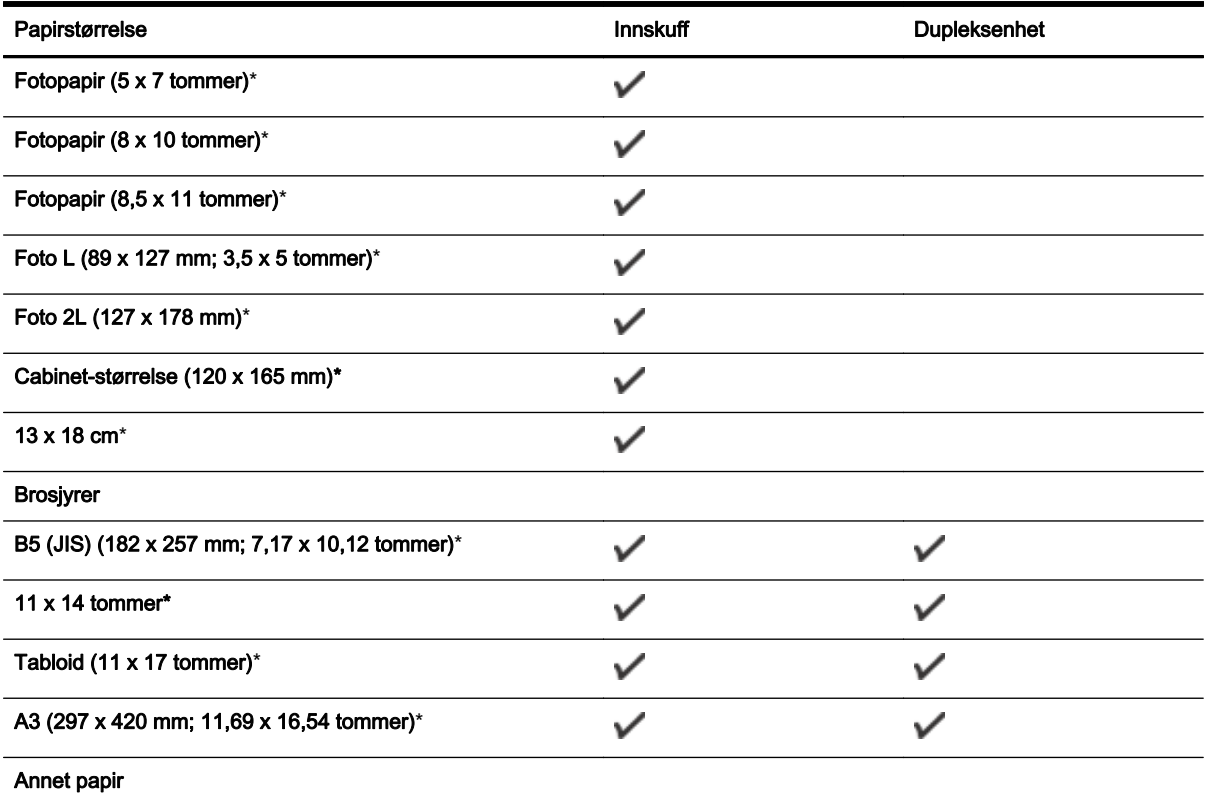

MERK: Egendefinerte papirstørrelser er bare tilgjengelig i HP-utskriftsprogramvaren for Mac OS X.

Papir med egendefinerte størrelser fra 76,2 til 330 mm bredde og 127 til 1118 mm lengde (3 til 13 tommers bredde og 5 til 44 tommers lengde)

\*Disse størrelsene kan brukes til utskrift uten kanter.

\*\* Skriveren er kompatibel bare med vanlig og inkjet hagaki fra Japan Post. Den er ikke kompatibel med foto hagaki fra Japan Post.

 $\checkmark$ 

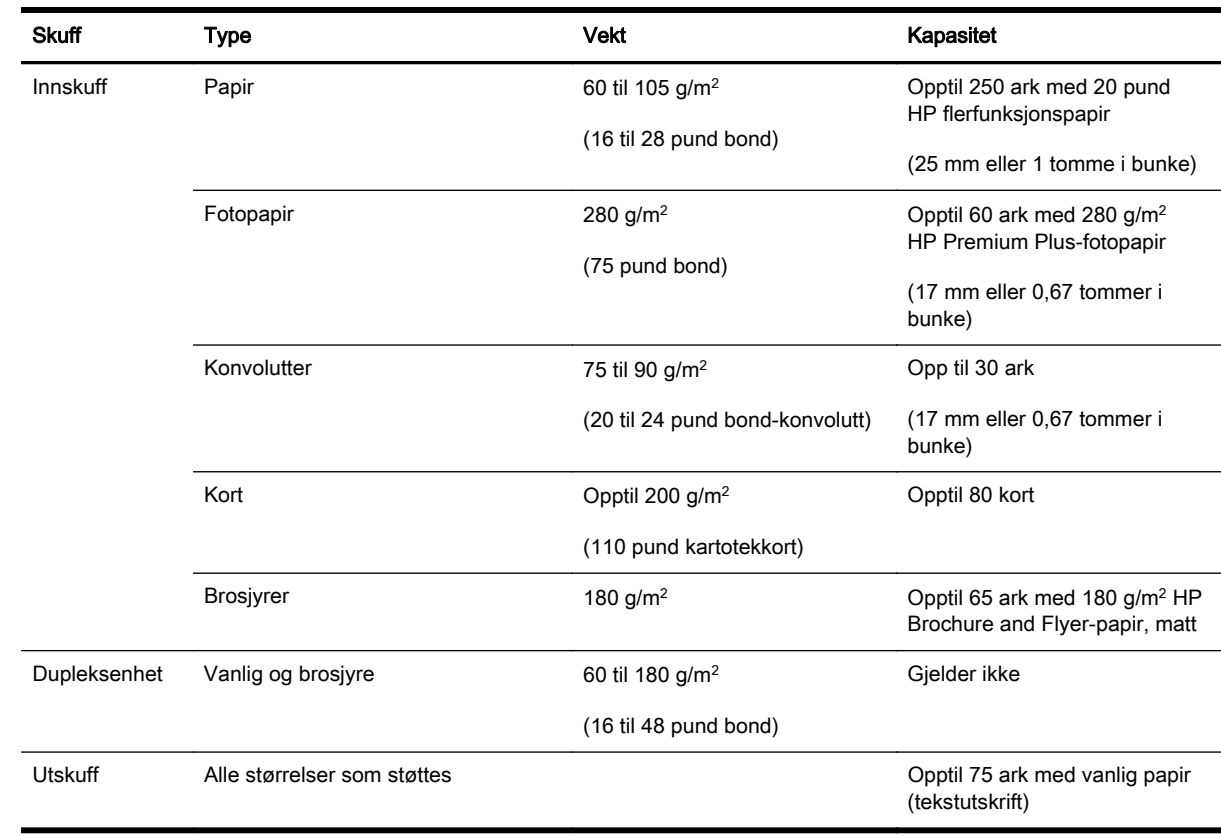

#### <span id="page-121-0"></span>Forstå støttede papirtyper og -tykkelser

## Angi minimumsmarger

Dokumentmargene må tilsvare (eller være bredere enn) marginnstillingene i stående papirretning.

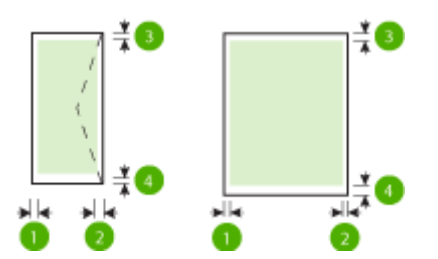

<span id="page-122-0"></span>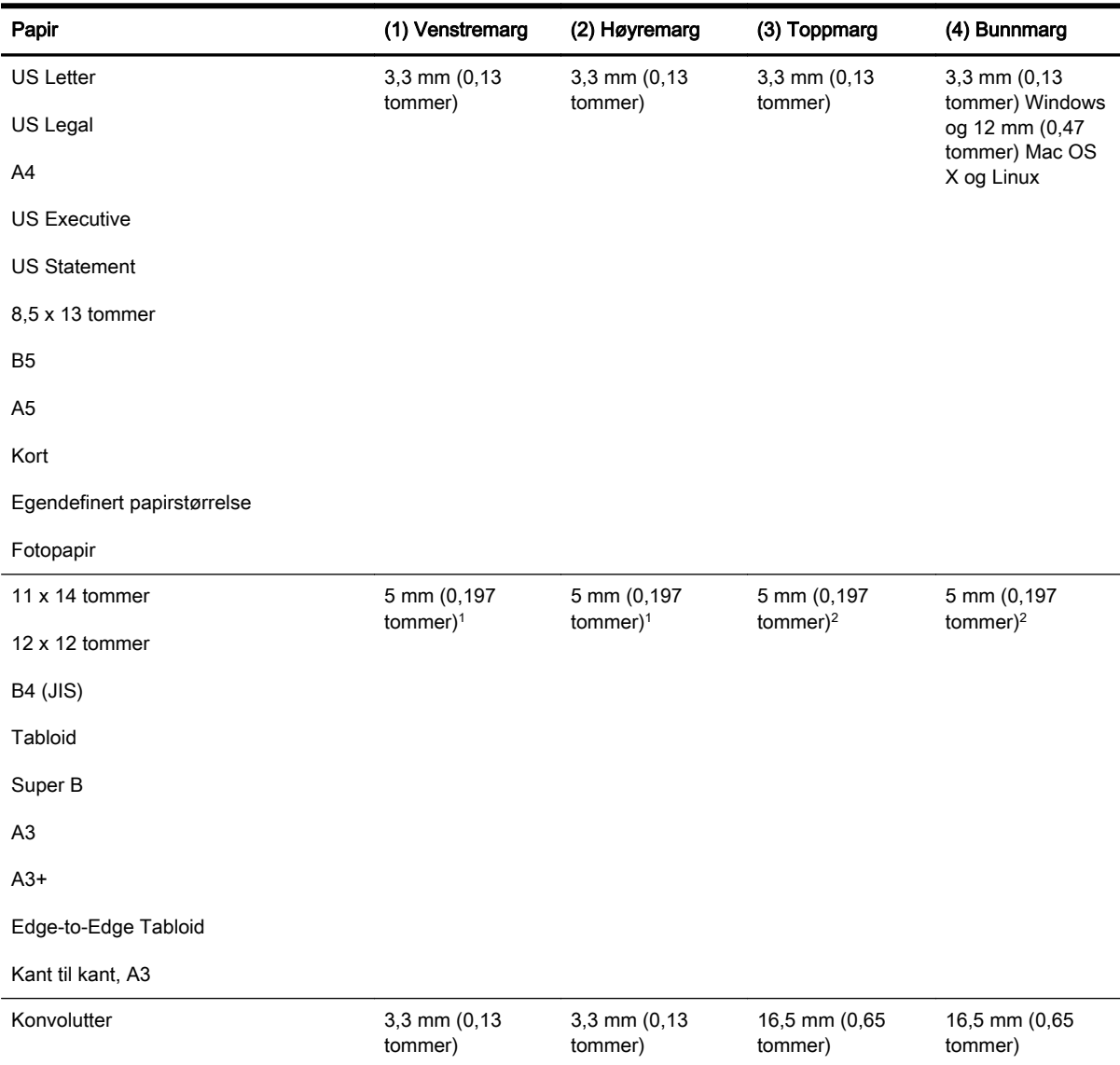

1 Margene for vanlig papir og brosjyrepapir er 13 mm (0,51 tommer) for enkeltsidig og tosidig utskrift.

2 Margene for vanlig papir er 16 mm (0,63 tommer) for enkeltsidig og 22 mm (0,87 tommer) for tosidig. For brosjyrepapir er margene 16 mm (0,63 tommer) for enkeltsidig og tosidig utskrift.

#### Retningslinjer for utskrift på begge sider av et ark

- Bruk alltid papir som er i samsvar med spesifikasjonene for skriveren. Se [Papirspesifikasjoner](#page-117-0) [på side 105](#page-117-0) for mer informasjon.
- Angi alternativer for tosidig utskrift i programmet eller skriverdriveren.
- Ikke skriv ut på begge sider av konvolutter, fotopapir, glanset papir, eller papir som er lettere enn 60 g/m<sup>2</sup> (16 pund bond) eller tyngre enn 105 g/m<sup>2</sup> (28 pund bond). Disse papirtypene kan forårsake fastkjøring.
- Flere typer papir krever en bestemt retning når du skriver ut på begge sider. Disse omfatter brevhodepapir, fortrykt papir, papir med vannmerker og hullet papir. Når du skriver ut fra en

<span id="page-123-0"></span>datamaskin som kjører Windows, skrives den første siden av papiret ut først. Legg i papiret med forsiden ned.

- Ved automatisk tosidig utskrift, når utskriften er ferdig på den ene siden av papiret, vil skriveren holde igjen papiret og vente til blekket er tørt. Når blekket er tørket, dras papiret inn i skriveren igjen, og den andre siden skrives ut. Når utskriften er ferdig, plasseres papiret i utskuffen. Ikke ta ut papiret før utskriften er ferdig.
- Du kan skrive ut på begge sider av papir med støttet egendefinert størrelse ved å vende papiret og mate det inn i skriveren igjen. Se [Papirspesifikasjoner på side 105](#page-117-0) for mer informasjon.

## Utskriftsoppløsning

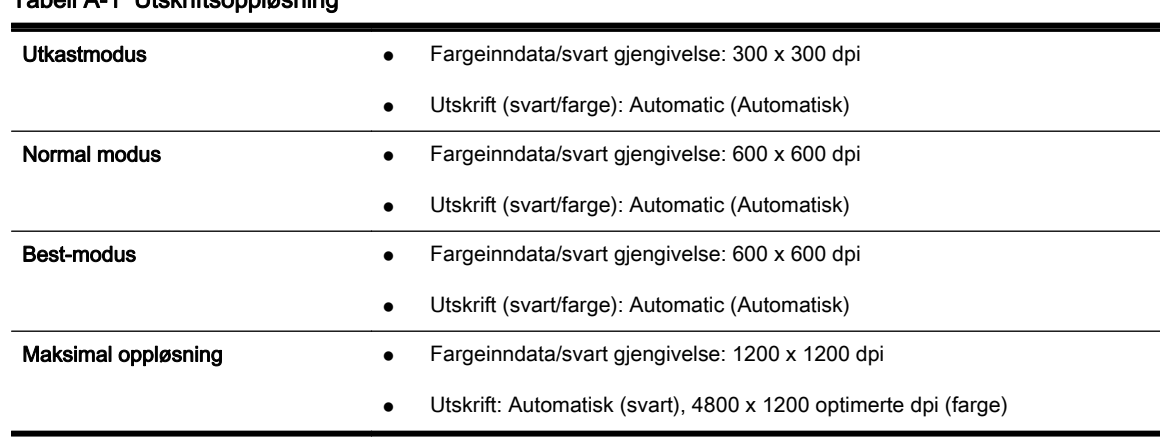

#### Tabell A-1 Utskriftsoppløsning

## Spesifikasjoner for HP ePrint og HP-nettsteder

Denne delen inneholder følgende emner:

- Spesifikasjoner for HP ePrint
- [Spesifikasjoner for HP-nettstedet](#page-124-0)

#### Spesifikasjoner for HP ePrint

- En Internett-tilkobling med enten en Ethernet-tilkobling eller en trådløs tilkobling.
- Maksimumsstørrelse på e-post og vedlegg: 5 MB
- Maksimalt antall vedlegg: 10

MERK: HP ePrint-serveren godtar ikke utskriftsjobber via e-post hvis det er flere adresser i feltene "Til" eller "Kopi". Skriv kun e-postadressen til HP-skriveren i Til-feltet. Ikke skriv noen andre e-postadresser i de andre feltene.

- Filtyper som støttes:
	- PDF
	- HTML
	- Standardformater for tekstfiler
- <span id="page-124-0"></span>◦ Microsoft Word, PowerPoint
- Bildefiler som PNG, JPEG, TIFF, GIF, BMP

**MERK:** Det er mulig at du kan bruke andre filtyper sammen med HP ePrint. HP kan imidlertid ikke garantere riktig funksjonalitet sammen med skriveren fordi de ikke har blitt testet fullt ut.

#### Spesifikasjoner for HP-nettstedet

- En nettleser (Microsoft Internet Explorer 6.0 eller høyere, Mozilla Firefox 2.0 eller høyere, Safari 3.2.3 eller høyere eller Google Chrome 3.0) med Adobe Flash-innpluggingsmodulen (versjon 10 eller høyere)
- En Internett-tilkobling

## Miljøspesifikasjoner

#### Driftsmiljø

● Driftstemperatur: 5° til 40° C (41° til 104° F)

Anbefalte driftsforhold: 15° til 32° C (59° til 90° F)

Anbefalt relativ fuktighet: 25 til 75% ikke-kondenserende

#### Oppbevaringsmiljø

● Oppbevaringstemperatur: –40° til 60 °C (–40° til 140 °F)

Relativ fuktighet ved oppbevaring: Opptil 90 % ikke-kondenserende ved 60° C (140° F)

## Elektriske spesifikasjoner

#### Strømtilførsel

● Universell strømadapter (ekstern)

#### **Strømkrav**

● Inngangsspenning: 100 til 240 V vs (± 10%), 50–60 Hz (± 3 Hz) (verdensdekkende); 200 til 240 V vs, 50/60 Hz (bare Kina og India)

Utgangsspenning: +32 V ls / +12 V ls (1094 mA / 250 mA)

#### Strømforbruk

● 30 watt utskrift (Hurtigutkast-modus)

### Støyspesifikasjoner

Utskrift i Utkast-modus, støynivåer per ISO 7779

- Lydtrykk (ventemodusposisjon)
	- LpAm 54 (dBA) (Utkast-utskrift i svart-hvitt)
- Lydnivå

◦ LwAd 6,7 (BA)

# <span id="page-126-0"></span>**Forskrifter**

Skriveren oppfyller produktkrav fra myndighetene i landet/regionen der du bor.

Denne delen inneholder følgende emner:

- Forskriftsmessig modellnummer
- [FCC-erklæring](#page-127-0)
- [Merknad til brukere i Korea](#page-127-0)
- [VCCI \(Class B\)-samsvarserklæring for brukere i Japan](#page-128-0)
- [Merknad til brukere i Japan om strømledningen](#page-128-0)
- [Erklæring om støyutslipp for Tyskland](#page-128-0)
- [GS-deklarasjon \(Tyskland\)](#page-128-0)
- [Informasjon om EU-forskrifter](#page-128-0)
- [Forskrifter for trådløse produkter](#page-129-0)

## Forskriftsmessig modellnummer

For forskriftsmessige identifikasjonsformål er produktet tildelt et forskriftsmessig modellnummer. Det forskriftsmessige modellnummeret for ditt produkt er SNPRC-1103-02. Dette forskriftsnummeret må ikke forveksles med markedsføringsnavnet (HP Officejet 7110 Bredformat) eller produktnummeret (CR768A).

## <span id="page-127-0"></span>FCC-erklæring

#### **FCC** statement

The United States Federal Communications Commission (in 47 CFR 15.105) has specified that the following notice be brought to the attention of users of this product.

This equipment has been tested and found to comply with the limits for a Class B digital device, pursuant to Part 15 of the FCC Rules. These limits are designed to provide reasonable protection against harmful interference in a residential installation. This equipment<br>generates, uses and can radiate radio frequency energy and, if not installed and used in accordance with the instructions, may cause harmful interference to radio communications. However, there is no quarantee that interference will not occur in a particular installation. If this equipment does cause harmful interference to radio or television reception, which can be determined by turning the equipment off and on, the user is encouraged to try to correct the interference by one or more of the following measures:

- Reorient or relocate the receiving antenna.
- Increase the separation between the equipment and the receiver.
- Connect the equipment into an outlet on a circuit different from that to which the receiver is connected.
- Consult the dealer or an experienced radio/TV technician for help.
- For further information, contact: Manager of Corporate Product Regulations Hewlett-Packard Company 3000 Hanover Street Palo Alto, Ca 94304 (650) 857-1501

Modifications (part 15.21)

The FCC requires the user to be notified that any changes or modifications made to this device that are not expressly approved by HP may void the user's authority to operate the equipment.

This device complies with Part 15 of the FCC Rules. Operation is subject to the following two conditions: (1) this device may not cause harmful interference, and (2) this device must accept any interference received, including interference that may cause undesired operafion.

## Merknad til brukere i Korea

이 기기는 가정용(B급)으로 전자파적합등록을 한 B 급 기기 기기로서 주 로 가정에서 사용하는 것을 목적으로 하며, (가정용 방송통신기기) 모든 지역에서 사 용할 수 있습니다.

## <span id="page-128-0"></span>VCCI (Class B)-samsvarserklæring for brukere i Japan

この装置は、クラスB情報技術装置です。この装置は、家 庭環境で使用することを目的としていますが、この装置が ラジオやテレビジョン受信機に近接して使用されると、受 信障害を引き起こすことがあります。取扱説明書に従って 正しい取り扱いをして下さい。

VCCI-B

## Merknad til brukere i Japan om strømledningen

製品には、同梱された電源コードをお使い下さい。 同梱された電源コードは、他の製品では使用出来ません。

## Erklæring om støyutslipp for Tyskland

### Geräuschemission

LpA < 70 dB am Arbeitsplatz im Normalbetrieb nach DIN 45635 T. 19

## GS-deklarasjon (Tyskland)

## GS-Erklärung (Deutschland)

Das Gerät ist nicht für die Benutzung im unmittelbaren Gesichtsfeld am Bildschirmarbeitsplatz vorgesehen. Um störende Reflexionen am Bildschirmarbeitsplatz zu vermeiden, darf dieses Produkt nicht im unmittelbaren Gesichtsfeld platziert werden.

## Informasjon om EU-forskrifter

Produkter som bærer CE-merking, overholder følgende EU-direktiver:

- Lavspenningsdirektiv 2006/95/EC
- EMC-direktiv 2004/108/EC
- Miljødesigndirektiv 2009/125/EC, der det er aktuelt

CE-samsvar for dette produktet gjelder hvis produktet drives med den riktige CE-merkede strømadapteren fra HP.

Hvis dette produktet har kablet og/eller trådløs telekommunikasjonsfunksjonalitet, overholder det også de grunnleggende kravene i følgende EU-direktiv:

<span id="page-129-0"></span>R&TTE-direktiv 1999/5/EC

Samsvar med disse direktivene innebærer komformitet med gjeldende harmoniserte europeiske standarder (europeiske normer) som er oppført i EU Declaration of Conformity utstedt av HP for dette produktet eller denne produktfamilien, og som er tilgjengelig (bare på engelsk) enten i produktdokumentasjonen eller på følgende nettsted: [www.hp.com/go/certificates](http://www.hp.com/go/certificates) (skriv produktnummeret i søkefeltet).

Samsvaret angis av én av følgende konformitetsmerker som er plassert på produktet:

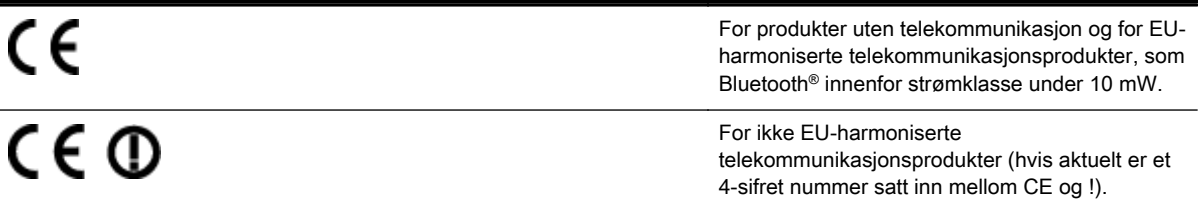

Se forskriftsetiketten på produktet.

Telekommunikasjonsfunksjonaliteten til dette produktet kan brukes i følgende EU- og EFTA-land: Østerrike, Belgia, Bulgaria, Kypros, Tsjekkia, Danmark, Estland, Finland, Frankrike, Tyskland, Hellas, Ungarn, Island, Irland, Italia, Latvia, Liechtenstein, Litauen, Luxembourg, Malta, Nederland, Norge, Polen, Portugal, Romania, Slovakia, Slovenia, Spania, Sverige, Sveits og Storbritannia.

Telefonkontakten (ikke tilgjengelig på alle produkter) er beregnet for tilkobling til analoge telefonnettverk.

#### Produkter med trådløse LAN-enheter

Enkelte land kan ha spesifikke forpliktelser eller spesielle krav til drift av trådløse lokalnettverk, som kun innendørsbruk eller restriksjoner på tilgjengelige kanaler. Kontroller at landinnstillingene for det trådløse nettverket er riktige.

#### Frankrike

● For drift av dette produktet med 2,4 GHz trådløst LAN, gjelder visse restriksjoner: Dette utstyret kan bare brukes innendørs for hele frekvensbåndet 2400 - 2483,5 MHz (kanalene 1-13). For bruk utendørs kan bare frekvensbåndet 2454 - 2483,5 MHz brukes (kanalene 1-7). Se [www.arcep.fr](http://www.arcep.fr) for de nyeste kravene.

Kontaktpunktet for spørsmål om forskrifter er:

Hewlett-Packard GmbH, Dept./MS: HQ-TRE, Herrenberger Strasse 140, 71034 Boeblingen, TYSKLAND

## Forskrifter for trådløse produkter

Denne delen inneholder følgende forskrifter for trådløse produkter:

- [Eksponering for radiofrekvent stråling](#page-130-0)
- [Merknad til brukere i Brasil](#page-130-0)
- [Merknad til brukere i Canada](#page-131-0)
- [Merknad til brukere på Taiwan](#page-131-0)
- <span id="page-130-0"></span>[Merknad til brukere i Mexico](#page-132-0)
- [Merknad til brukere i Japan](#page-132-0)

### Eksponering for radiofrekvent stråling

#### Exposure to radio frequency radiation

Caution The radiated output power of this device is far below the FCC radio frequency exposure limits. Nevertheless, the device shall be used in such a manner that the potential for human contact during normal operation is minimized. This product and any attached external antenna, if supported, shall be placed in such a manner to minimize the potential for human contact during normal operation. In order to avoid the passibility of exceeding the FCC radio frequency exposure limits, human proximity to the antenna shall not be less than 20 cm (8 inches) during normal operation.

#### Merknad til brukere i Brasil

#### Aviso aos usuários no Brasil

Este equipamento opera em caráter secundário, isto é, não tem direito à proteção contra interferência prejudicial, mesmo de estações do mesmo tipo, e não pode causar interferência a sistemas operando em caráter primário. (Res.ANATEL 282/2001).

#### <span id="page-131-0"></span>Merknad til brukere i Canada

#### Notice to users in Canada/Note à l'attention des utilisateurs canadiens

Under Industry Canada reaulations, this radio transmitter may only operate using an antenna of a type and maximum (or lesser) gain approved for the transmitter by Industry Canada. To reduce potential radio interference to other users, the antenna type and its gain should be so chosen that the equivalent isotropically radiated power (e.i.r.p.) is not more than that necessary for successful communication.

This device complies with Industry Canada licence-exempt RSS standard(s). Operation is subject to the following two conditions: (1) this device may not cause interference, and (2) this device must accept any interference, including interference that may cause undesired operation of the device.

WARNING! Exposure to Radio Frequency Radiation The radiated output power of this device is below the Industry Canada radio frequency exposure limits. Nevertheless, the device should be used in such a manner that the potential for human contact is minimized during normal operation.

To avoid the possibility of exceeding the Industry Canada radio frequency exposure limits, human proximity to the antennas should not be less than 20 cm (8 inches).

Conformément au Règlement d'Industrie Canada, cet émetteur radioélectrique ne peut fonctionner qu'avec une antenne d'un type et d'un gain maximum (ou moindre) approuvé par Industrie Canada. Afin de réduire le brouillage radioélectrique potentiel pour d'autres utilisateurs, le type d'antenne et son gain doivent être choisis de manière à ce que la puissance isotrope rayonnée équivalente (p.i.r.e.) ne dépasse pas celle nécessaire à une communication réussie.

Cet appareil est conforme aux normes RSS exemptes de licence d'Industrie Canada. Son fonctionnement dépend des deux conditions suivantes : (1) cet appareil ne doit pas provoquer d'interférences nuisibles et (2) doit accepter toutes interférences reçues, y compris des interférences pouvant provoquer un fonctionnement non souhaité de l'appareil.

AVERTISSEMENT relatif à l'exposition aux radiofréquences. La puissance de rayonnement de cet appareil se trouve sous les limites d'exposition de radiofréquences d'Industrie Canada. Néanmoins, cet appareil doit être utilisé de telle sorte qu'il soit mis en contact le moins possible avec le corps humain.

Afin d'éviter le dépassement éventuel des limites d'exposition aux radiofréquences d'Industrie Canada, il est recommandé de maintenir une distance de plus de 20 cm entre les antennes et l'utilisateur.

#### Merknad til brukere på Taiwan

#### 低功率電波輻射性電機管理辦法

#### 第十二條

經型式認證合格之低功率射頻電機,非經許可,公司、商號或使用者均不得擅自變更頻 率、加大功率或變更設計之特性及功能。

#### 第十四條

低功率射频電機之使用不得影響飛航安全及干擾合法通信;經發現有干擾現象時,應立 即停用,並改善至無干擾時方得繼續使用。

前项合法通信,指依電信法規定作業之無線電通信。低功率射頻電機須忍受合法通信或 工業、科學及醫藥用電波輻射性電機設備之干擾。

## <span id="page-132-0"></span>Merknad til brukere i Mexico

#### Aviso para los usuarios de México

La operación de este equipo está sujeta a las siguientes dos condiciones: (1) es posible que este equipo o dispositivo no cause interferencia perjudicial y (2) este equipo o dispositivo debe aceptar cualquier interferencia, incluyendo la que pueda causar su operación no deseada.

Para saber el modelo de la tarjeta inalámbrica utilizada, revise la etiqueta regulatoria de la impresora.

## Merknad til brukere i Japan

この機器は技術基準適合証明又は工事設計認証を受けた無線設備を搭載しています。

# <span id="page-133-0"></span>Miljøvernprogram

Hewlett-Packard forplikter seg til å produsere kvalitetsprodukter på en miljøvennlig måte.

- Dette produktet er utformet med tanke på resirkulering.
- Antallet materialer er holdt på et minimum, samtidig som vi sikrer tilfredsstillende funksjonalitet og pålitelighet.
- Ulike materialer er utformet slik at de enkelt kan skilles.
- Fester og andre tilkoblinger er enkle å finne, få tilgang til og fjerne ved bruk av vanlige verktøy.
- Viktige deler er utformet slik at raskt kan nås for effektiv demontering og reparasjon.

Gå til [www.hp.com/ecosolutions](http://www.hp.com/ecosolutions) for mer informasjon.

Denne delen inneholder følgende emner:

- **Papirbruk**
- **Plast**
- Dataark for materialsikkerhet (MSDS)
- **[Gjenvinningsprogram](#page-134-0)**
- [Gjenvinningsprogram for HP inkjet-rekvisita](#page-134-0)
- [Avhending av avfall i private husholdninger for brukere i EU](#page-135-0)
- [Strømforbruk](#page-135-0)
- [Kjemiske stoffer](#page-136-0)
- **[Batteriinformasjon](#page-136-0)**
- [RoHS-merknader \(bare Kina\)](#page-137-0)
- [RoHS-merknader \(bare Ukraina\)](#page-137-0)

## Papirbruk

Dette produktet egner seg for bruk av resirkulert papir i henhold til DIN 19309 og EN 12281:2002.

### Plast

Plastdeler som veier over 25 gram, er merket i henhold til internasjonale standarder, slik at det er lettere å identifisere plast for resirkulering ved slutten av produktlevetiden.

## Dataark for materialsikkerhet (MSDS)

Dataark for materialsikkerhet finner du på HPs nettsted på adressen:

#### [www.hp.com/go/msds](http://www.hp.com/go/msds)

## <span id="page-134-0"></span>Gjenvinningsprogram

HP tilbyr stadig flere retur- og resirkuleringsordninger i mange land/regioner, og samarbeider med noen av de største resirkuleringssenterne for elektronikkprodukter over hele verden. HP bevarer ressurser ved å videreselge noen av sine mest populære produkter. Hvis du ønsker mer informasjon om resirkulering av HP-produkter, kan du besøke:

[www.hp.com/hpinfo/globalcitizenship/environment/recycle/](http://www.hp.com/hpinfo/globalcitizenship/environment/recycle/)

## Gjenvinningsprogram for HP inkjet-rekvisita

HP forplikter seg til å ta hensyn til miljøet. En resirkuleringsordning for HP Inkjet-rekvisita er tilgjengelig i mange land/regioner, slik at du kan resirkulere brukte blekkpatroner gratis. Du finner mer informasjon på dette nettstedet:

[www.hp.com/hpinfo/globalcitizenship/environment/recycle/](http://www.hp.com/hpinfo/globalcitizenship/environment/recycle/)

## <span id="page-135-0"></span>Avhending av avfall i private husholdninger for brukere i EU

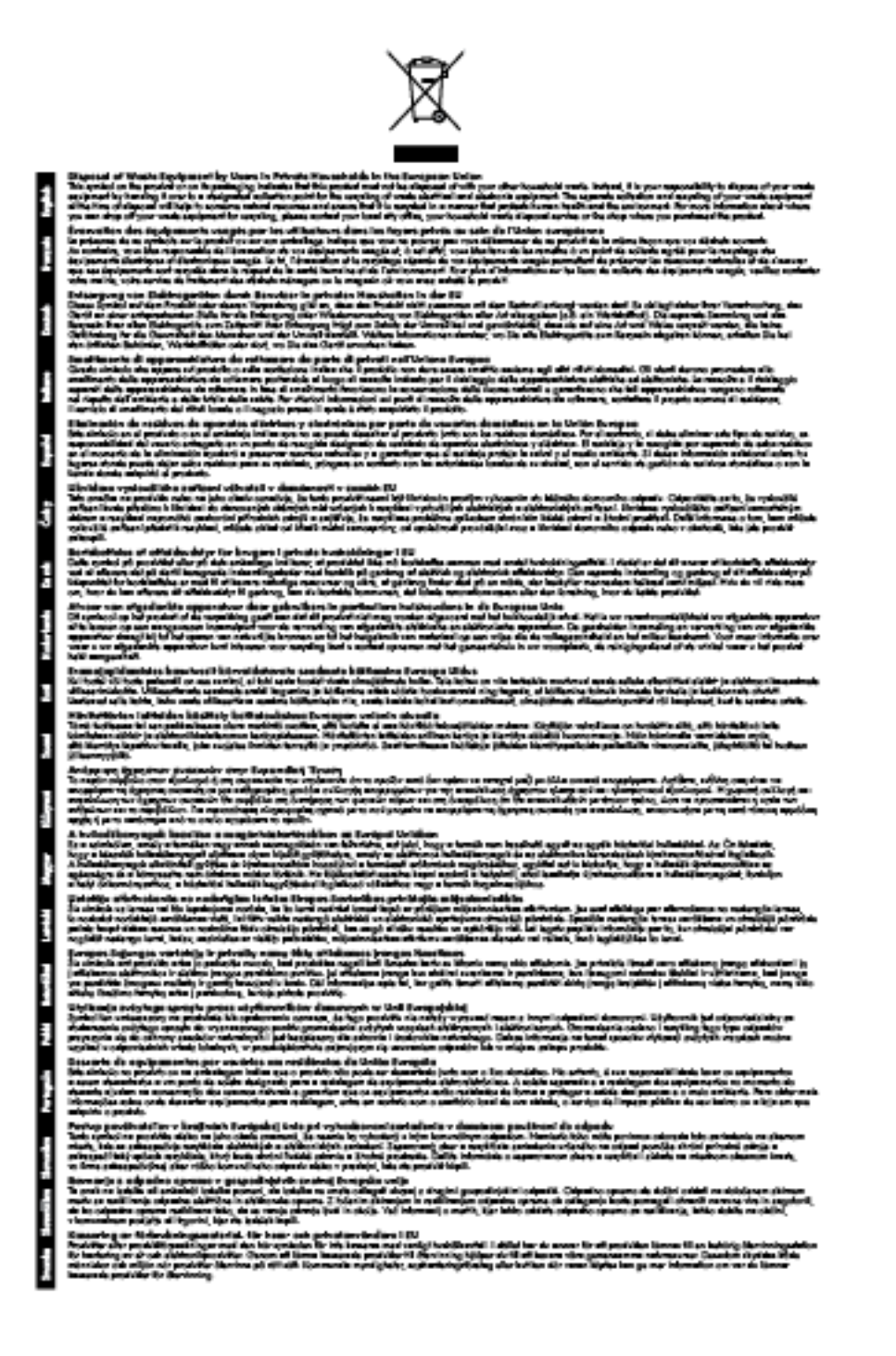

## Strømforbruk

Utskrifts- og bildebehandlingsutstyr fra Hewlett-Packard som er merket med ENERGY STAR® logoen, er kvalifisert etter U.S. Environmental Protection Agencys ENERGY STAR-spesifikasjoner for bildebehandlingsutstyr. Følgende merke vises på ENERGY STAR-kvalifiserte bildebehandlingsprodukter:

<span id="page-136-0"></span>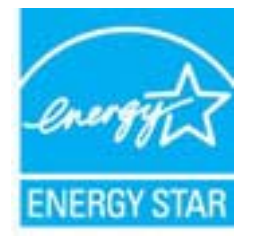

Mer informasjon om ENERGY STAR-kvalifiserte modeller av bildebehandlingsprodukter finnes på:

[www.hp.com/go/energystar](http://www.hp.com/go/energystar)

## Kjemiske stoffer

HP er forpliktet til å gi kundene informasjon om de kjemiske substansene i våre produkter for å overholde juridiske krav som REACH (Forskrift EC No 1907/2006 fra Europaparlamentet og -rådet). Du finner en rapport med kjemisk informasjon for dette produktet på [www.hp.com/go/reach](http://www.hp.com/go/reach).

## Batteriinformasjon

Denne delen inneholder følgende emner:

- Avhending av batterier på Taiwan
- Viktig for brukere i California
- Avhending av batterier i Nederland

### Avhending av batterier på Taiwan

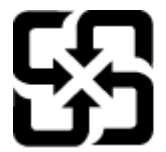

廢電池請回收

Please recycle waste batteries.

## Viktig for brukere i California

#### California Perchiorate Material Notice

Perchlorate material - special handling may apply. See: http://www.dtsc.ca.gov/hazardouswaste/perchlorate/

This product's real-time clock battery or coin cell battery may contain perchlorate and may require special handling when recycled or disposed of in California.

### Avhending av batterier i Nederland

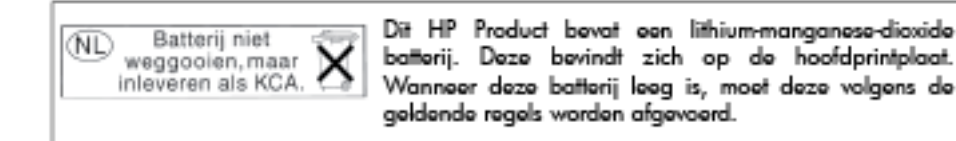

## <span id="page-137-0"></span>RoHS-merknader (bare Kina)

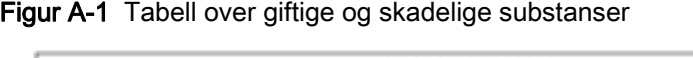

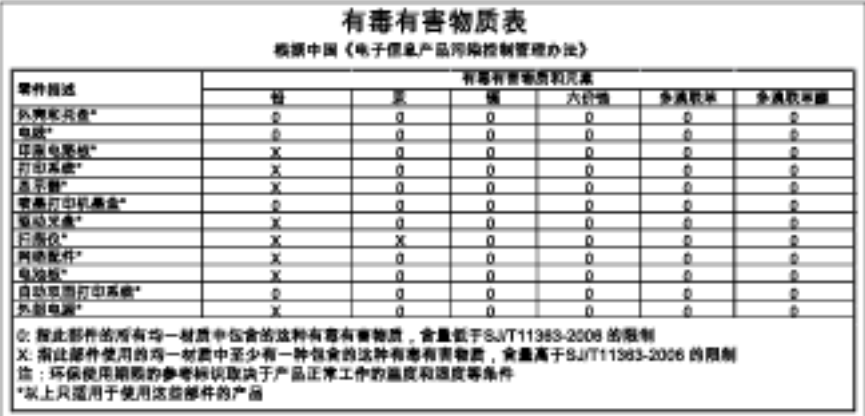

## RoHS-merknader (bare Ukraina)

Технічний регламент щодо обмеження використання небезпечних речовин (Україна)

Обладнання відповідає вимогам Технічного регламенту щодо обмеження використання делких небезпечних речовин в електричному та електронному обладнанні, запеердженого постановою Кабінету Міністрів України від 3 грудня 2008 № 1057

# <span id="page-138-0"></span>**Tredjepartslisenser**

LICENSE.aes-pubdom--crypto

---------------------

/\* rijndael-alg-fst.c

\*

\* @version 3.0 (December 2000)

\*

\* Optimised ANSI C code for the Rijndael cipher (now AES)

\*

\* @author Vincent Rijmen <vincent.rijmen@esat.kuleuven.ac.be>

\* @author Antoon Bosselaers <antoon.bosselaers@esat.kuleuven.ac.be>

\* @author Paulo Barreto <paulo.barreto@terra.com.br>

\*

\* This code is hereby placed in the public domain.

\*

\* THIS SOFTWARE IS PROVIDED BY THE AUTHORS ''AS IS'' AND ANY EXPRESS

\* OR IMPLIED WARRANTIES, INCLUDING, BUT NOT LIMITED TO, THE IMPLIED

\* WARRANTIES OF MERCHANTABILITY AND FITNESS FOR A PARTICULAR PURPOSE

\* ARE DISCLAIMED. IN NO EVENT SHALL THE AUTHORS OR CONTRIBUTORS BE

\* LIABLE FOR ANY DIRECT, INDIRECT, INCIDENTAL, SPECIAL, EXEMPLARY, OR

\* CONSEQUENTIAL DAMAGES (INCLUDING, BUT NOT LIMITED TO, PROCUREMENT OF

\* SUBSTITUTE GOODS OR SERVICES; LOSS OF USE, DATA, OR PROFITS; OR

\* BUSINESS INTERRUPTION) HOWEVER CAUSED AND ON ANY THEORY OF LIABILITY,

\* WHETHER IN CONTRACT, STRICT LIABILITY, OR TORT (INCLUDING NEGLIGENCE

\* OR OTHERWISE) ARISING IN ANY WAY OUT OF THE USE OF THIS SOFTWARE,

\* EVEN IF ADVISED OF THE POSSIBILITY OF SUCH DAMAGE.

\*/

LICENSE.expat-mit--expat

Copyright (c) 1998, 1999, 2000 Thai Open Source Software Center Ltd

Permission is hereby granted, free of charge, to any person obtaining a copy of this software and associated documentation files (the "Software"), to deal in the Software without restriction, including without limitation the rights to use, copy, modify, merge, publish, distribute, sublicense, and/or sell copies of the Software, and to permit persons to whom the Software is furnished to do so, subject to the following conditions:

The above copyright notice and this permission notice shall be included in all copies or substantial portions of the Software.

THE SOFTWARE IS PROVIDED "AS IS", WITHOUT WARRANTY OF ANY KIND, EXPRESS OR IMPLIED, INCLUDING BUT NOT LIMITED TO THE WARRANTIES OF MERCHANTABILITY, FITNESS FOR A PARTICULAR PURPOSE AND NONINFRINGEMENT. IN NO EVENT SHALL THE AUTHORS OR COPYRIGHT HOLDERS BE LIABLE FOR ANY CLAIM, DAMAGES OR OTHER LIABILITY, WHETHER IN AN ACTION OF CONTRACT, TORT OR OTHERWISE, ARISING FROM, OUT OF OR IN CONNECTION WITH THE SOFTWARE OR THE USE OR OTHER DEALINGS IN THE SOFTWARE.

LICENSE.hmac-sha2-bsd--nos\_crypto

---------------------

---------------------

/\* HMAC-SHA-224/256/384/512 implementation

- \* Last update: 06/15/2005
- \* Issue date: 06/15/2005

\*

\* Copyright (C) 2005 Olivier Gay <olivier.gay@a3.epfl.ch>

\* All rights reserved.

\*

\* Redistribution and use in source and binary forms, with or without

\* modification, are permitted provided that the following conditions

\* are met:

\* 1. Redistributions of source code must retain the above copyright

\* notice, this list of conditions and the following disclaimer.

\* 2. Redistributions in binary form must reproduce the above copyright

\* notice, this list of conditions and the following disclaimer in the

\* documentation and/or other materials provided with the distribution.

\* 3. Neither the name of the project nor the names of its contributors

\* may be used to endorse or promote products derived from this software

\* without specific prior written permission.

\* THIS SOFTWARE IS PROVIDED BY THE PROJECT AND CONTRIBUTORS ``AS IS'' AND \* ANY EXPRESS OR IMPLIED WARRANTIES, INCLUDING, BUT NOT LIMITED TO, THE \* IMPLIED WARRANTIES OF MERCHANTABILITY AND FITNESS FOR A PARTICULAR \* PURPOSE ARE DISCLAIMED. IN NO EVENT SHALL THE PROJECT OR CONTRIBUTORS \* BE LIABLE FOR ANY DIRECT, INDIRECT, INCIDENTAL, SPECIAL, EXEMPLARY, OR \* CONSEQUENTIAL DAMAGES (INCLUDING, BUT NOT LIMITED TO, PROCUREMENT OF \* SUBSTITUTE GOODS OR SERVICES; LOSS OF USE, DATA, OR PROFITS; OR \* BUSINESS INTERRUPTION) HOWEVER CAUSED AND ON ANY THEORY OF LIABILITY, \* WHETHER IN CONTRACT, STRICT LIABILITY, OR TORT (INCLUDING NEGLIGENCE OR \* OTHERWISE) ARISING IN ANY WAY OUT OF THE USE OF THIS SOFTWARE, EVEN IF \* ADVISED OF THE POSSIBILITY OF SUCH DAMAGE.

\*/

\*

LICENSE.open\_ssl--open\_ssl

---------------------

Copyright (C) 1995-1998 Eric Young (eay@cryptsoft.com) All rights reserved.

This package is an SSL implementation written

by Eric Young (eay@cryptsoft.com).

The implementation was written so as to conform with Netscapes SSL.

This library is free for commercial and non-commercial use as long as the following conditions are aheared to. The following conditions apply to all code found in this distribution, be it the RC4, RSA, lhash, DES, etc., code; not just the SSL code. The SSL documentation included with this distribution is covered by the same copyright terms except that the holder is Tim Hudson (tjh@cryptsoft.com).

Copyright remains Eric Young's, and as such any Copyright notices in the code are not to be removed. If this package is used in a product, Eric Young should be given attribution as the author of the parts of the library used.

This can be in the form of a textual message at program startup or in documentation (online or textual) provided with the package.

Redistribution and use in source and binary forms, with or without modification, are permitted provided that the following conditions are met:

1. Redistributions of source code must retain the copyright notice, this list of conditions and the following disclaimer.

2. Redistributions in binary form must reproduce the above copyright notice, this list of conditions and the following disclaimer in the documentation and/or other materials provided with the distribution.

3. All advertising materials mentioning features or use of this software must display the following acknowledgement:

 "This product includes cryptographic software written by Eric Young (eay@cryptsoft.com)"

 The word 'cryptographic' can be left out if the rouines from the library being used are not cryptographic related :-).

4. If you include any Windows specific code (or a derivative thereof) from the apps directory (application code) you must include an acknowledgement: "This product includes software written by Tim Hudson (tjh@cryptsoft.com)"

THIS SOFTWARE IS PROVIDED BY ERIC YOUNG ``AS IS'' AND ANY EXPRESS OR IMPLIED WARRANTIES, INCLUDING, BUT NOT LIMITED TO, THE IMPLIED WARRANTIES OF MERCHANTABILITY AND FITNESS FOR A PARTICULAR PURPOSE ARE DISCLAIMED. IN NO EVENT SHALL THE AUTHOR OR CONTRIBUTORS BE LIABLE FOR ANY DIRECT, INDIRECT, INCIDENTAL, SPECIAL, EXEMPLARY, OR CONSEQUENTIAL DAMAGES (INCLUDING, BUT NOT LIMITED TO, PROCUREMENT OF SUBSTITUTE GOODS OR SERVICES; LOSS OF USE, DATA, OR PROFITS; OR BUSINESS INTERRUPTION) HOWEVER CAUSED AND ON ANY THEORY OF LIABILITY, WHETHER IN CONTRACT, STRICT LIABILITY, OR TORT (INCLUDING NEGLIGENCE OR OTHERWISE) ARISING IN ANY WAY OUT OF THE USE OF THIS SOFTWARE, EVEN IF ADVISED OF THE POSSIBILITY OF SUCH DAMAGE.

The licence and distribution terms for any publically available version or derivative of this code cannot be changed. i.e. this code cannot simply be copied and put under another distribution licence [including the GNU Public Licence.]

==================================================================== Copyright (c) 1998-2001 The OpenSSL Project. All rights reserved.

Redistribution and use in source and binary forms, with or without modification, are permitted provided that the following conditions are met:

1. Redistributions of source code must retain the above copyright notice, this list of conditions and the following disclaimer.

2. Redistributions in binary form must reproduce the above copyright notice, this list of conditions and the following disclaimer in the documentation and/or other materials provided with the distribution.

3. All advertising materials mentioning features or use of this software must display the following acknowledgment: "This product includes software developed by the OpenSSL Project for use in the OpenSSL Toolkit. (http://www.openssl.org/)"

4. The names "OpenSSL Toolkit" and "OpenSSL Project" must not be used to endorse or promote products derived from this software without prior written permission. For written permission, please contact openssl-core@openssl.org.

5. Products derived from this software may not be called "OpenSSL" nor may "OpenSSL" appear in their names without prior written permission of the OpenSSL Project.

6. Redistributions of any form whatsoever must retain the following acknowledgment:

 "This product includes software developed by the OpenSSL Project for use in the OpenSSL Toolkit (http://www.openssl.org/)"

THIS SOFTWARE IS PROVIDED BY THE OpenSSL PROJECT ``AS IS'' AND ANY EXPRESSED OR IMPLIED WARRANTIES, INCLUDING, BUT NOT LIMITED TO, THE IMPLIED WARRANTIES OF MERCHANTABILITY AND FITNESS FOR A PARTICULAR PURPOSE ARE DISCLAIMED. IN NO EVENT SHALL THE OpenSSL PROJECT OR ITS CONTRIBUTORS BE LIABLE FOR ANY DIRECT, INDIRECT, INCIDENTAL, SPECIAL, EXEMPLARY, OR CONSEQUENTIAL DAMAGES (INCLUDING, BUT NOT LIMITED TO, PROCUREMENT OF SUBSTITUTE GOODS OR SERVICES;
LOSS OF USE, DATA, OR PROFITS; OR BUSINESS INTERRUPTION) HOWEVER CAUSED AND ON ANY THEORY OF LIABILITY, WHETHER IN CONTRACT, STRICT LIABILITY, OR TORT (INCLUDING NEGLIGENCE OR OTHERWISE) ARISING IN ANY WAY OUT OF THE USE OF THIS SOFTWARE, EVEN IF ADVISED OF THE POSSIBILITY OF SUCH DAMAGE.

====================================================================

This product includes cryptographic software written by Eric Young (eay@cryptsoft.com). This product includes software written by Tim Hudson (tjh@cryptsoft.com).

====================================================================

Copyright (c) 1998-2006 The OpenSSL Project. All rights reserved.

Redistribution and use in source and binary forms, with or without modification, are permitted provided that the following conditions are met:

1. Redistributions of source code must retain the above copyright notice, this list of conditions and the following disclaimer.

2. Redistributions in binary form must reproduce the above copyright notice, this list of conditions and the following disclaimer in the documentation and/or other materials provided with the distribution.

3. All advertising materials mentioning features or use of this software must display the following acknowledgment: "This product includes software developed by the OpenSSL Project for use in the OpenSSL Toolkit. (http://www.openssl.org/)"

4. The names "OpenSSL Toolkit" and "OpenSSL Project" must not be used to endorse or promote products derived from this software without prior written permission. For written permission, please contact openssl-core@openssl.org.

5. Products derived from this software may not be called "OpenSSL" nor may "OpenSSL" appear in their names without prior written permission of the OpenSSL Project.

6. Redistributions of any form whatsoever must retain the following acknowledgment:

 "This product includes software developed by the OpenSSL Project for use in the OpenSSL Toolkit (http://www.openssl.org/)"

THIS SOFTWARE IS PROVIDED BY THE OpenSSL PROJECT ``AS IS'' AND ANY EXPRESSED OR IMPLIED WARRANTIES, INCLUDING, BUT NOT LIMITED TO, THE IMPLIED WARRANTIES OF MERCHANTABILITY AND FITNESS FOR A PARTICULAR PURPOSE ARE DISCLAIMED. IN NO EVENT SHALL THE OpenSSL PROJECT OR ITS CONTRIBUTORS BE LIABLE FOR ANY DIRECT, INDIRECT, INCIDENTAL, SPECIAL, EXEMPLARY, OR CONSEQUENTIAL DAMAGES (INCLUDING, BUT NOT LIMITED TO, PROCUREMENT OF SUBSTITUTE GOODS OR SERVICES; LOSS OF USE, DATA, OR PROFITS; OR BUSINESS INTERRUPTION) HOWEVER CAUSED AND ON ANY THEORY OF LIABILITY, WHETHER IN CONTRACT, STRICT LIABILITY, OR TORT (INCLUDING NEGLIGENCE OR OTHERWISE) ARISING IN ANY WAY OUT OF THE USE OF THIS SOFTWARE, EVEN IF ADVISED OF THE POSSIBILITY OF SUCH DAMAGE.

====================================================================

This product includes cryptographic software written by Eric Young (eay@cryptsoft.com). This product includes software written by Tim Hudson (tjh@cryptsoft.com).

====================================================================

Copyright 2002 Sun Microsystems, Inc. ALL RIGHTS RESERVED. ECC cipher suite support in OpenSSL originally developed by SUN MICROSYSTEMS, INC., and contributed to the OpenSSL project.

LICENSE.sha2-bsd--nos\_crypto

---------------------

/\* FIPS 180-2 SHA-224/256/384/512 implementation

\* Last update: 02/02/2007

\* Issue date: 04/30/2005

\*

\* Copyright (C) 2005, 2007 Olivier Gay <olivier.gay@a3.epfl.ch>

\* All rights reserved.

\*

\* Redistribution and use in source and binary forms, with or without

\* modification, are permitted provided that the following conditions

\* are met:

\* 1. Redistributions of source code must retain the above copyright

\* notice, this list of conditions and the following disclaimer.

\* 2. Redistributions in binary form must reproduce the above copyright

\* notice, this list of conditions and the following disclaimer in the

\* documentation and/or other materials provided with the distribution.

\* 3. Neither the name of the project nor the names of its contributors

\* may be used to endorse or promote products derived from this software

\* without specific prior written permission.

\*

\* THIS SOFTWARE IS PROVIDED BY THE PROJECT AND CONTRIBUTORS ``AS IS'' AND

\* ANY EXPRESS OR IMPLIED WARRANTIES, INCLUDING, BUT NOT LIMITED TO, THE \* IMPLIED WARRANTIES OF MERCHANTABILITY AND FITNESS FOR A PARTICULAR \* PURPOSE ARE DISCLAIMED. IN NO EVENT SHALL THE PROJECT OR CONTRIBUTORS BE \* LIABLE FOR ANY DIRECT, INDIRECT, INCIDENTAL, SPECIAL, EXEMPLARY, OR \* CONSEQUENTIAL DAMAGES (INCLUDING, BUT NOT LIMITED TO, PROCUREMENT OF \* SUBSTITUTE GOODS OR SERVICES; LOSS OF USE, DATA, OR PROFITS; OR BUSINESS \* INTERRUPTION) HOWEVER CAUSED AND ON ANY THEORY OF LIABILITY, WHETHER IN \* CONTRACT, STRICT LIABILITY, OR TORT (INCLUDING NEGLIGENCE OR OTHERWISE) \* ARISING IN ANY WAY OUT OF THE USE OF THIS SOFTWARE, EVEN IF ADVISED OF \* THE POSSIBILITY OF SUCH DAMAGE.

\*/

#### LICENSE.zlib--zlib

---------------------

zlib.h -- interface of the 'zlib' general purpose compression library version 1.2.3, July 18th, 2005

Copyright (C) 1995-2005 Jean-loup Gailly and Mark Adler

This software is provided 'as-is', without any express or implied warranty. In no event will the authors be held liable for any damages arising from the use of this software.

Permission is granted to anyone to use this software for any purpose, including commercial applications, and to alter it and redistribute it freely, subject to the following restrictions:

1. The origin of this software must not be misrepresented; you must not claim that you wrote the original software. If you use this software in a product, an acknowledgment in the product documentation would be appreciated but is not required.

2. Altered source versions must be plainly marked as such, and must not be misrepresented as being the original software.

3. This notice may not be removed or altered from any source distribution.

Jean-loup Gailly Mark Adler

jloup@gzip.org madler@alumni.caltech.edu

The data format used by the zlib library is described by RFCs (Request for Comments) 1950 to 1952 in the files http://www.ietf.org/rfc/rfc1950.txt (zlib format), rfc1951.txt (deflate format) and rfc1952.txt (gzip format).

# B HP-rekvisita og tilbehør

Denne delen inneholder informasjon om HP-rekvisita og tilbehør til skriveren. Denne informasjonen kan endres. Besøk HP-nettstedet [\(www.hpshopping.com](http://www.hpshopping.com)) for å få de siste oppdateringene. Du kan også foreta kjøp på nettstedet.

**MERK:** Ikke alle blekkpatroner er tilgjengelige i alle land/regioner.

Denne delen inneholder følgende emner:

- **[Bestille utskriftsrekvisita elektronisk](#page-150-0)**
- [Rekvisita](#page-151-0)

## <span id="page-150-0"></span>Bestille utskriftsrekvisita elektronisk

Hvis du vil bestille rekvisita på nettet eller lage en utskrivbar handleliste, åpner du HP-programvaren som fulgte med skriveren, og klikker på Kjøp. Velg Kjøp rekvisita på nettet. Med din tillatelse laster HP-programvaren opp skriverinformasjon, inkludert modellnummer, serienummer og anslåtte blekkforsyningsnivåer. HP-rekvisitaene som fungerer i skriveren, er forhåndsvalgte. Du kan endre antall, legge til eller fjerne elementer, og deretter skrive ut listen eller kjøpe elektronisk på HPbutikken eller fra andre elektroniske forhandlere (alternativene varierer etter land/region). Informasjon om blekkpatroner og lenker til elektronisk kjøp vises også i blekkpatronvarsler.

Du kan også kjøpe på nettet ved å gå til [www.hp.com/buy/supplies.](http://www.hp.com/buy/supplies) Hvis du blir bedt om det, velger du land/region, følger instruksjonene for å velge skriveren og deretter rekvisitaene du trenger.

MERK: Bestilling av blekkpatroner online støttes ikke i alle land/regioner. Mange land har imidlertid informasjon om hvordan du bestiller per telefon, finner en lokal butikk og skriver ut en handleliste. I tillegg kan du velge alternativet "Slik kjøper du" øverst på siden [www.hp.com/buy/supplies](http://www.hp.com/buy/supplies) for å få informasjon om hvordan du kjøper HP-produkter i ditt land.

## <span id="page-151-0"></span>Rekvisita

- **Blekkpatroner**
- HP-papir

### **Blekkpatroner**

Bestilling av blekkpatroner online støttes ikke i alle land/regioner. Mange land har imidlertid informasjon om hvordan du bestiller per telefon, finner en lokal butikk og skriver ut en handleliste. I tillegg kan du velge alternativet Slik kjøper du øverst på siden [www.hp.com/buy/supplies](http://www.hp.com/buy/supplies) for å få informasjon om hvordan du kjøper HP-produkter i ditt land.

Bruk bare erstatningspatroner som har samme patronnummer som patronen du bytter ut. Du finner blekkpatronnummeret på følgende steder:

- I den innebygde webserveren klikker du på kategorien Verktøy og så, under Produktinformasjon, klikker du på Blekkmåler. Du finner mer informasjon i **[Innebygd webserver på side 157](#page-169-0).**
- På etiketten på blekkpatronen du bytter ut.
- På skriverstatussiden (se [Forstå skriverstatusrapporten på side 83\)](#page-95-0).
- **MERK:** Advarsler og indikatorer for blekknivå gir bare beregninger for planleggingsformål. Når du mottar en melding om lite blekk, bør du vurdere å ha en ny blekkpatron tilgjengelig slik at du unngår mulige forsinkelser for utskriftene. Det er ikke nødvendig å bytte ut patronene før du ser en melding om det.

## HP-papir

Hvis du vil bestille papir som HP Premium-papir, går du ti[lwww.hp.com](http://www.hp.com).

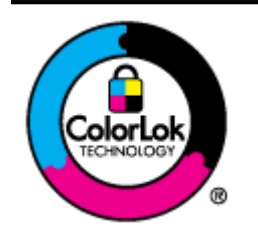

HP anbefaler vanlig papir med ColorLok-logoen til utskrift av daglige dokumenter. Alle papirer med ColorLok-logoen testes uavhengig for å oppfylle høye standarder for pålitelighet og utskriftskvalitet, og gir dokumenter med klar, skarp farge, mørkere svart, og tørker raskere enn vanlig papir. Se etter papir med ColorLok-logoen med forskjellig vekt og størrelse fra større papirprodusenter.

# C Nettverkskonfigurasjon

Du kan administrere nettverksinnstillingene for skriveren via kontrollpanelet på skriveren, slik det er forklart i neste avsnitt. Flere avanserte innstillinger er tilgjengelig i den innebygde webserveren, som er et konfigurerings- og statusverktøy som du får tilgang til fra nettleseren ved å bruke en eksisterende nettverksforbindelse til skriveren. Du finner mer informasjon i [Innebygd webserver](#page-169-0) [på side 157.](#page-169-0)

Denne delen inneholder følgende emner:

- [Endre grunnleggende nettverksinnstillinger](#page-153-0)
- [Endre avanserte nettverksinnstillinger](#page-154-0)
- [Konfigurere skriveren for trådløs kommunikasjon](#page-156-0)
- [HP Trådløst direkte-utskrift](#page-163-0)

## <span id="page-153-0"></span>Endre grunnleggende nettverksinnstillinger

Med valgene på kontrollpanelet kan du sette opp og administrere en trådløs tilkobling og utføre en rekke nettverksadministrasjonsoppgaver. Disse omfatter visning av nettverksinnstillinger, gjenoppretting av standardverdier for nettverk, på- og avslåing av trådløs radio og endring av nettverksinnstillinger.

Denne delen inneholder følgende emner:

- Vise og skrive ut nettverksinnstillinger
- Slå den trådløse radioen på og av

### Vise og skrive ut nettverksinnstillinger

Du kan vise et sammendrag av nettverksinnstillingene i HP-programvaren som fulgte med skriveren. Du kan skrive ut en mer detaljert nettverkskonfigurasjonsside som viser alle viktige nettverksinnstillinger, som IP-adresse, linkhastighet, DNS og mDNS. Du finner mer informasjon i [Forstå nettverkskonfigurasjonssiden på side 85.](#page-97-0)

### Slå den trådløse radioen på og av

Trådløs radio er på som standard, som angitt av den blå lampen foran på skriveren. For å ha en trådløs nettverksforbindelse må den trådløse radioen være slått på. Men hvis skriveren er koblet til et Ethernet-nettverk eller du bare har en USB-forbindelse, er ikke radioen i bruk. I så fall vil du kanskje slå radioen av. Når du skal slå av trådløs radio, trykker du på og holder nede  $\psi$ <sub>l</sub>»-knappen (Trådløst) til lampen slukkes.

## <span id="page-154-0"></span>Endre avanserte nettverksinnstillinger

A FORSIKTIG: Nettverksinnstillingene er der av praktiske årsaker. Enkelte av disse innstillingene bør du imidlertid ikke endre (som koblingshastighet, IP-innstillinger, standard gateway og brannmurinnstillinger).

Denne delen inneholder følgende emner:

- Angi koblingshastighet
- Vise IP-innstillinger
- **Endre IP-innstillinger**
- [Tilbakestille nettverksinnstillinger](#page-155-0)

### Angi koblingshastighet

Du kan endre hastigheten som data overføres med i nettverket. Standardverdien er Automatisk.

- 1. Åpne den innebygde Web-serveren (EWS). Se [Innebygd webserver på side 157](#page-169-0) for mer informasjon.
- 2. Klikk på kategorien Nettverk, og klikk deretter på Avansert under Kablet (802.3).
- 3. I delen Koblingsinnstillinger klikker du på Manuell.
- 4. Klikk for å velge koblingshastigheten som er i samsvar med din nettverksmaskinvare:
	- 2. 10-Full
	- 3. 10-Halv
	- 4. 100-Full
	- 5. 100-Halv

### Vise IP-innstillinger

Slik viser du IP-adressen til skriveren:

- Skriv ut nettverkskonfigurasjonssiden. Du finner mer informasjon i [Forstå](#page-97-0) [nettverkskonfigurasjonssiden på side 85.](#page-97-0)
- Du kan også åpne HP-programvaren (Windows), klikke på kategorien Nettverksinnstillinger, klikke på kategorien Kablet eller Trådløst (avhengig av gjeldende tilkobling) og så klikke på IPinnstillinger.

### Endre IP-innstillinger

Standard IP-innstilling er Automatisk, som fastsetter IP-innstillingene automatisk. Du kan imidlertid manuelt endre innstillinger som IP-adresse, nettverksmaske eller standardgateway.

A FORSIKTIG: Vær forsiktig når du tildeler en IP-adresse manuelt. Hvis du oppgir en ugyldig IPadresse under installeringen, kan ikke nettverkskomponentene koble til skriveren.

- <span id="page-155-0"></span>1. Åpne den innebygde webserveren. Se [Innebygd webserver på side 157](#page-169-0) for mer informasjon.
- 2. Klikk på kategorien Nettverk, og klikk deretter på IPv4-konfigurasjon under Kablet (802.3).
- 3. I delen IP-adressekonfigurasjon klikker du på Manuell.
- 4. Det vises en melding som advarer om at endring av IP-adressen vil fjerne skriveren fra nettverket. Klikk på OK for å fortsette.
- 5. Endre IP-innstillingene:
	- **Manuell IP-adresse**
	- Manuell nettverksmaske
	- Manuell standardgateway
- 6. Klikk på Bruk.

## Tilbakestille nettverksinnstillinger

Hvis du vil tilbakestille administratorpassordet og nettverksinnstillingene, trykker du på og holder nede **I**t<sup>1</sup>-knappen (Trådløst) og X-knappen (Avbryt) i tre sekunder.

**MERK:** Skriv ut nettverkskonfigurasjonssiden, og bekreft at nettverksinnstillingene er tilbakestilt. Du finner mer informasjon i [Forstå nettverkskonfigurasjonssiden på side 85](#page-97-0).

Som standard er nettverksnavnet (SSID) "HP-Print-\*\*-Officejet 7110", der "\*\*" er et tilfeldig tall som genereres av skriveren.

## <span id="page-156-0"></span>Konfigurere skriveren for trådløs kommunikasjon

Du kan konfigurere skriveren for trådløs kommunikasjon.

Denne delen inneholder følgende emner:

- Før du begynner
- [Konfigurere skriveren i det trådløse nettverket](#page-157-0)
- [Endre tilkoblingstype](#page-158-0)
- [Teste den trådløse tilkoblingen](#page-160-0)
- [Retningslinjer for kontroll av sikkerheten for et trådløst nettverk](#page-160-0)
- [Retningslinjer for å redusere forstyrrelser i et trådløst nettverk](#page-161-0)

MERK: Hvis du støter på problemer ved tilkobling av skriveren, kan du se [Løse problemer med](#page-85-0) [trådløs tilkobling på side 73](#page-85-0).

્∧ૂ: TIPS: Hvis du vil ha mer informasjon om hvordan du konfigurerer og bruker skriveren trådløst, kan du gå til HP Senter for trådløs utskrift [\(www.hp.com/go/wirelessprinting\)](http://www.hp.com/go/wirelessprinting).

### Før du begynner

Undersøk følgende før du begynner å konfigurere den trådløse tilkoblingen:

- At skriveren ikke er koblet til nettverket med en nettverkskabel.
- At det trådløse nettverket er konfigurert og fungerer ordentlig.
- At skriveren og datamaskinene som bruker skriveren, er i samme nettverk (delnettverk).

Når du kobler til skriveren, kan du bli bedt om å angi navnet på det trådløse nettverket (SSID) og et trådløspassord.

- Det trådløse nettverksnavnet er navnet på det trådløse nettverket.
- Det trådløse passordet hindrer at andre personer kobler seg til det trådløse nettverket uten din tillatelse. Avhengig av hvilken grad av sikkerhet som kreves, kan det trådløse nettverket bruke enten en WPA-nøkkel eller en WEP-tilgangskode.

Hvis du ikke har endret nettverksnavnet eller sikkerhetskoden siden du konfigurerte det trådløse nettverket, kan du noen ganger finne disse opplysningene på baksiden eller siden av den trådløse ruteren.

Hvis du ikke finner nettverksnavnet eller sikkerhetskoden eller ikke husker disse opplysningene, ser du i dokumentasjonen som fulgte med datamaskinen eller den trådløse ruteren. Hvis du fremdeles ikke finner disse opplysningene, kontakter du nettverksadministratoren eller personen som konfigurerte det trådløse nettverket.

TIPS: Hvis du bruker en datamaskin som kjører Windows, bruker du HP Utskrifts- og skannedoktor som hjelp til å diagnostisere og få hjelp til å installere og bruke HP-skrivere i et hjemmenettverk. Hvis du vil bruke dette verktøyet, besøker du HPs senter for trådløs utskrift ([www.hp.com/go/](http://www.hp.com/go/wirelessprinting) [wirelessprinting\)](http://www.hp.com/go/wirelessprinting) og klikker på Utskrifts- og skannedoktor under Hurtiglenker.

## <span id="page-157-0"></span>Konfigurere skriveren i det trådløse nettverket

Bruk en av disse metodene for å konfigurere skriveren i det trådløse nettverket:

- Konfigurere skriveren med skriverprogramvaren fra HP
- Konfigurere skriveren med WiFi Protected Setup (WPS)
- [Konfigurere skriveren ved bruk av den innebygde webserveren \(EWS\)](#page-158-0)

MERK: Kontroller at du har installert HP-programvaren som fulgte med skriveren, og skrivernettverksstasjonene. Se [Når problemene er løst på side 79](#page-91-0) hvis du vil vite mer om hvordan du installerer stasjonene.

MERK: Hvis du allerede har brukt skriveren med en annen type tilkobling, for eksempel en USBtilkobling, følger du instruksjonene i [Endre tilkoblingstype på side 146](#page-158-0) for å konfigurere skriveren på det trådløse nettverket.

#### Konfigurere skriveren med skriverprogramvaren fra HP

Du kan bruke HP-skriverprogramvaren som fulgte med skriveren, til å konfigurere trådløs kommunikasjon i tillegg til å aktivere viktige skriverfunksjoner.

Hvis du allerede har brukt skriveren med en annen type tilkobling, for eksempel en USB-tilkobling, følger du instruksjonene i [Endre tilkoblingstype på side 146](#page-158-0) for å konfigurere skriveren på det trådløse nettverket.

### Konfigurere skriveren med WiFi Protected Setup (WPS)

Wi-Fi Protected Setup (WPS) gjør det mulig å konfigurere skriveren raskt i et trådløst nettverk, uten å måtte oppgi et trådløst nettverksnavn (SSID), trådløst passord (WPA-tilgangskode, WEP-nøkkel) eller andre trådløse innstillinger.

**MERK:** Konfigurer trådløst med WPS bare hvis det trådløse nettverket bruker WPA-datakryptering. Hvis det trådløse nettverket bruker WEP eller ikke noen kryptering i det hele tatt, bruker du en av de andre metodene i denne delen til å konfigurere skriveren i det trådløse nettverket.

MERK: Når du bruker WPS, må du kontrollere at den trådløse ruteren eller det trådløse tilgangspunktet støtter WPS. Rutere som støtter WPS har ofte en  $_{\circ}$  -knapp (WPS) eller en knapp merket WPS.

Du kan bruke en av disse metodene til å konfigurere skriveren med WPS:

- Trykknapp-metoden: Bruk <sub>-knappen</sub> (WPS) eller WPS-knappen, hvis den er tilgjengelig, på ruteren.
- PIN-metoden: Oppgi PIN-koden som genereres av skriveren, i ruterens konfigureringsprogramvare.

#### <span id="page-158-0"></span>Slik kobler du til skriveren med trykknapp-metoden

- 1. Trykk på og hold nede  $k_1\mu$ -knappen (**Trådløst**) på skriverens kontrollpanel i 3 sekunder. Trådløslampen begynner å blinke.
- 2. Trykk på og hold WPS-knappen på den trådløse ruteren eller det trådløse tilgangspunktet i 3 sekunder.

Vent i omtrent 2 minutter. Hvis skriveren kobles til, vil trådløslampen slutte å blinke og i stedet lyse.

#### Slik kobler du til skriveren med PIN-metoden

1. Skriv ut nettverkskonfigurasjonssiden og finn frem til PIN-koden for WPS. Se [Forstå](#page-97-0) [nettverkskonfigurasjonssiden på side 85](#page-97-0) for mer informasjon.

En WPS PIN-kode skrives ut øverst på siden.

- 2. Trykk på og hold nede  $\frac{k+1}{2}$ knappen (**Trådløst**) på skriverens kontrollpanel i 3 sekunder. Trådløslampen begynner å blinke.
- 3. Åpne konfigurasjonsverktøyet eller programvaren for den trådløse ruteren eller det trådløse tilgangspunktet, og angi PIN-koden for WPS.

MERK: Du finner mer informasjon om bruk av konfigureringsverktøyet i dokumentasjonen som fulgte med ruteren eller det trådløse tilgangspunktet.

Vent i omtrent 2 minutter. Hvis skriveren kobles til, vil trådløslampen slutte å blinke og i stedet lyse.

#### Konfigurere skriveren ved bruk av den innebygde webserveren (EWS)

Hvis skriveren er koblet til et nettverk, kan du bruke skriverens innebygde webserver (EWS) for å konfigurere trådløs kommunikasjon.

- 1. Åpne EWS. Se [Innebygd webserver på side 157](#page-169-0) for mer informasjon.
- 2. Klikk på Veiviser for trådløs konfigurasjon under Oppsett i kategorien Hjem.
- 3. Følg veiledningen på skjermen.

TIPS: Du kan også konfigurere trådløs kommunikasjon ved oppgi eller endre enkelte trådløsinnstillinger. Du kan endre disse innstillingene i kategorien Nettverk ved å klikke på Avansert i delen Trådløst (802.11) til venstre, endre trådløsinnstillingene og så klikke på Bruk.

### Endre tilkoblingstype

Når du har installert HP-programvaren og koblet skriveren til datamaskinen eller til et nettverk, kan du bruke HP-programvaren til å endre tilkoblingstype (for eksempel fra en USB-tilkobling til en trådløs tilkobling).

**MERK:** Hvis du endrer til en trådløs tilkobling, må du passe på at det ikke er koblet en Ethernetkabel til skriveren. Hvis du kobler til en Ethernet-kabel, blir skriverens trådløsfunksjon slått av. Du kan også bli bedt om midlertidig å koble til en USB-kabel under konfigureringsprosessen.

Endre tilkoblingstypen ved å gjøre ett av følgende:

[Slik endrer du fra en Ethernet-tilkobling til en trådløs tilkobling](#page-159-0)

- <span id="page-159-0"></span>Slik endrer du fra en USB-tilkobling til en trådløs tilkobling
- Slik endrer du fra en trådløs tilkobling til en USB- eller Ethernet-tilkobling

### Slik endrer du fra en Ethernet-tilkobling til en trådløs tilkobling

#### Windows

1. Klikk på Start på datamaskinens skrivebord, velg Programmer eller Alle programmer, klikk på HP, velg navnet på skriveren din, og klikk deretter på Skriveroppsett og programvare.

- eller -

Klikk på Skriveroppsett og programvare på Start-skjermbildet.

- 2. Klikk på Koble til en ny skriver, og velg deretter tilkoblingstypen du vil bruke.
- 3. Følg instruksjonene på skjermen for å fullføre installeringen.

#### Mac OS X

- 1. Åpne HP Utility. Du finner mer informasjon i [HP Utility \(Mac OS X\) på side 156](#page-168-0).
- 2. Klikk på Programmer-ikonet på verktøylinjen i HP Utility.
- 3. Dobbeltklikk på HP Oppsettassistent, og følg deretter instruksjonene på skjermen.

#### Slik endrer du fra en USB-tilkobling til en trådløs tilkobling

Følg instruksjonene for operativsystemet ditt.

#### Windows

1. Klikk på Start på datamaskinens skrivebord, velg Programmer eller Alle programmer, klikk på HP, velg navnet på skriveren din, og klikk deretter på Skriveroppsett og programvare.

- eller -

Klikk på Skriveroppsett og programvare på Start-skjermbildet.

- 2. Klikk på Konverter USB-tilkoblet skriver til trådløs.
- 3. Følg instruksjonene på skjermen for å fullføre installeringen.

#### Mac OS X

- 1. Åpne HP Utility. Du finner mer informasjon i [HP Utility \(Mac OS X\) på side 156](#page-168-0).
- 2. Klikk på Programmer-ikonet på verktøylinjen i HP Utility.
- 3. Dobbeltklikk på HP Oppsettassistent, og følg deretter instruksjonene på skjermen.

#### Slik endrer du fra en trådløs tilkobling til en USB- eller Ethernet-tilkobling

Når du skal endre fra en trådløs tilkobling til en USB- eller Ethernet-tilkobling, kobler du USB- eller Ethernet-kabelen til skriveren.

<span id="page-160-0"></span>MERK: Hvis du bruker en datamaskin med Mac OS X, legger du til skriveren i utskriftskøen. Klikk på Systemvalg i Dock, klikk på Utskrift & faks eller Utskrift & skanning i Maskinvare-delen, klikk på + og velg deretter skriveren.

### Teste den trådløse tilkoblingen

Skriv ut siden med trådløstesten for å finne informasjon om skriverens trådløse tilkobling. Trådløstesten viser informasjon om skriverens status, maskinvare- eller MAC-adresse og IP-adresse. Hvis skriveren er koblet til et nettverk, viser testsiden detaljer om nettverksinnstillingene.

Hvis du vil skrive ut en side med trådløstesten, trykker du på  $\mathbb{Q}_k$ -knappen (Nettverksinformasjon-) når nettverket er aktivert.

## Retningslinjer for kontroll av sikkerheten for et trådløst nettverk

Følgende informasjon kan være til hjelp for å sikre det trådløse nettverket og den trådløse skriveren mot uautorisert bruk.

Hvis du vil ha mer informasjon, kan du gå til [www.hp.com/go/wirelessprinting](http://www.hp.com/go/wirelessprinting).

Denne delen inneholder følgende emner:

- Oversikt over sikkerhetsinnstillinger
- Legge til maskinvareadresser i en trådløs ruter (MAC-filtrering)
- [Andre retningslinjer for trådløs sikkerhet](#page-161-0)

#### Oversikt over sikkerhetsinnstillinger

Denne skriveren støtter mange vanlige typer nettverksgodkjenning, inkludert WEP, WPA og WPA2, for å bidra til forbedret sikkerhet i det trådløse nettverket og hindre uautorisert tilgang.

- WEP: Sørger for sikkerhet ved å kryptere data som sendes via radiobølger fra én trådløs enhet til en annen. Enheter i et WEP-aktivert nettverk benytter WEP-nøkler for å kode data. Hvis det aktuelle nettverket benytter WEP, må du kjenne til WEP-nøklene som brukes.
- WPA: Hever nivået av beskyttelse for data og tilgangskontroll i eksisterende og fremtidige trådløse nettverk. WPA løser alle kjente svakheter ved WEP, den opprinnelige sikkerhetsmekanismen i 802.11-standarden. WPA bruker Temporal Key Integrity Protocol (TKIP) for kryptering og 802.1X-godkjenning med en av de gjeldende tilgjengelige EAP-standardtypene (Extensible Authentication Protocol).
- WPA2: Gir trådløse bedrifts- og hjemmebrukere en høy grad av sikkerhet for at bare autoriserte brukere får tilgang til deres trådløse nettverk. WPA2 tilbyr AES (Advanced Encryption Standard). AES er definert i CCM (Counter Cipher-block Chaining Mode) og støtter IBSS (Independent Basic Service Set) for å muliggjøre sikkerhet mellom klientarbeidsstasjoner som er koblet sammen trådløst uten en trådløs ruter (for eksempel en trådløs Linksys-ruter eller Apple AirPortbasestasjon).

### Legge til maskinvareadresser i en trådløs ruter (MAC-filtrering)

MAC-filtrering er en sikkerhetsfunksjon der en trådløs ruter eller et trådløst tilgangspunkt konfigureres med en liste over maskinvareadresser (også kalt MAC-adresser) til enheter som gis tilgang til nettverket via ruteren.

<span id="page-161-0"></span>Hvis ruteren filtrerer maskinvareadressene, må skriverens maskinvareadresse legges til ruterens liste over godkjente maskinvareadresser. Hvis ruteren ikke har maskinvareadressen til en skriver som prøver å få tilgang til nettverket, nekter ruteren skriveren tilgang til nettverket.

A FORSIKTIG: Denne metoden anbefales imidlertid ikke, fordi MAC-adressene enkelt kan leses og forfalskes av uvelkomne brukere utenfor nettverket.

#### Slik legger du til maskinvareadresser til en trådløs ruter eller et trådløst tilgangspunkt

1. Skriv ut nettverkskonfigurasjonssiden og finn frem til skriverens maskinvareadresse. Du finner mer informasjon i [Forstå nettverkskonfigurasjonssiden på side 85](#page-97-0).

MERK: Skriveren beholder separate maskinvareadresser for Ethernet-tilkoblingen og den trådløse tilkoblingen. Begge maskinvareadressene er oppført på skriverens nettverkskonfigurasjonsside.

2. Åpne konfigureringsverktøyet til den trådløse ruteren eller det trådløse tilgangspunktet og legg til skriverens maskinvareadresse på listen over godkjente maskinvareadresser.

**MERK:** Du finner mer informasjon om bruk av konfigureringsverktøyet i dokumentasjonen som fulgte med ruteren eller det trådløse tilgangspunktet.

#### Andre retningslinjer for trådløs sikkerhet

Du holder det trådløse nettverket sikkert ved å følge disse retningslinjene:

- Passordet for det trådløse nettverket må bestå av minst 20 tilfeldige tegn. Du kan bruke opptil 64 tegn i et trådløspassord.
- Unngå vanlige ord eller uttrykk, enkle tegnsekvenser (f.eks. bare tallet 1) og personlig informasjon som er lett å finne ut. Bruk alltid tilfeldige strenger satt sammen av store og små bokstaver, tall og, hvis det er tillatt, spesialtegn, for eksempel punktum.
- Endre passordet du har fått av leverandøren, for at administratoren skal få tilgang til tilgangspunktet eller den trådløse ruteren. Noen rutere lar deg også endre navnet på administratoren.
- Slå av administrativ tilgang via trådløst nettverk hvis det er mulig. Hvis du gjør dette, må du koble til ruteren med en Ethernet-nettverkstilkobling når du vil gjøre endringer i konfigurasjonen.
- Deaktiver ekstern administrativ tilgang over Internett på ruteren, hvis det er mulig. Du kan bruke Eksternt skrivebord til å opprette en kryptert tilkobling til en datamaskin som kjører bak ruteren, og du kan utføre endringer i konfigurasjonen fra den lokale datamaskinen du får tilgang til via Internett.
- Du unngår å tilfeldigvis koble til en annen parts trådløse nettverk ved å deaktivere innstillingen for å automatisk koble til nettverk du ikke foretrekker. Dette er deaktivert som standard i Windows XP.

## Retningslinjer for å redusere forstyrrelser i et trådløst nettverk

Følgende tips vil bidra til å redusere faren for forstyrrelser i et trådløst nettverk:

- Hold de trådløse enhetene borte fra store metallobjekter, for eksempel arkivskap, og andre elektromagnetiske enheter, for eksempel mikrobølgeovner og trådløse telefoner, ettersom disse objektene kan forstyrre radiosignaler.
- Hold de trådløse enhetene borte fra store murverk og andre bygningsstrukturer, ettersom disse objektene kan absorbere radiobølger og redusere signalstyrken.
- Plasser tilgangspunktet eller den trådløse ruteren i en sentral posisjon i synslinjen til de trådløse enhetene i nettverket.
- Hold alle trådløse enheter på nettverket innen rekkevidde av hverandre.

## <span id="page-163-0"></span>HP Trådløst direkte-utskrift

Med HP Trådløst direkte-utskrift kan du skrive ut trådløst fra datamaskiner, smarttelefoner, nettbrett eller andre enheter med trådløsfunksjonalitet – uten å koble til et eksisterende trådløst nettverk.

Merk deg følgende når du skal bruke HP Trådløst direkte-utskrift:

- Kontroller at datamaskinen eller den mobile enheten har den nødvendige programvaren:
	- Hvis du bruker en datamaskin, må du kontrollere at du har installert HPskriverprogramvaren som fulgte med skriveren.
- Hvis du bruker en mobil enhet, må du kontrollere at du har installert en kompatibel utskrifts-app. Hvis du ønsker mer informasjon om mobil utskrift, kan du gå til [www.hp.com/global/us/en/eprint/](http://www.hp.com/global/us/en/eprint/mobile_printing_apps.html) [mobile\\_printing\\_apps.html.](http://www.hp.com/global/us/en/eprint/mobile_printing_apps.html)
- Kontroller at HP Trådløst direkte-utskrift er slått på på skriveren og at sikkerhet er aktivert, hvis det er nødvendig. Se Slå på HP Trådløst direkte-utskrift på side 151 for mer informasjon.
- Opptil fem datamaskiner og mobile enheter kan bruke samme tilkobling til HP Trådløst direkteutskrift.
- HP Trådløst direkte-utskrift kan brukes mens skriveren også er koblet til en datamaskin med en USB-kabel eller til et nettverk (med en trådløs eller Ethernet-tilkobling).
- HP Trådløst direkte-utskrift kan ikke brukes til å koble en datamaskin, mobil enhet eller skriver til Internett.

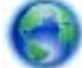

[Klikk her for å koble til Internett for å finne mer informasjon.](http://h20180.www2.hp.com/apps/Nav?h_pagetype=s-924&h_client=s-h-e004-01&h_keyword=lp70046-all-OJ7110&h_lang=no&h_cc=no)

Hvis du vil vite mer om trådløs utskrift, kan du se [Konfigurere skriveren ved bruk av den innebygde](#page-158-0) [webserveren \(EWS\) på side 146.](#page-158-0)

MERK: Det er ikke sikkert at disse nettstedene er tilgjengelig på alle språk for øyeblikket.

Denne delen inneholder følgende emner:

- Slå på HP Trådløst direkte-utskrift
- [Skrive ut fra en mobil enhet med trådløsfunksjonalitet](#page-164-0)
- [Skrive ut fra en datamaskin med trådløsfunksjonalitet](#page-164-0)

### Slå på HP Trådløst direkte-utskrift

- 1. Åpne EWS. Se [Innebygd webserver på side 157](#page-169-0) for mer informasjon.
- 2. Klikk på kategorien Nettverk.
- 3. Under Trådløst direkte-utskrift klikker du på Status.

#### <span id="page-164-0"></span>4. Velg På (med sikkerhet) eller På (uten sikkerhet) fra Status for Trådløst direkte-utskrift.

- Hother Hins du vil bruke HP Trådløst direkte-utskrift med større sikkerhet, og hvis datamaskinen eller den mobile enheten støtter WPA2-kryptering, velger du alternativet som aktiverer sikkerhet. Hvis du slår på sikkerhet, vil bare brukere med passordet kunne skrive ut trådløst til skriveren. Hvis du slår av sikkerhet, kan alle som har en trådløs enhet innenfor skriverens dekningsområde, kunne koble til skriveren.
- 5. Klikk på Bruk.

### Skrive ut fra en mobil enhet med trådløsfunksjonalitet

Kontroller at du har installert en kompatibel utskriftsapp på den mobile enheten. Du finner mer informasjon på [www.hp.com/global/us/en/eprint/mobile\\_printing\\_apps.html](http://www.hp.com/global/us/en/eprint/mobile_printing_apps.html).

- 1. Kontroller at du har slått på HP Trådløst direkte-utskrift på skriveren. Se [Slå på HP Trådløst](#page-163-0) [direkte-utskrift på side 151](#page-163-0) for mer informasjon.
- 2. Slå på den trådløse tilkoblingen på den mobile enheten. Hvis du trenger mer informasjon, kan du se dokumentasjonen til den mobile enheten.
- 3. Søk etter og koble til HP trådløst direkte-utskriftsnavnet fra den mobile enheten, for eksempel HP-Print-\*\*-Officejet 7110 series (der \*\* er de unike tegnene som identifiserer skriveren din).

Hvis HP Trådløst direkte er slått på med sikkerhet, skriver du inn passordet når du får melding om det.

4. Kontroller at HP-skriveren er standardskriver i utskrifts-appen på den mobile enheten, og skriv deretter ut dokumentet.

### Skrive ut fra en datamaskin med trådløsfunksjonalitet

Følg instruksjonene for operativsystemet ditt.

- Skrive ut fra en datamaskin med trådløsfunksjonalitet (Windows)
- [Skrive ut fra en datamaskin med trådløsfunksjonalitet \(Mac OS X\)](#page-165-0)

### Skrive ut fra en datamaskin med trådløsfunksjonalitet (Windows)

- 1. Kontroller at du har slått på HP Trådløst direkte-utskrift på skriveren. Se [Slå på HP Trådløst](#page-163-0) [direkte-utskrift på side 151](#page-163-0) for mer informasjon.
- 2. Slå på den trådløse tilkoblingen på datamaskinen. Hvis du trenger mer informasjon, kan du se dokumentasjonen til datamaskinen.
- 3. Klikk på trådløstikonet på oppgavelinjen på datamaskinen, velg HP trådløst direkteutskriftsnavnet, for eksempel HP-Print-\*\*-Officejet 7110 series (der \*\* er de unike tegnene som identifiserer skriveren din).

Hvis HP Trådløst direkte er slått på med sikkerhet, skriver du inn passordet når du får melding om det.

4. Hvis skriveren er installert og koblet til datamaskinen med en USB-kabel, aktiverer du HP trådløst direkte-utskrift i HP-skriverprogramvaren. Fortsett til trinn 5 hvis skriveren er installert og koblet til datamaskinen via et nettverk (Ethernet eller trådløst).

<span id="page-165-0"></span>a. Klikk på Start på datamaskinens skrivebord, velg Programmer eller Alle programmer, klikk på HP, klikk på mappen for skriveren og velg Skriveroppsett og programvare.

- eller -

Høyreklikk på et tomt område på **Start**-skjermbildet, klikk på Alle apper på app-linjen og klikk på ikonet med skriverens navn.

#### b. Velg Koble til ny skriver.

c. Når skjermbildet for Tilkoblingsalternativer-programvaren vises, velger du Trådløst.

Velg skriveren fra listen over skrivere som ble funnet, for eksempel HP-Print-\*\*-Officejet 7110 series (der \*\* er de unike tegnene som identifiserer din skriver).

- d. Følg veiledningen på skjermen.
- 5. Skriv ut dokumentet.

#### Skrive ut fra en datamaskin med trådløsfunksjonalitet (Mac OS X)

- 1. Kontroller at du har slått på HP Trådløst direkte-utskrift på skriveren. Se [Slå på HP Trådløst](#page-163-0) [direkte-utskrift på side 151](#page-163-0) for mer informasjon.
- 2. Slå på AirPort. Hvis du vil ha mer informasjon, kan du se dokumentasjonen fra Apple.
- 3. Klikk på AirPort-ikonet og velg HP Trådløst direkteutskrift-navnet, for eksempel HP-Print-\*\*- Officejet 7110 series (der \*\* er de unike tegnene som identifiserer skriveren din).

Hvis HP Trådløst direkte er slått på med sikkerhet, skriver du inn passordet når du får melding om det.

- 4. Legg til skriveren.
	- a. I Systemvalg velger du Utskrift & faks eller Utskrift & skanning, avhengig av operativsystemet ditt.
	- b. Klikk på + nedenfor listen med skrivere til venstre.
	- c. Velg skriveren fra listen over skrivere som ble funnet (ordet "Bonjour" er oppført i kolonnen til høyre for skrivernavnet), og klikk på Legg til.
- 5. Skriv ut dokumentet.

# D Verktøy for skriveradministrasjon

Denne delen inneholder følgende emner:

- [Verktøykasse \(Windows\)](#page-167-0)
- [HP Utility \(Mac OS X\)](#page-168-0)
- [Innebygd webserver](#page-169-0)

## <span id="page-167-0"></span>Verktøykasse (Windows)

Verktøykassen gir vedlikeholdsinformasjon om skriveren.

**MERK:** Verktøykassen kan installeres fra CD-platen med HP-programvare hvis datamaskinen oppfyller systemkravene.

Åpne Verktøykasse

## Åpne Verktøykasse

- 1. Åpne HP-skriverprogramvaren ved å gjøre ett av følgende:
	- Klikk på Start på datamaskinens skrivebord, velg Programmer eller Alle programmer, klikk HP, klikk på mappen til skriveren og klikk på ikonet med skriverens navn.
	- Høyreklikk på et tomt område på Start-skjermbildet, klikk på Alle apper på app-linjen og deretter på ikonet med skriverens navn.
- 2. I vinduet som åpnes velger du Utskrift, skanning og faks eller Utskrift og skanning, og deretter Vedlikeholde skriveren under Utskrift.

## <span id="page-168-0"></span>HP Utility (Mac OS X)

HP Utility inneholder verktøy for konfigurering av utskriftsinnstillinger, kalibrering av skriveren, elektronisk bestilling av rekvisita og søk etter støtteinformasjon på Internett.

**MERK:** Funksjonene som er tilgjengelig i HP Utility, varierer etter valgt skriver.

Advarsler og indikatorer for blekknivå gir bare beregninger for planleggingsformål. Når du mottar en melding om lite blekk, bør du vurdere å ha en ny blekkpatron tilgjengelig slik at du unngår mulige forsinkelser for utskriftene. Det er ikke nødvendig å bytte ut patronene før du ser en melding om det.

### Slik åpner du HP Utility

Dobbeltklikk på HP Utility-ikonet. Dette ikonet er plassert i mappen Hewlett-Packard i mappen Programmer på harddiskens øverste nivå.

## <span id="page-169-0"></span>Innebygd webserver

Når skriveren er koblet til et nettverk, kan du bruke skriverens hjemmeside (innebygd webserver eller EWS) til å vise statusinformasjon, endre innstillinger og administrere skriveren fra datamaskinen.

MERK: Hvis du vil ha en liste over systemkrav for den innebygde webserveren, kan du se [Spesifikasjoner for innebygd webserver på side 105](#page-117-0).

Du trenger kanskje et passord for å vise eller endre enkelte innstillinger.

Du kan åpne og bruke den innebygde webserveren uten å være koblet til Internett. Enkelte funksjoner kan imidlertid være utilgjengelige.

Denne delen inneholder følgende emner:

- Om informasjonskapsler
- Slik åpner du den innebygde webserveren

### Om informasjonskapsler

Den innebygde webserveren (EWS) plasserer svært små tekstfiler (informasjonskapsler) på harddisken når du bruker Internett. Ved hjelp av disse filene gjenkjenner EWS datamaskinen nesten gang du går til nettstedet. Hvis du for eksempel har konfigurert EWS-språket, hjelper informasjonskapsler med å huske hvilket språk du har valgt, slik at sidene vises på dette språket neste gang du bruker den innebygde Web-serveren. Selv om noen informasjonskapsler fjernes på slutten av hver økt (for eksempel informasjonskapselen som lagrer det valgte språket), lagres andre (for eksempel informasjonskapselen som lagrer kundespesifikke innstillinger) på datamaskinen til du fierner dem manuelt.

MERK: Informasjonskapslene som EWS lagrer på datamaskinen, brukes bare til å lagre innstillinger på datamaskinen eller for å dele informasjon mellom skriveren og datamaskinen. Disse informasjonskapslene sendes ikke til noen HP-nettsteder.

Du kan konfigurere nettleseren til å godta alle informasjonskapsler, eller du kan konfigurere den til å varsle deg hver gang en informasjonskapsel tilbys, slik at du kan bestemme hvilke informasjonskapsler du vil godta eller avvise. Du kan også bruke nettleseren til å fjerne uønskede informasjonskapsler.

MERK: Hvis du valgte å deaktivere informasjonskapsler, deaktiveres én eller flere av følgende funksjoner, avhengig av skriveren:

- Starte der du sist forlot programmet (særlig nyttig når du bruker installeringsveivisere)
- Huske EWS-språkinnstillingen
- Tilpasse EWS-hjemmesiden

Hvis du vil vite mer om hvordan du endrer innstillingene for personvern og informasjonskapsler og hvordan du viser eller sletter informasjonskapsler, kan du se dokumentasjonen til nettleseren.

### Slik åpner du den innebygde webserveren

**MERK:** Skriveren må være i et nettverk og må ha en IP-adresse. IP-adressen og vertsnavnet for skriveren er oppført i statusrapporten. Du finner mer informasjon i [Forstå](#page-97-0) [nettverkskonfigurasjonssiden på side 85.](#page-97-0)

Skriv inn IP-adressen eller vertsnavnet som er tilordnet skriveren, i en støttet nettleser på datamaskinen.

Hvis IP-adressen for eksempel er 123.123.123.123, skriver du inn følgende adresse i nettleseren: http://123.123.123.123.

TIPS: Når du har åpnet den innebygde webserveren, oppretter du et bokmerke til den slik at du raskt kan åpne den senere.

TIPS: Hvis du bruker nettleseren Safari i Mac OS X, kan du også bruke Bonjour-bokmerket til å åpne EWS uten å skrive IP-adressen. Hvis du vil bruke Bonjour-bokmerket, åpner du Safari og klikker på Innstillinger fra Safari-menyen. På Bokmerker-fanen, under Bokmerkefelt, velger du Inkluder Bonjour. Lukk deretter vinduet. Klikk på Bonjour-bokmerket, og velg deretter din nettverksenhet for å åpne EWS.

# E Slik gjør du det

- [Komme i gang på side 1](#page-13-0)
- [Endre grunnleggende nettverksinnstillinger på side 141](#page-153-0)
- [Bruke HP ePrint på side 39](#page-51-0)
- [Arbeide med blekkpatroner på side 42](#page-54-0)
- [Vedlikeholde skriveren på side 18](#page-30-0)

# F Feil (Windows)

- [Lite blekk](#page-174-0)
- [Blekkpatronproblem](#page-175-0)
- [Bytt ut blekkpatronen](#page-176-0)
- [Ikke samsvarende papir](#page-177-0)
- [Blekkpatronvogn sitter fast](#page-178-0)
- [Papirstopp](#page-179-0)
- [Skriveren er tom for papir](#page-180-0)
- [Skriver frakoblet](#page-181-0)
- [Skriver stanset midlertidig](#page-182-0)
- [Dokumentet kunne ikke skrives ut](#page-183-0)
- **•** [Skriverfeil](#page-184-0)
- [Døren eller dekselet er åpent](#page-185-0)
- [Tidligere brukt blekkpatron installert](#page-186-0)
- [Tomme blekkpatroner](#page-187-0)
- [Feil på blekkpatron](#page-188-0)
- [Rekvisitaoppgradering](#page-189-0)
- [Oppgraderingen av skriverrekvisita var vellykket](#page-190-0)
- [Det oppstod et problem under oppgraderingen av skriverrekvisita](#page-191-0)
- [Det er installert blekkpatroner fra en annen leverandør](#page-192-0)
- [Det lønner seg å bruke originale HP-patroner](#page-193-0)
- [Etterligninger](#page-194-0)
- [Det er oppdaget en blekkpatron som er brukt, etterfylt eller en etterligning](#page-195-0)
- [Bruke OPPSETT-patronene](#page-196-0)
- [Ikke bruk OPPSETT-patronene](#page-197-0)
- [Ikke nok blekk ved oppstart](#page-198-0)
- [Bruk kun svart blekk?](#page-199-0)
- **•** [Bruk kun fargeblekk?](#page-200-0)
- [Inkompatible blekkpatroner](#page-201-0)
- [Kan ikke kommunisere med skriveren](#page-202-0)
- [Blekksensorfeil](#page-203-0)
- [Advarsel fra blekksensoren](#page-204-0)
- [Det oppstod et problem under reparering av skriveren](#page-205-0)
- [Fargepatron er tom for blekk](#page-206-0)
- [Svart patron er tom for blekk](#page-207-0)
- [Problem med blekksystem](#page-208-0)

## <span id="page-174-0"></span>Lite blekk

Blekkpatronen som angis i meldingen, har lite blekk.

Advarsler og indikatorer for blekknivå gir bare beregninger for planleggingsformål. Når du mottar en melding om lite blekk, bør du vurdere å ha en ny blekkpatron tilgjengelig slik at du unngår mulige forsinkelser for utskriftene. Det er ikke nødvendig å bytte ut patronene før du ser en melding om det.

Se [Bytte ut blekkpatronene på side 46](#page-58-0) for informasjon om hvordan du bytter blekkpatroner. Se [Bestille utskriftsrekvisita elektronisk på side 138](#page-150-0) for informasjon om hvordan du bestiller blekkpatroner. Se [Gjenvinningsprogram for HP inkjet-rekvisita på side 122](#page-134-0) for informasjon om resirkulering av brukte blekkrekvisita.

**MERK:** Blekk fra patronene brukes i utskriftsprosessen på en rekke forskjellige måter, inkludert initialiseringsprosessen, som klargjør skriveren og patronene for utskrift. Noe overskuddsblekk vil også være igjen i patronen etter at den er brukt. Se [www.hp.com/go/inkusage](http://www.hp.com/go/inkusage) for mer informasjon.

## <span id="page-175-0"></span>Blekkpatronproblem

Den angitte blekkpatronen mangler, er skadet, er inkompatibel eller satt inn i feil spor i skriveren.

MERK: Hvis du får beskjed om at blekkpatronen er inkompatibel, går du til [Bestille utskriftsrekvisita](#page-150-0) [elektronisk på side 138](#page-150-0) for å lese mer om hvordan du skaffer patroner til skriveren.

Prøv følgende løsninger for å løse dette problemet. Løsningene er oppført i rekkefølge, med den mest sannsynlige først. Hvis den første løsningen ikke løser problemet, fortsetter du med de gjenværende løsningene til problemet er løst.

- Løsning 1: Slå skriveren av og på
- Løsning 2: Sett inn blekkpatronene ordentlig
- Løsning 3: Bytt ut blekkpatronen

#### Løsning 1: Slå skriveren av og på

Slå skriveren av og deretter på igjen.

Hvis problemet vedvarer, prøver du neste løsning.

#### Løsning 2: Sett inn blekkpatronene riktig

Kontroller at alle blekkpatronene er riktig satt inn:

- 1. Åpne forsiktig blekkpatrondekselet.
- 2. Ta ut blekkpatronen ved å trykke den inn for å løsne den, og dra den deretter fast mot deg.
- 3. Sett blekkpatronen inn i sporet. Trykk blekkpatronen godt ned for å være sikker på at den sitter som den skal.
- 4. Lukk dekselet til blekkpatronvognen og se om feilmeldingen er forsvunnet.

## <span id="page-176-0"></span>Bytt ut blekkpatronen

Skift ut den angitte blekkpatronen. Du finner mer informasjon i [Bytte ut blekkpatronene på side 46.](#page-58-0)

MERK: Hvis patronens garanti fremdeles gjelder, kontakter du HPs kundestøtte for å få service eller ny patron. Du finner mer informasjon om blekkpatrongarantien under Garantiinformasjon for blekkpatroner. Hvis problemet vedvarer etter at du har byttet ut patronen, kontakter du HPs kundestøtte. Du finner mer informasjon i [HPs kundestøtte på side 51.](#page-63-0)

## <span id="page-177-0"></span>Ikke samsvarende papir

Papirstørrelsen eller -typen som er valgt i skriverdriveren, samsvarer ikke med papiret som er lagt i skriveren. Kontroller at riktig papir er lagt i skriveren, og skriv ut dokumentet på nytt. Du finner mer informasjon i [Legge i papir på side 11](#page-23-0).

MERK: Hvis papiret som er lagt i skriveren, har riktig størrelse, endrer du valgt papirstørrelse i skriverdriveren før du skriver ut dokumentet igjen.

## <span id="page-178-0"></span>Blekkpatronvogn sitter fast

Noe blokkerer blekkpatronvognen (den delen av skriveren som holder blekkpatronene).

Når du skal fjerne hindringen, trykker du på U-knappen (Av/på) for å slå av skriveren før du undersøker den.

Du finner mer informasjon i [Fjerne fastkjørt papir på side 92](#page-104-0).

## <span id="page-179-0"></span>Papirstopp

Papir har kjørt seg fast i skriveren.

Undersøk følgende før du prøver å fjerne det fastkjørte papiret:

- Kontroller at du har lagt i papir som oppfyller spesifikasjonene og som ikke er krøllet, brettet eller skadet.
- Kontroller at skriveren er ren.
- Kontroller at papiret er lagt riktig i skuffene og at de ikke er for fulle. Du finner mer informasjon i [Legge i papir på side 11.](#page-23-0)

Du finner instruksjoner for hvordan du fjerner fastkjørt papir, samt mer informasjon om hvordan du unngår dette, i [Fjerne fastkjørt papir på side 92](#page-104-0).
# Skriveren er tom for papir

Standardskuffen er tom.

Legg i mer papir. Se [Legge i papir på side 11](#page-23-0) for mer informasjon.

### Skriver frakoblet

Skriveren er frakoblet. Skriveren kan ikke brukes når den er frakoblet.

Følg disse trinnene for å endre skriverens status.

1. Klikk på Start, og klikk deretter på Skrivere, Skrivere og telefakser eller Enheter og skrivere.

- eller -

Klikk på Start, klikk på Kontrollpanel, og dobbeltklikk deretter på Skrivere.

– eller –

Klikk på Kontrollpanel og deretter på Vis enheter og skrivere fra Start-skjermbildet.

- 2. Hvis skriverne som er oppført i dialogboksen, ikke vises i Detaljer-visningen, klikker du på Vismenyen og deretter på Detaljer.
- 3. Hvis skriveren er frakoblet, høyreklikker du på skriveren og velger Bruk skriver tilkoblet.
- 4. Forsøk å bruke skriveren igjen.

### Skriver stanset midlertidig

Skriveren er stanset midlertidig. Når produktet er stanset midlertidig, blir nye jobber lagt til køen, men blir ikke skrevet ut.

Følg disse trinnene for å endre skriverens status.

1. Klikk på Start, og klikk deretter på Skrivere, Skrivere og telefakser eller Enheter og skrivere.

- eller -

Klikk på Start, klikk på Kontrollpanel, og dobbeltklikk deretter på Skrivere.

– eller –

Klikk på Kontrollpanel og deretter på Vis enheter og skrivere fra Start-skjermbildet.

- 2. Hvis skriverne som er oppført i dialogboksen, ikke vises i Detaljer-visningen, klikker du på Vismenyen og deretter på Detaljer.
- 3. Hvis skriveren er stanset, høyreklikker du på skriveren og velger Fortsett utskrift.
- 4. Forsøk å bruke skriveren igjen.

### Dokumentet kunne ikke skrives ut

Skriveren kunne ikke skrive ut dokumentet fordi det oppstod et problem i utskriftssystemet.

Se [Løse skriverproblemer på side 56](#page-68-0) for informasjon om problemløsing.

# **Skriverfeil**

Det oppstod et problem med skriveren. Vanligvis kan du løse slike problemer ved å utføre disse trinnene:

- 1. Trykk på U-knappen (Av/på) for å slå av skriveren.
- 2. Koble fra strømkabelen og koble den deretter til igjen.
- 3. Trykk på U-knappen (Av/på) for å slå på skriveren.

Hvis dette problemet vedvarer, noterer du ned feilkoden i meldingen og kontakter HPs kundestøtte. Du finner mer informasjon i [HPs kundestøtte på side 51.](#page-63-0)

### Døren eller dekselet er åpent

Alle dører og deksler må være lukket før skriveren kan skrive ut dokumenter.

ig: TIPS: Når dørene og dekslene er helt lukket, klikker de som oftest på plass.

Hvis problemet vedvarer etter at alle dører og deksler er helt lukket, må du kontakte HP-støtte. Du finner mer informasjon i [HPs kundestøtte på side 51](#page-63-0).

### Tidligere brukt blekkpatron installert

Blekkpatronen som angis i meldingen, har vært brukt før i en annen skriver.

Du kan bruke blekkpatroner i forskjellige skrivere, men hvis patronen har vært utenfor en skriver i en lengre periode, kan utskriftskvaliteten bli dårligere. Og hvis du bruker blekkpatroner som har vært brukt før i en annen skriver, er det ikke sikkert at blekknivåindikatoren er nøyaktig eller tilgjengelig.

Hvis utskriftskvaliteten ikke er tilfredsstillende, kan du prøve å rengjøre skrivehodene. Se [Rengjøre](#page-100-0) [skrivehodet på side 88](#page-100-0) for mer informasjon.

**MERK:** Blekk fra patronene brukes på en rekke forskjellige måter i utskriftsprosessen, inkludert i initialiseringsprosessen, som klargjør skriveren og patronene for utskrift, og under service av skrivehodet, som holder dysene rene slik at blekket flyter jevnt. Noe overskuddsblekk vil også være igjen i patronen etter at den er brukt. Se [www.hp.com/go/inkusage](http://www.hp.com/go/inkusage) for mer informasjon.

Du finner mer informasjon i [Rekvisita på side 139.](#page-151-0)

# Tomme blekkpatroner

De angitte blekkpatronene må erstattes før utskriften kan gjenopptas. HP anbefaler at du ikke tar ut blekkpatroner før du har skaffet nye som kan installeres.

Se [Bytte ut blekkpatronene på side 46](#page-58-0)

# Feil på blekkpatron

De angitte blekkpatronene er skadet eller har feil.

Se [Bytte ut blekkpatronene på side 46](#page-58-0)

# Rekvisitaoppgradering

Den angitte blekkpatronen kan kun brukes for å oppgradere én skriver. Klikk på OK for å bruke den på denne skriveren. Hvis du ikke ønsker å fortsette med rekvisitaoppgraderingen for denne skriveren, trykker du på Avbryt utskrift og tar ut blekkpatronen.

# Oppgraderingen av skriverrekvisita var vellykket

Rekvisitaoppgraderingen var vellykket. Patronene som er angitt i meldingen, kan nå brukes i skriveren.

### Det oppstod et problem under oppgraderingen av skriverrekvisita

Rekvisitaoppgraderingen mislyktes. Patronene som er angitt i meldingen, kan likevel brukes i denne skriveren. Bytt ut blekkpatronen for rekvisitaoppgradering. Du finner mer informasjon i [Bytte ut](#page-58-0) [blekkpatronene på side 46](#page-58-0).

### Det er installert blekkpatroner fra en annen leverandør

HP kan ikke garantere kvaliteten og påliteligheten til rekvisita som ikke er fra HP. Skriverservice eller -reparasjoner som blir nødvendig fordi det er brukt blekkrekvisita fra andre enn HP, dekkes ikke av garantien. Hvis du mener å ha kjøpt originale HP-blekkpatroner, går du til [www.hp.com/go/](http://www.hp.com/go/anticounterfeit) [anticounterfeit](http://www.hp.com/go/anticounterfeit) for å få mer informasjon eller melde fra om svindel.

# Det lønner seg å bruke originale HP-patroner

HP belønner lojale kunder som bruker originale HP-rekvisita. Klikk på knappen under meldingen for å vise Bonuser på Internett. Bonus er ikke tilgjengelig i alle regioner.

# **Etterligninger**

Den installerte patronen er ikke en ny, original HP-patron. Kontakt butikken der du kjøpte blekkpatronen. Hvis du vil rapportere mistanke om svindel, går du til HP på [www.hp.com/go/](http://www.hp.com/go/anticounterfeit) [anticounterfeit.](http://www.hp.com/go/anticounterfeit) Klikk på Fortsett hvis du vil fortsette å bruke blekkpatronen.

### Det er oppdaget en blekkpatron som er brukt, etterfylt eller en etterligning

Det originale HP-blekket i blekkpatronen er oppbrukt. Du løser problemet ved å sette inn en ny blekkpatron eller klikke på OK for å fortsette å bruke den aktuelle blekkpatronen. Se [Bytte ut](#page-58-0) [blekkpatronene på side 46](#page-58-0) for mer informasjon om hvordan du bytter blekkpatronen. HP belønner lojale kunder som bruker originale HP-rekvisita. Klikk på knappen under meldingen for å vise Bonuser på Internett. Bonus er ikke tilgjengelige i alle regioner.

A ADVARSEL: HPs garanti for blekkpatroner dekker ikke blekk og blekkpatroner som ikke er produsert av HP. HPs garanti for skrivere dekker ikke reparasjon og service etter bruk av blekk og blekkpatroner som ikke er produsert av HP. HP har ingen garanti for kvalitet og pålitelighet for blekk som ikke er produsert av HP. Informasjon om blekknivåer for blekk fra andre enn HP, vil ikke være tilgjengelig.

### Bruke OPPSETT-patronene

Når du setter opp skriveren første gang, må du installere patronene som fulgte med i esken sammen med skriveren. Disse patronene er merket med OPPSETT, og de kalibrerer skriveren før første utskriftsjobb. Hvis du ikke installerer OPPSETT-patronene under det første oppsettet, oppstår det en feil. Hvis du har installert et sett med ordinære patroner, må du ta dem ut og installere OPPSETTpatronene for å fullføre skriveroppsettet. Når skriveroppsettet er fullført, kan skriveren bruke ordinære patroner.

Hvis du fremdeles mottar feilmeldinger og skriveren ikke kan fullføre initialisering av blekksystemet, kontakter du HPs kundestøtte. Se [HPs kundestøtte på side 51](#page-63-0) for mer informasjon.

[Klikk her for å koble til Internett for mer informasjon](http://h20180.www2.hp.com/apps/Nav?h_pagetype=s-924&h_client=s-h-e004-01&h_keyword=lp70035-all&h_lang=no&h_cc=no).

# Ikke bruk OPPSETT-patronene

OPPSETT-patronene kan ikke brukes etter at skriveren er initialisert. Ta ut og sett inn ikke-OPPSETT-patroner. Du finner mer informasjon i [Bytte ut blekkpatronene på side 46.](#page-58-0)

### Ikke nok blekk ved oppstart

De angitte brukte blekkpatronene inneholder kanskje ikke nok blekk til å fullføre engangsprosessene for oppstart.

Løsning: Sett inn nye blekkpatroner eller klikk på OK hvis du vil bruke de installerte blekkpatronene.

Hvis oppstartsprosessen ikke kan fullføres med de installerte blekkpatronene, må du sette inn nye. Se [Bytte ut blekkpatronene på side 46](#page-58-0) for å få mer informasjon om hvordan du setter inn nye blekkpatroner.

### Bruk kun svart blekk?

De angitte blekkpatronene er tomme for blekk.

Løsninger: Sett inn nye blekkpatroner for å skrive ut i farger. Gå til [Bytte ut blekkpatronene på side 46](#page-58-0) for å lese mer om hvordan du setter inn nye blekkpatroner.

Hvis du vil at det midlertidig kun skal brukes svart blekk, klikker du på Bruk bare svart. Fargede partier blir da skrevet ut i gråtoner. De tomme blekkpatronene må erstattes innen kort tid.

A FORSIKTIG: Du må ikke fjerne den tomme fargepatronen for å skrive ut i Bruk bare svart-modus.

### Bruk kun fargeblekk?

Den svarte blekkpatronen er tom for blekk.

Løsninger: Hvis du vil at det midlertidig skal brukes fargeblekk i stedet for svart blekk, klikker du på Bruk kun farger. Svart blir da simulert. Tekst- og fotokvaliteten vil bli annerledes enn ved utskrift med alle blekkpatronene. Den svarte blekkpatronen må erstattes innen kort tid.

Sett inn en ny svart blekkpatron for å skrive ut med svart. Gå til [Bytte ut blekkpatronene på side 46](#page-58-0) for å lese mer om hvordan du setter inn nye blekkpatroner.

A FORSIKTIG: Du må ikke fjerne den tomme svarte patronen for å skrive ut i Bruk bare farger-modus.

# Inkompatible blekkpatroner

Blekkpatronen er ikke kompatibel med skriveren din.

Løsning: Ta ut blekkpatronen umiddelbart, og sett inn en ny, kompatibel blekkpatron. Gå til [Bytte ut](#page-58-0) [blekkpatronene på side 46](#page-58-0) for å lese mer om hvordan du setter inn nye blekkpatroner.

### Kan ikke kommunisere med skriveren

Datamaskinen kan ikke kommunisere med skriveren fordi en av følgende hendelser har oppstått:

- Skriveren er slått av.
- Kabeltilkoblingen til skriveren, for eksempel en USB- eller Ethernet-kabel, har blitt frakoblet.
- Hvis skriveren er koblet til et trådløst nettverk, er den trådløse forbindelsen brutt.

Prøv følgende løsninger for å løse dette problemet:

- Kontroller at skriveren er slått på og at (I)-lampen (Av/på) lyser.
- Kontroller at strømledningen og andre ledninger fungerer og er festet ordentlig til skriveren.
- Kontroller at strømledningen er riktig koblet til en stikkontakt som fungerer.
- Hvis skriveren er koblet til et nettverk, må du kontrollere at nettverket fungerer som det skal. Se [Løse problemer med Ethernet-nettverk på side 73](#page-85-0) for mer informasjon.
- Hvis skriveren er koblet til et trådløst nettverk, må du kontrollere at det trådløse nettverket fungerer som det skal. Se [Løse problemer med trådløs tilkobling på side 73](#page-85-0) for mer informasjon.

### Blekksensorfeil

Blekksensoren har fått en feil og skriveren kan ikke skrive ut lenger.

Kontakt HPs brukerstøtte. Du finner mer informasjon i [www.hp.com/support](http://h20180.www2.hp.com/apps/Nav?h_pagetype=s-001&h_page=hpcom&h_client=s-h-e008-1&h_product=5153793&h_lang=no&h_cc=no).

### Advarsel fra blekksensoren

Blekksensoren har oppdaget en uventet tilstand. Dette kan skyldes blekkpatronen eller en feil på sensoren. Hvis det er en feil på sensoren, vil den ikke lenger være i stand til å registrere når blekkpatronene er tomme for blekk. Hvis du skriver ut med en tom blekkpatron, kommer det luft i blekksystemet og utskriftskvaliteten blir dårlig. Det kreves betydelige mengder blekk for å oppheve denne tilstanden, og blekknivået i samtlige blekkpatroner vil dermed bli merkbart redusert.

Løsning: Klikk på OK for å fortsette utskriften, eller bytt blekkpatron. Gå til [Bytte ut blekkpatronene](#page-58-0) [på side 46](#page-58-0) for å lese mer om hvordan du setter inn nye blekkpatroner.

### Det oppstod et problem under reparering av skriveren

Det er en feil på skriverklokken, og blekket ble kanskje ikke ferdig klargjort. Blekknivåmåleren kan være unøyaktig.

Løsning: Kontroller kvaliteten på utskriften. Hvis du ikke er fornøyd med kvaliteten, kan det hende det hjelper å rengjøre skrivehodet. Se [Rengjøre skrivehodet på side 88](#page-100-0) for mer informasjon.

### Fargepatron er tom for blekk

De angitte blekkpatronene er tomme for blekk.

Løsninger: Sett inn nye blekkpatroner for å skrive ut i farger. Gå til [Bytte ut blekkpatronene på side 46](#page-58-0) for å lese mer om hvordan du setter inn nye blekkpatroner.

Hvis du vil at det midlertidig kun skal brukes svart blekk, klikker du på Avbryt utskrift og sender utskriftsjobben på nytt. Meldingen Bruk kun svart blekk? blir vist før utskriftsjobben starter. De tomme blekkpatronene må erstattes innen kort tid.

A FORSIKTIG: Du må ikke fjerne den tomme fargepatronen for å skrive ut i Bruk bare svart-modus.

### Svart patron er tom for blekk

Den svarte blekkpatronen er tom for blekk.

Løsninger: Bytt ut den svarte blekkpatronen. Gå til [Bytte ut blekkpatronene på side 46](#page-58-0) for å lese mer om hvordan du setter inn nye blekkpatroner.

Hvis du vil at svart skal erstattes midlertidig av farge, klikker du på Avbryt utskrift og sender utskriftsjobben på nytt. Meldingen Bruk kun farget blekk? blir vist før utskriftsjobben starter. Den svarte blekkpatronen må erstattes innen kort tid.

A FORSIKTIG: Du må ikke fjerne den tomme svarte patronen for å skrive ut i Bruk bare farger-modus.

### Problem med blekksystem

Fjern blekkpatronene og undersøk for å se om du finner tegn til lekkasjer. Hvis noen av patronene lekker, tar du kontakt med HPs kundestøtte. Ikke bruk blekkpatroner som lekker.

Hvis du ikke finner noen lekkasje, setter du blekkpatronene inn igjen og lukker skriverdekselet. Slå skriveren av og deretter på igjen. Hvis du får denne meldingen en gang til, tar du kontakt med HPs kundestøtte.

Se [HPs kundestøtte på side 51](#page-63-0) for informasjon om hvordan du kontakter HPs kundestøtte.

# **Stikkordregister**

#### A

akustisk støy [112](#page-124-0) avinstallere HP-programvare Windows [90](#page-102-0) avkortede sider, problemløsing [59](#page-71-0)

#### B

bakre tilgangspanel fjerne fastkjørt papir [92](#page-104-0) illustrasion [6](#page-18-0) begge sider, skrive ut på [32](#page-44-0) blanke sider, problemløsing skrive ut [58](#page-70-0) blekklevering delenumre [84](#page-96-0) status [84](#page-96-0) utløpsdatoer [84](#page-96-0) blekknivå, kontrollere [44](#page-56-0) blekkpatrondeksel, plassering [5](#page-17-0) blekkpatroner [6](#page-18-0) bestille online [138](#page-150-0) bytte ut [46](#page-58-0) delenumre [139](#page-151-0) garanti [102](#page-114-0) kapasitet [104](#page-116-0) kontrollere blekknivå [44](#page-56-0) lamper [95](#page-107-0) plassering [5](#page-17-0) som støttes [104](#page-116-0) tips [43](#page-55-0) brannmur konfigurere [70](#page-82-0) brannmurer, problemløsing [57](#page-69-0) **Brosjyrer** størrelser som støttes [108](#page-120-0) B-størrelser størrelser som støttes [106](#page-118-0) bytte ut blekkpatroner [46](#page-58-0)

#### D

diagnostikkside [63](#page-75-0) dobbeltsidig utskrift [32](#page-44-0) driftssyklus [105](#page-117-0) driver ekstrautstyr, innstillinger [16](#page-28-0) garanti [102](#page-114-0) dupleksenhet installering [16](#page-28-0)

#### E

egendefinert papirstørrelse Mac OS [28](#page-40-0) skrive ut på [28](#page-40-0) størrelser som støttes [108](#page-120-0) ekstrautstyr installering [16](#page-28-0) slå på og av i driver [16](#page-28-0) elektriske spesifikasjoner [112](#page-124-0) etter støtteperioden [53](#page-65-0) EWS. Se innebygd webserver

#### F

fastkjørt papir papir [92](#page-104-0) feilsøking nettverkskonfigurasjons-side [85](#page-97-0) problemer med trådløs tilkobling [73](#page-85-0) forskrifter [114](#page-126-0), [117](#page-129-0) forskriftsmessig modellnummer [114](#page-126-0) forskyvning, problemløsing utskrift [66](#page-78-0) fotopapir størrelser som støttes [107](#page-119-0) fuktighetsspesifikasjoner [112](#page-124-0)

#### G

garanti [102](#page-114-0) gjenvinning blekkpatroner [122](#page-134-0) glass, skanner rengjøre [18](#page-30-0)

#### H

hode [88](#page-100-0) HP-programvare avinstallere fra Windows [90](#page-102-0) HP Utility (Mac OS X) åpne [156](#page-168-0)

#### I

innebygd webserver løse problemer, kan ikke åpnes [71](#page-83-0) om [157](#page-169-0) åpne [157](#page-169-0) innskuff kapasitet [109](#page-121-0) papirstørrelser som støttes [106](#page-118-0) papirtyper og -tykkelser som støttes [109](#page-121-0) innstillinger nettverk [141](#page-153-0) installering dupleksenhet [16](#page-28-0) ekstrautstyr [16](#page-28-0) forslag for installering av maskinvare [81](#page-93-0) forslag til installering av HPprogramvare [81](#page-93-0) løse problemer [81](#page-93-0) IP-adresse kontrollere for skriver [71](#page-83-0) IP-innstillinger [142](#page-154-0)

#### J

justere skrivehode [89](#page-101-0)

#### K

kapasitet skuffer [109](#page-121-0) koblingshastighet, angi [142](#page-154-0) konfigurere brannmur [70](#page-82-0) kontakter, plassering [6](#page-18-0) kontrollpanel illustrasion [95](#page-107-0) lamper, forstå [95](#page-107-0) konvolutter skuff som støtter [109](#page-121-0) størrelser som støttes [107](#page-119-0) kort skuff som støtter [109](#page-121-0) størrelser som støttes [107](#page-119-0) kundestøtte [51](#page-63-0) elektronisk [51](#page-63-0)

#### L

lampereferanse [95](#page-107-0) lamper på kontrollpanel forstå [95](#page-107-0) illustrasjon [95](#page-107-0) lydtrykk [112](#page-124-0) løse problemer papirstopp, papir [93](#page-105-0) tips [55](#page-67-0)

#### M

Mac OS [22](#page-34-0) egendefinert papirstørrelse [28](#page-40-0) skrive ut fotografier [26](#page-38-0) skrive ut uten kanter [30](#page-42-0) slå ekstrautstyr på og av i driver [16](#page-28-0) utskriftsinnstillinger [21](#page-33-0) Mac OS X HP Utility [156](#page-168-0) manglende eller feil informasjon, problemløsing [59](#page-71-0) marger angi, spesifikasjoner [109](#page-121-0) mating av flere ark, problemløsing [67](#page-79-0) miljøspesifikasjoner [112](#page-124-0) miljøvernprogram [121](#page-133-0)

minne spesifikasjoner [105](#page-117-0) modellnummer [83](#page-95-0)

#### N

nettsteder bestille rekvisita og tilbehør [137](#page-149-0) dataark om rekvisitakapasitet [104](#page-116-0) kundestøtte [51](#page-63-0) miljøvernprogrammer [121](#page-133-0) tilgjengelighetsinformasjon [2](#page-14-0) nettverk avanserte innstillinger [142](#page-154-0) brannmurer, problemløsing [57](#page-69-0) innstillinger, endre [141](#page-153-0) IP-innstillinger [142](#page-154-0) koblingshastighet [142](#page-154-0) kontaktillustrasjon [6](#page-18-0) løse problemer [73](#page-85-0) trådløse innstillinger [85](#page-97-0) trådløst kommunikasjons‐ oppsett [144](#page-156-0) Vise og skrive ut innstillinger [141](#page-153-0)

#### O

operativsystemer som støttes [105](#page-117-0)

### P

papir fastkjørt papir [92](#page-104-0) fjerne fastkjørt papir [92](#page-104-0) forskjøvne sider [66](#page-78-0) HP, bestille [139](#page-151-0) legge i skuff [11](#page-23-0) løse problemer med mating [66](#page-78-0) papirstopp [93](#page-105-0) skrive ut på egendefinert størrelse [28](#page-40-0) spesifikasjoner [105,](#page-117-0) [106](#page-118-0) størrelser som støttes [106](#page-118-0) typer og tykkelser som støttes [109](#page-121-0) velge [10](#page-22-0) papirmatingsproblemer, problemløsing [66](#page-78-0)

papirstopp papir [93](#page-105-0) patroner. Se blekkpatroner PCL 3-støtte [105](#page-117-0) porter, spesifikasjoner [104](#page-116-0) problemløsing avkortede sider, feil plassering av tekst eller grafikk [59](#page-71-0) blanke sider skrives ut [58](#page-70-0) brannmurer [57](#page-69-0) Ethernet-nettverk [73](#page-85-0) flere sider hentes [67](#page-79-0) forskjøvne sider [66](#page-78-0) forslag for installering av maskinvare [81](#page-93-0) forslag til installering av HPprogramvare [81](#page-93-0) ingenting skrives ut [56](#page-68-0) innebygd webserver [71](#page-83-0) installeringsproblemer [81](#page-93-0) lamper [95](#page-107-0) løse nettverksproblemer [73](#page-85-0) manglende eller feil informasion [59](#page-71-0) papir mates ikke inn fra skuffen [66](#page-78-0) papirmatingsproblemer [66](#page-78-0) skriverstatusrapport [83](#page-95-0) strøm [56](#page-68-0) utskrift [56](#page-68-0) programvare ekstrautstyr, innstillinger [16](#page-28-0) garanti [102](#page-114-0) prosessorspesifikasjoner [105](#page-117-0)

### R

radio, slå på [141](#page-153-0) radioforstyrrelser redusere [149](#page-161-0) radiointerferens forskrifter [117](#page-129-0) rapport trådløs test [148](#page-160-0) rapporter diagnostikk [63](#page-75-0) skrivehode [88](#page-100-0) utskriftskvalitet [63](#page-75-0) rekvisita bestille online [138](#page-150-0)

kapasitet [104](#page-116-0) skriverstatusrapport [83](#page-95-0) rengjøre skannerglass [18](#page-30-0) skrivehode [88](#page-100-0) utside [18](#page-30-0)

#### S

serienummer [83](#page-95-0) sider per måned (driftssyklus) [105](#page-117-0) sikkerhet trådløs kommunikasjon [148](#page-160-0) skannerglass rengjøre [18](#page-30-0) skrivehode rengjøre [88](#page-100-0) skrivehode, justere [89](#page-101-0) skrivehoder bestille online [138](#page-150-0) lamper [95](#page-107-0) støttes [104](#page-116-0) skriverdriver ekstrautstyr, innstillinger [16](#page-28-0) garanti [102](#page-114-0) skriverens kontrollpanel nettverksinnstillinger [141](#page-153-0) plassering [5](#page-17-0) skriverprogramvare (Windows) åpne [19](#page-31-0) skriverstatusrapport informasjon om [83](#page-95-0) utskrift [83](#page-95-0) skrive ut brosivrer utskrift [22](#page-34-0) skrive ut fotografier Mac OS [26](#page-38-0) Skrive ut fotografier Windows [26](#page-38-0) skrive ut på konvolutt [24](#page-36-0) Skrive ut på konvolutter Mac OS [24](#page-36-0) skrive ut uten kanter Mac OS [30](#page-42-0) Windows [30](#page-42-0) skuff 2 slå på og av i driver [16](#page-28-0) skuffer fjerne fastkjørt papir [92](#page-104-0) illustrasjon av papirskinner [5](#page-17-0)

kapasitet [109](#page-121-0) legge i papir [11](#page-23-0) løse problemer med mating [66](#page-78-0) papirstørrelser som støttes [106](#page-118-0) papirtyper og -tykkelser som støttes [109](#page-121-0) plassering [5](#page-17-0) slå på og av i driver [16](#page-28-0) spenningsspesifikasjoner [112](#page-124-0) spesifikasjoner akustisk støy [112](#page-124-0) driftsmiljø [112](#page-124-0) elektrisk [112](#page-124-0) fysiske [104](#page-116-0) oppbevaringsmiljø [112](#page-124-0) papir [105,](#page-117-0) [106](#page-118-0) prosessor og minne [105](#page-117-0) systemkrav [105](#page-117-0) spesifikasjoner for driftsmiljø [112](#page-124-0) spesifikasjoner for oppbevaringsmiljø [112](#page-124-0) språk, skriver [105](#page-117-0) status nettverkskonfigurasjons-side [85](#page-97-0) skriverstatusrapport [83](#page-95-0) stopp fiern [92](#page-104-0) papir som bør unngås [10](#page-22-0) strøm problemløsing [56](#page-68-0) spesifikasjoner [112](#page-124-0) strøminntak, plassering [6](#page-18-0) støttede skrifttyper [105](#page-117-0) støyinformasjon [112](#page-124-0) systemkrav [105](#page-117-0)

#### T

tekst problemløsing [59](#page-71-0) telefonstøtte [51](#page-63-0) telefonstøtteperiode periode for kundestøtte [52](#page-64-0) temperaturinformasjon [112](#page-124-0) testrapport for trådløs kommunikasjon utskrift [148](#page-160-0)

tilbehør garanti [102](#page-114-0) skriverstatusrapport [83](#page-95-0) tilgjengelighet [2](#page-14-0) tilkoblingstype endre [146](#page-158-0) tosidigenhet slå på og av i driver [16](#page-28-0) tosidig utskrift [32](#page-44-0) trådløs kommunikasjon avansert problemløsing for trådløst nettverk [75](#page-87-0) forskrifter [117](#page-129-0) grunnleggende problemløsing for trådløst [74](#page-86-0) konfigurere [144](#page-156-0) radio, slå av [141](#page-153-0) redusere forstyrrelser [149](#page-161-0) sikkerhet [148](#page-160-0)

#### U

USB-tilkobling port, plassering [5,](#page-17-0) [6](#page-18-0) spesifikasjoner [104](#page-116-0) utskrift diagnostikkside [63](#page-75-0) dobbeltsidig [32](#page-44-0) langsomt [57](#page-69-0) problemløsing [56](#page-68-0) skriverstatusrapport [83](#page-95-0) utskriftskvalitetsrapport [63](#page-75-0) utskriftsinnstillinger utskriftskvalitet [61](#page-73-0) utskriftskvalitetsrapport [63](#page-75-0) utskriftsmateriale skrive ut på begge sider [32](#page-44-0) utskuff papir som støttes [109](#page-121-0) plassering [5](#page-17-0)

#### $\mathbf v$

vedlikehold bytte ut blekkpatroner [46](#page-58-0) diagnostikkside [63](#page-75-0) justere skrivehode [89](#page-101-0) kontrollere blekknivå [44](#page-56-0) rengjøre skrivehode [88](#page-100-0) skrivehode [88](#page-100-0) utskriftskvalitetsrapport [63](#page-75-0) vedlikeholde skrivehode [88](#page-100-0) Verktøykasse (Windows) om [155](#page-167-0) åpne [155](#page-167-0) vise nettverksinnstillinger [141](#page-153-0)

#### W

Windows [24](#page-36-0) avinstallere HP-programvare [90](#page-102-0) skrive ut brosjyrer [22](#page-34-0) Skrive ut fotografier [26](#page-38-0) slå ekstrautstyr på og av i driver [16](#page-28-0) systemkrav [105](#page-117-0) uten kanter [30](#page-42-0) utskriftsinnstillinger [21](#page-33-0)

# © 2014 Hewlett-Packard Development Company, L.P.<br>www.hp.com

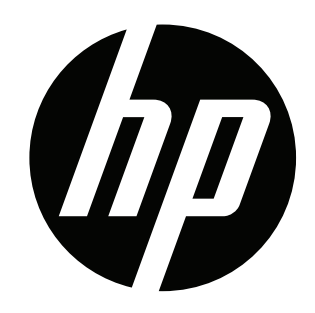